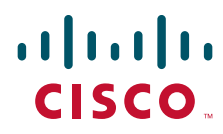

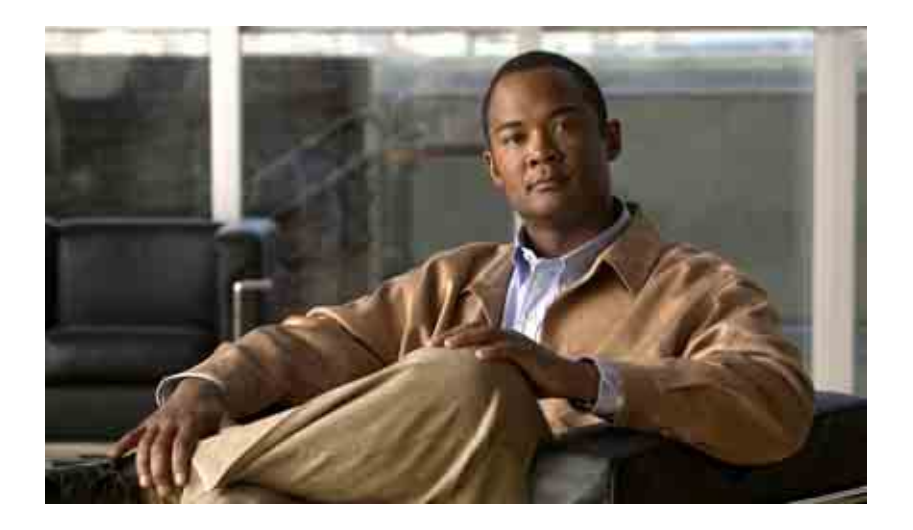

### **Telefonschnittstelle für Cisco Unity Connection - Benutzerhandbuch**

Version 7.x Veröffentlicht am 25.08.08

#### **Amerikazentrale**

Cisco Systems, Inc. 170 West Tasman Drive San Jose, CA 95134-1706 USA <http://www.cisco.com> Tel.: +1 408 526-4000 +1 800 553-6387 Fax: +1 408 527-0883

Dokumentennummer: OL-16796-01

THE SPECIFICATIONS AND INFORMATION REGARDING THE PRODUCTS IN THIS MANUAL ARE SUBJECT TO CHANGE WITHOUT NOTICE. ALL STATEMENTS, INFORMATION, AND RECOMMENDATIONS IN THIS MANUAL ARE BELIEVED TO BE ACCURATE BUT ARE PRESENTED WITHOUT WARRANTY OF ANY KIND, EXPRESS OR IMPLIED. USERS MUST TAKE FULL RESPONSIBILITY FOR THEIR APPLICATION OF ANY PRODUCTS.

THE SOFTWARE LICENSE AND LIMITED WARRANTY FOR THE ACCOMPANYING PRODUCT ARE SET FORTH IN THE INFORMATION PACKET THAT SHIPPED WITH THE PRODUCT AND ARE INCORPORATED HEREIN BY THIS REFERENCE. IF YOU ARE UNABLE TO LOCATE THE SOFTWARE LICENSE OR LIMITED WARRANTY, CONTACT YOUR CISCO REPRESENTATIVE FOR A COPY.

The Cisco implementation of TCP header compression is an adaptation of a program developed by the University of California, Berkeley (UCB) as part of UCB's public domain version of the UNIX operating system. All rights reserved. Copyright © 1981, Regents of the University of California.

NOTWITHSTANDING ANY OTHER WARRANTY HEREIN, ALL DOCUMENT FILES AND SOFTWARE OF THESE SUPPLIERS ARE PROVIDED "AS IS" WITH ALL FAULTS. CISCO AND THE ABOVE-NAMED SUPPLIERS DISCLAIM ALL WARRANTIES, EXPRESSED OR IMPLIED, INCLUDING, WITHOUT LIMITATION, THOSE OF MERCHANTABILITY, FITNESS FOR A PARTICULAR PURPOSE AND NONINFRINGEMENT OR ARISING FROM A COURSE OF DEALING, USAGE, OR TRADE PRACTICE.

IN NO EVENT SHALL CISCO OR ITS SUPPLIERS BE LIABLE FOR ANY INDIRECT, SPECIAL, CONSEQUENTIAL, OR INCIDENTAL DAMAGES, INCLUDING, WITHOUT LIMITATION, LOST PROFITS OR LOSS OR DAMAGE TO DATA ARISING OUT OF THE USE OR INABILITY TO USE THIS MANUAL, EVEN IF CISCO OR ITS SUPPLIERS HAVE BEEN ADVISED OF THE POSSIBILITY OF SUCH DAMAGES.

CCDE, CCENT, Cisco Eos, Cisco Lumin, Cisco Nexus, Cisco StadiumVision, the Cisco logo, DCE, and Welcome to the Human Network are trademarks; Changing the Way We Work, Live, Play, and Learn is a service mark; and Access Registrar, Aironet, AsyncOS, Bringing the Meeting To You, Catalyst, CCDA, CCDP, CCIE, CCIP, CCNA, CCNP, CCSP, CCVP, Cisco, the Cisco Certified Internetwork Expert logo, Cisco IOS, Cisco Press, Cisco Systems, Cisco Systems Capital, the Cisco Systems logo, Cisco Unity, Collaboration Without Limitation, EtherFast, EtherSwitch, Event Center, Fast Step, Follow Me Browsing, FormShare, GigaDrive, HomeLink, Internet Quotient, IOS, iPhone, iQ Expertise, the iQ logo, iQ Net Readiness Scorecard, iQuick Study, IronPort, the IronPort logo, LightStream, Linksys, MediaTone, MeetingPlace, MGX, Networkers, Networking Academy, Network Registrar, PCNow, PIX, PowerPanels, ProConnect, ScriptShare, SenderBase, SMARTnet, Spectrum Expert, StackWise, The Fastest Way to Increase Your Internet Quotient, TransPath, WebEx, and the WebEx logo are registered trademarks of Cisco Systems, Inc. and/or its affiliates in the United States and certain other countries.

All other trademarks mentioned in this document or Website are the property of their respective owners. The use of the word partner does not imply a partnership relationship between Cisco and any other company. (0805R)

Any Internet Protocol (IP) addresses used in this document are not intended to be actual addresses. Any examples, command display output, and figures included in the document are shown for illustrative purposes only. Any use of actual IP addresses in illustrative content is unintentional and coincidental.

*Telefonschnittstelle für Cisco Unity Connection (Version 7.x) - Benutzerhandbuch* © 2008 Cisco Systems, Inc. All rights reserved.

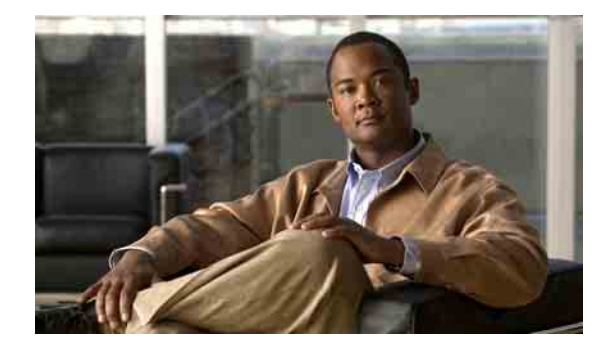

### **INHALT**

### **Sich als Cisco [Unity Connection-Benutzer registrieren](#page-8-0) 1**

### **[Über das Telefon mit Cisco](#page-10-0) Unity Connection arbeiten 3**

[Allgemeines zur Konversation mit Connection](#page-10-1) **3** [Tastenfeld des Telefons für die Konversation mit Connection verwenden](#page-11-0) **4** [Sprachbefehle für die Konversation mit Connection verwenden](#page-11-1) **4**

### **[Voicemail-Grundlagen](#page-12-0) 5**

Cisco [Unity Connection anrufen](#page-12-1) **5**

[Sprachnachrichten senden](#page-13-0) **6**

[Nachrichten abrufen](#page-15-0) **8**

[Nachrichten beantworten](#page-17-0) **10**

[Nachrichten weiterleiten](#page-19-0) **12**

[Bestätigungsnachrichten verwalten](#page-20-0) **13**

### **[Nachrichten suchen](#page-24-0) 17**

[Allgemeines zur Nachrichtensuche](#page-24-1) **17** [Nachrichten mithilfe der Nachrichtensuche suchen](#page-24-2) **17** [Nachrichten mit PhoneView suchen](#page-25-0) **18** [Nachrichten mithilfe der Option "Gehe zu Nachricht" suchen](#page-28-0) **21** 

### **[Gelöschte Nachrichten verwalten](#page-30-0) 23**

[Allgemeines zu gelöschten Nachrichten](#page-30-1) **23** [Gelöschte Nachrichten endgültig entfernen](#page-30-2) **23** [Gelöschte Nachrichten abrufen](#page-31-0) **24**

### **[Eilnachrichten verwalten](#page-34-0) 27**

### **[Anrufe mithilfe von Sprachbefehlen einleiten](#page-36-0) 29**

### **[Konferenzen verwalten](#page-38-0) 31**

[Allgemeines zur Verwaltung von Konferenzen](#page-38-1) **31** [Liste anstehender Konferenzen anzeigen](#page-38-2) **31** [Sofortige Konferenzen in Cisco Unified MeetingPlace](#page-40-0)  oder Cisco Unified [MeetingPlace](#page-40-0) Express starten **33**

[Allgemeines zur Faxoption](#page-42-1) **35** [Liste der Faxnachrichten anzeigen](#page-42-2) **35** [Faxnummer ändern](#page-43-0) **36 [Persönliche Begrüßungen verwalten](#page-46-0) 39** [Allgemeines zu persönlichen Begrüßungen](#page-46-1) **39** [Standardbegrüßung](#page-46-2) **39** [Begrüßung außerhalb der Geschäftszeiten](#page-46-3) **39** [Alternative Begrüßung](#page-47-0) **40** [Begrüßung bei Besetztzeichen](#page-47-1) **40** [Interne Begrüßung](#page-47-2) **40** [Feiertagsbegrüßung](#page-48-0) **41** [Aktuelle Begrüßung neu aufzeichnen](#page-48-1) **41** [Alternative Begrüßung aktivieren/deaktivieren](#page-49-0) **42** [Begrüßungen ändern](#page-49-1) **42** [Wiedergabe aller Begrüßungen](#page-52-0) **45** [Anderssprachige Begrüßungen in einem mehrsprachigen System aufzeichnen](#page-52-1) **45**

### **[Benachrichtigungseinstellungen ändern](#page-54-0) 47**

**[Faxnachrichten verwalten](#page-42-0) 35**

[Allgemeines zu Nachrichtenbenachrichtigungen](#page-54-1) **47** [Benachrichtigung an Geräte aktivieren/deaktivieren](#page-54-2) **47** [Benachrichtigungstelefonnummern ändern](#page-55-0) **48**

### **[Einstellungen für private Listen ändern](#page-58-0) 51**

[Private Listen](#page-58-1) **51** [Private Listen erstellen](#page-58-2) **51** [Mitglieder privater Listen ändern](#page-59-0) **52** [Aufgezeichnete Namen privater Listen ändern](#page-61-0) **54** [Private Listen löschen](#page-62-0) **55**

### **[Prioritätenliste für die Adressierung verwalten](#page-64-0) 57**

[Allgemeines zur Prioritätenliste für die Adressierung](#page-64-1) **57** [Prioritätenliste für die Adressierung ändern](#page-64-2) **57**

### **[Persönliche Einstellungen ändern](#page-66-0) 59**

[Allgemeines zu persönlichen Einstellungen](#page-66-1) **59** [Telefon-PIN ändern](#page-66-2) **59** [Aufgezeichneten Namen ändern](#page-67-0) **60**

[Status des eigenen Eintrags im Verzeichnis ändern](#page-68-0) **61**

**Telefonschnittstelle für Cisco Unity Connection (Version 7.x) - Benutzerhandbuch**

### **[Menütyp für die Konversation mit Connection ändern](#page-70-0) 63**

#### **[Einstellungen für die Anrufübergabe ändern](#page-72-0) 65**

[Allgemeines zu Anrufübergaberegeln](#page-72-1) **65** [Standard-Übergaberegel](#page-72-2) **65** [Alternative Übergaberegel](#page-73-0) **66** [Übergaberegel außerhalb der Geschäftszeiten](#page-73-1) **66** [Einstellungen für Anrufübergaberegeln ändern](#page-73-2) **66**

### **[Alternative Kontaktnummern verwalten](#page-76-0) 69**

[Allgemeines zu alternativen Kontaktnummern](#page-76-1) **69** [Alternative Kontaktnummern ändern](#page-76-2) **69**

### **[Persönliche Regelsätze für die Anrufübergabe zur Verarbeitung eingehender Anrufe](#page-78-0)  [verwalten](#page-78-0) 71**

[Allgemeines zu persönlichen Regelsätzen für die](#page-78-1) Anrufübergabe **71** [Verwendung persönlicher Regelsätze für die Anrufübergabe in](#page-78-2) Standard-Übergaberegeln [aktivieren/deaktivieren](#page-78-2) **71** [Verwendung persönlicher Regelsätze für die Anrufübergabe aktivieren bzw. deaktivieren](#page-79-0) **72** [Einzelne Regelsätze aktivieren bzw. deaktivieren](#page-80-0) **73** [Einzelne Regelsätze aktivieren](#page-81-0) **74** [Einzelne Regelsätze deaktivieren](#page-82-0) **75** [Regelsatz "Alle übergeben" verwenden](#page-82-1) **75** ["Alle übergeben" aktivieren](#page-83-0) **76** ["Alle übergeben" deaktivieren](#page-84-0) **77** Alle Anrufe an Cisco [Unity Connection weiterleiten](#page-84-1) **77** [Weiterleitung aller eingehenden Anrufe aktivieren](#page-84-2) **77** [Weiterleitung aller eingehenden Anrufe beenden](#page-85-0) **78 [Einstellungen für die Nachrichtenwiedergabe ändern](#page-88-0) 81**

[Allgemeines zu Einstellungen für die Nachrichtenwiedergabe](#page-88-1) **81** [Wiedergabelautstärke einzelner Nachrichten ändern](#page-88-2) **81** [Wiedergabegeschwindigkeit einzelner Nachrichten ändern](#page-89-0) **82**

### **[Broadcast-Nachrichten](#page-92-0) 85**

### **[Postfach-Größe verwalten](#page-94-0) 87**

[Allgemeines zur Postfach-Größe](#page-94-1) **87**

[Warum Ihre Postfachkapazität so schnell erschöpft ist](#page-94-2) **87**

[Es wird möglicherweise keine Richtlinie zum Speichern von Nachrichten umgesetzt](#page-95-0) **88** [Unzustellbarkeitsbestätigungen sind in der Angabe der Postfach-Größe enthalten](#page-95-1) **88** [Weitergeleitete Nachrichten enthalten die Originalnachricht](#page-95-2) **88**

**Telefonschnittstelle für Cisco Unity Connection (Version 7.x) - Benutzerhandbuch**

Г

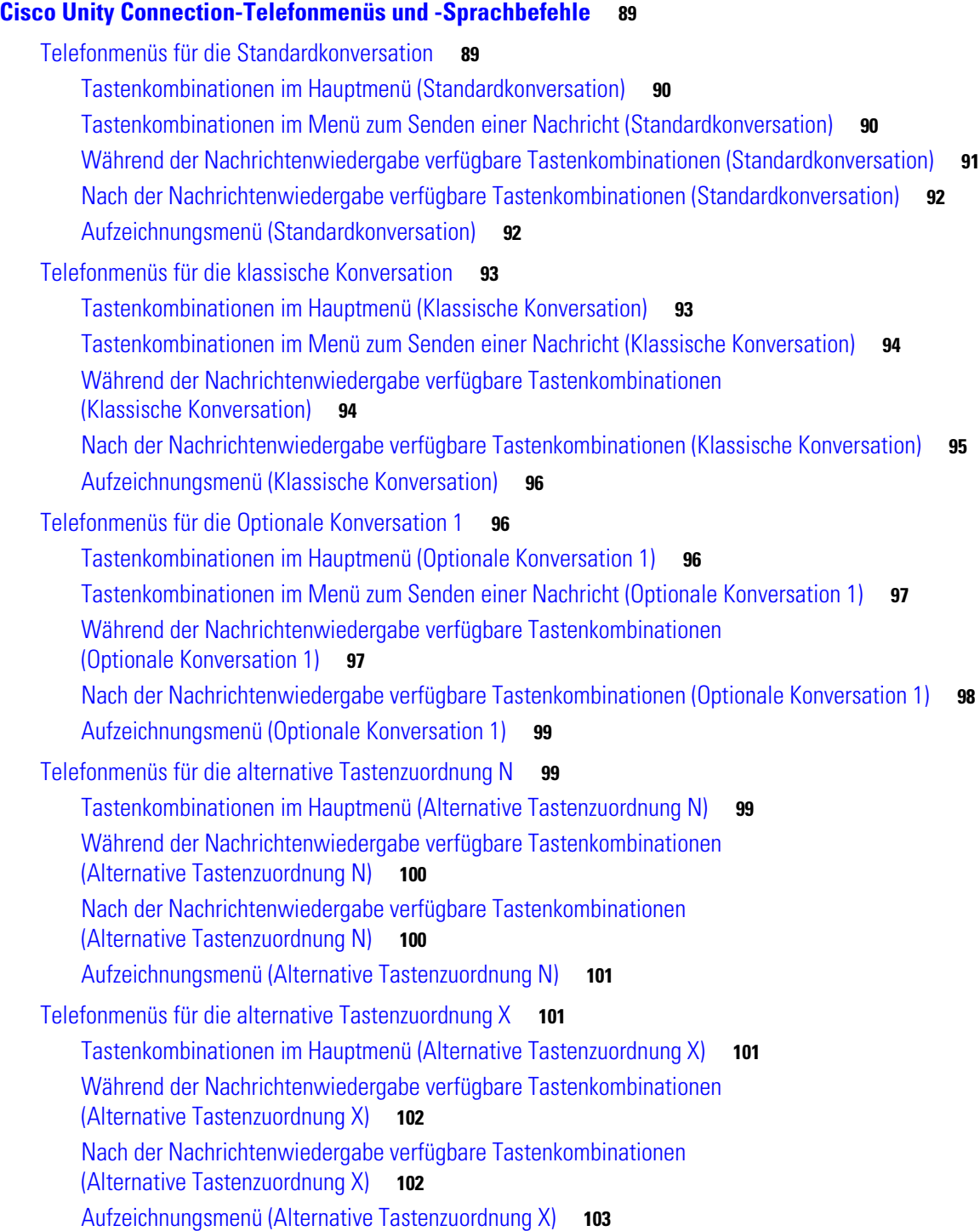

 $\mathbf l$ 

[Telefonmenüs für die alternative Tastenzuordnung S](#page-110-1) **103** [Tastenkombinationen im Hauptmenü \(Alternative Tastenzuordnung S\)](#page-110-2) **103** [Während der Nachrichtenwiedergabe verfügbare Tastenkombinationen](#page-111-0)  (Alternative [Tastenzuordnung S\)](#page-111-0) **104** [Nach der Nachrichtenwiedergabe verfügbare Tastenkombinationen](#page-111-1)  (Alternative [Tastenzuordnung](#page-111-1) S) **104** [Aufzeichnungsmenü \(Alternative Tastenzuordnung S\)](#page-112-0) **105** [Sprachbefehle](#page-112-1) **105** [Hauptmenü \(Sprachbefehle\)](#page-112-2) **105** [Menü zum Senden von Nachrichten \(Sprachbefehle\)](#page-114-0) **107** [Menüoptionen für die Nachrichtenwiedergabe \(Sprachbefehle\)](#page-114-1) **107** [Menü "Konferenzerinnerung" \(Sprachbefehle\)](#page-115-0) **108** [Nach der Wiedergabe verfügbare Menüoptionen \(Sprachbefehle\)](#page-116-0) **109** [Allgemeine Aktionen \(Sprachbefehle\)](#page-116-1) **109**

**[Index](#page-118-0)**

**Inhalt**

**Telefonschnittstelle für Cisco Unity Connection (Version 7.x) - Benutzerhandbuch**

 $\overline{\mathbf{I}}$ 

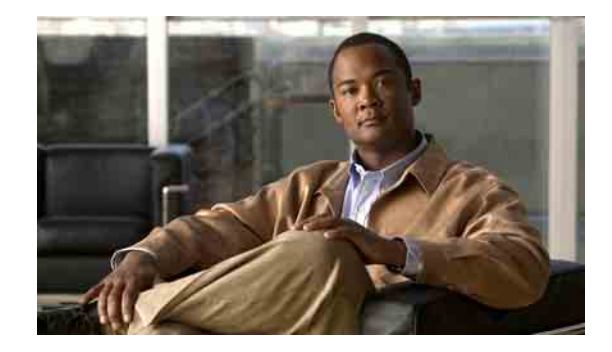

# <span id="page-8-0"></span>**Sich als Cisco Unity Connection-Benutzer registrieren**

Zunächst müssen Sie sich über das Telefon bei Cisco Unity Connection registrieren. Normalerweise ist Connection so konfiguriert, dass Sie Ansagen für die Benutzerregistrierung hören, wenn Sie das System zum ersten Mal anrufen.

Bei der Registrierung hören Sie aufgezeichnete Ansagen, die Sie durch die folgenden Schritte führen:

- **•** Namen aufzeichnen.
- **•** Begrüßung aufzeichnen, die externe Anrufer hören, wenn Sie den Anruf nicht entgegennehmen.
- **•** Telefon-PIN ändern.
- **•** Auswählen, ob Sie im Verzeichnis aufgeführt werden. (Wenn Sie im Verzeichnis aufgeführt sind, können Anrufer, denen Ihre Anschlussnummer unbekannt ist, diese durch Buchstabieren oder Sagen Ihres Namens finden.)

In der Regel erhalten Sie von Ihrem Connection-Administrator eine ID (meist die Durchwahlnummer Ihres Telefons) und eine vorläufige Telefon-PIN.

Sie können nach der Registrierung jederzeit Ihren Namen und Ihre Begrüßung neu aufzeichnen oder Ihre Telefon-PIN und den Status Ihres Eintrags im Verzeichnis ändern.

#### **So registrieren Sie sich als Cisco Unity Connection-Benutzer**

- **Schritt 1** Wählen Sie die entsprechende Nummer, um Connection von Ihrem Telefon, einem anderen unternehmensinternen Telefon oder einem externen Anschluss aus anzurufen.
- **Schritt 2** Falls Sie von einem anderen Telefon innerhalb Ihres Unternehmens oder von einem externen Telefon aus anrufen, drücken Sie **\***, wenn Connection den Anruf entgegennimmt.
- **Schritt 3** Hören Sie sich die Ansagen an und reagieren Sie entsprechend. Für die Registrierung benötigen Sie keine Connection-Dokumentation. Das System informiert Sie, wenn die Registrierung abgeschlossen ist.

Wenn Sie vor Abschluss der Registrierung auflegen, werden Ihre Änderungen nicht gespeichert und Sie hören bei der nächsten Anmeldung bei Connection erneut die Ansagen für die Registrierung.

**Telefonschnittstelle für Cisco Unity Connection (Version 7.x) - Benutzerhandbuch**

 $\overline{\mathbf{I}}$ 

H

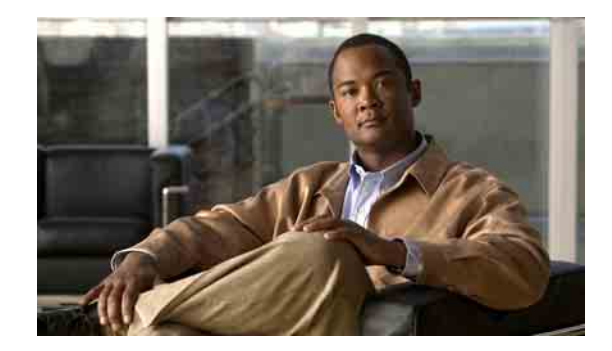

# <span id="page-10-0"></span>**Über das Telefon mit Cisco Unity Connection arbeiten**

- **•** [Allgemeines zur Konversation mit Connection, Seite](#page-10-1) 3
- **•** [Tastenfeld des Telefons für die Konversation mit Connection verwenden, Seite](#page-11-0) 4
- **•** [Sprachbefehle für die Konversation mit Connection verwenden, Seite](#page-11-1) 4

# <span id="page-10-1"></span>**Allgemeines zur Konversation mit Connection**

Wenn Sie über das Telefon auf Cisco Unity Connection zugreifen, hören Sie die Konversation mit Connection. Dabei handelt es sich um aufgezeichnete Anweisungen und Ansagen, die Ihnen beim Senden und Empfangen von Nachrichten, Aufzeichnen von Begrüßungen und Ändern der persönlichen Einstellungen helfen. Sie können über jedes Telefon auf Connection zugreifen.

Sie haben zwei Möglichkeiten, Connection über das Telefon zu verwenden:

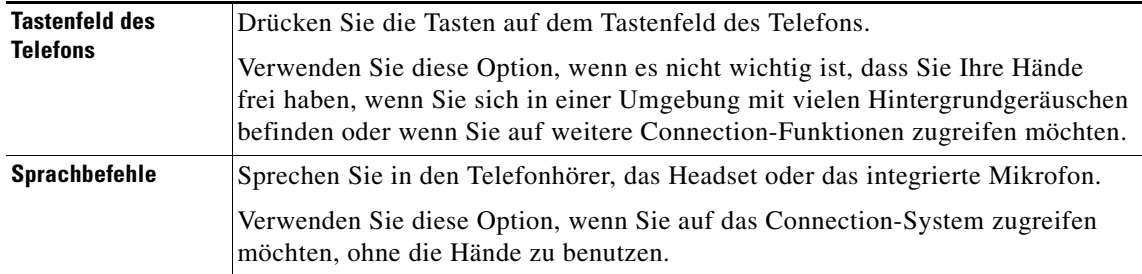

**Hinweis** Einige TTY-Telefone (Schreibtelefone für Hörgeschädigte) verfügen nicht über die Fähigkeit, die benötigten Töne zu übertragen. Benutzer entsprechender TTY-Telefone müssen möglicherweise das Tastenfeld des Telefons verwenden, um durch die Menüs von Connection zu navigieren.

# <span id="page-11-0"></span>**Tastenfeld des Telefons für die Konversation mit Connection verwenden**

Es gibt mehrere Versionen der Connection-Konversationsstruktur, die über unterschiedliche Tastenzuordnungen für die Connection-Menüoptionen verfügen. (Zum Löschen einer Nachricht muss beispielsweise in einer Version die 3 und in einer anderen Version die 7 gedrückt werden.)

Der Connection-Administrator legt fest, welche Version der Konversationsstruktur Sie hören. In der Regel wählt der Administrator eine Konversationsversion mit einer Tastenzuordnung, die Ihnen bereits vertraut ist. Fragen Sie Ihren Connection-Administrator, welche Version für Sie konfiguriert wurde.

Die Tastenzuordnungen für Konversationen werden im Kapitel "Cisco Unity Connection-Telefonmenüs und [-Sprachbefehle"](#page-96-2) beschrieben. (Beachten Sie, dass die unter ["Sprachbefehle"](#page-112-3) aufgeführten Tasten nur dann gelten, wenn die Spracherkennungsoption aktiviert ist und Sie Sprachbefehle verwenden.)

# <span id="page-11-1"></span>**Sprachbefehle für die Konversation mit Connection verwenden**

Connection bietet eine Spracherkennungsoption (Englisch), mit der Sie mithilfe von Sprachbefehlen in Connection navigieren können. Die Sprachbefehle sind intuitiv, einfach anzuwenden und sind für die meisten Aufgaben im Sprachnachrichtensystem verfügbar.

Die im *Telefonschnittstelle für Cisco Unity Connection - Benutzerhandbuch* beschriebenen Vorgehensweisen enthalten die zur Verfügung stehenden Sprachbefehle. Außerdem können Sie jederzeit "Help" sagen, um weitere Informationen zu einem Menü zu erhalten. Listen der verfügbaren Sprachbefehle finden Sie unter ["Sprachbefehle" auf Seite](#page-112-3) 105.

Im Hauptmenü können Sie auf mehrere Übungen für den Umgang mit Sprachbefehlen zugreifen, indem Sie "Tutorial" sagen.

Sie können nahezu jederzeit einen Befehl sagen und müssen nicht auf das Ende einer Sprachaufforderung warten. Darüber hinaus haben Sie die Möglichkeit, eine Aufgabe über komplexere Befehle zu erfüllen, ohne dass Sie durch mehrere Menüs navigieren müssen. Sie können z. B. im Hauptmenü sagen: "Eine private und dringende Nachricht an Tina Chen senden".

Wenn Sie Sprachbefehle nicht mögen oder Ihre Befehle nicht vom System erkannt werden (z. B. bei einem Anruf von einem Mobiltelefon in einer Umgebung mit lauten Hintergrundgeräuschen), können Sie auf einige Tastenfeld-Optionen zur Auswahl von Befehlen zurückgreifen. Damit die Tastenfeld-Optionen für ein Menü angesagt werden, drücken Sie die 0 oder sagen Sie "Touchtone Command Help".

Um vorübergehend von den Sprach- zu den Tastenbefehlen zu wechseln, sagen Sie "Touchtone conversation" oder drücken Sie im Hauptmenü die 9. Wenn Sie zur Verwendung von Sprachbefehlen zurückkehren möchten, legen Sie auf und melden Sie sich erneut bei Connection an.

Der Connection-Administrator legt fest, wer auf die Spracherkennungsoption zugreifen kann.

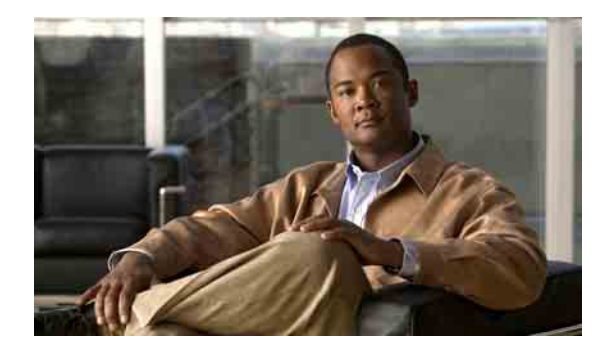

# <span id="page-12-0"></span>**Voicemail-Grundlagen**

- **•** Cisco [Unity Connection anrufen, Seite](#page-12-1) 5
- **•** [Sprachnachrichten senden, Seite](#page-13-0) 6
- **•** [Nachrichten abrufen, Seite](#page-15-0) 8
- **•** [Nachrichten beantworten, Seite](#page-17-0) 10
- **•** [Nachrichten weiterleiten, Seite](#page-19-0) 12
- **•** [Bestätigungsnachrichten verwalten, Seite](#page-20-0) 13

# <span id="page-12-1"></span>**Cisco Unity Connection anrufen**

Sie können Cisco Unity Connection von Ihrem Telefon, einem anderen unternehmensinternen Telefon oder einem externen Anschluss aus anrufen.

#### **So wählen Sie sich bei Cisco Unity Connection ein**

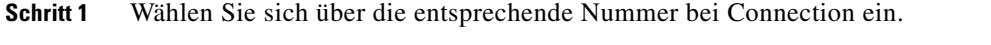

- **Schritt 2** Falls Sie von einem anderen Telefon innerhalb Ihres Unternehmens oder von einem externen Telefon aus anrufen, drücken Sie **\***, wenn Connection den Anruf entgegennimmt.
- **Schritt 3** Geben Sie bei Aufforderung Ihre ID ein und drücken Sie die #-Taste.
- **Schritt 4** Geben Sie Ihre Connection-PIN ein und drücken Sie die **#**-Taste.

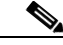

**Hinweis** Wenn Sie die Spracherkennung verwenden, fordert Sie Connection möglicherweise auf, Ihre PIN zu sagen oder sie über das Tastenfeld des Telefons einzugeben. Sagen Sie Ihre PIN, indem Sie jede Ziffer einzeln nennen. Wenn Connection Ihre PIN nicht beim ersten Versuch erkennt, müssen Sie sie über das Tastenfeld eingeben. (Aus Sicherheitsgründen können Sie die PIN jederzeit auch über das Tastenfeld eingeben, anstatt sie laut zu sagen.)

Г

# <span id="page-13-0"></span>**Sprachnachrichten senden**

Sie können Sprachnachrichten an andere Cisco Unity Connection-Benutzer senden, ohne deren Durchwahl wählen zu müssen. Dies kann sich als hilfreich erweisen, wenn Sie einen Benutzer nicht stören möchten oder Sie keine Zeit für ein Telefongespräch haben. Beim Senden von Sprachnachrichten können ggf. auch Missverständnisse vermieden werden, die in E-Mails "hineininterpretiert" werden können.

Sie können eine Sprachnachricht an einen oder mehrere Empfänger sowie an private und systemeigene Verteilerlisten adressieren. Abhängig von der Eingabemethode können Sie eine Nachricht wie folgt adressieren: durch Sagen des Namens eines Connection-Benutzers oder einer Verteilerliste, durch Eingeben des Benutzer- bzw. des Listennamens oder durch Eingeben der Anschluss- bzw. der Listennummer.

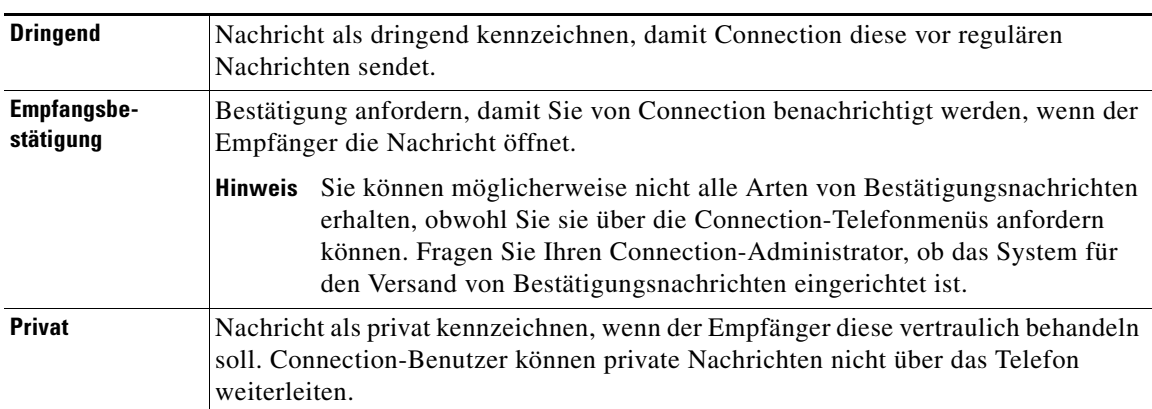

Die folgenden besonderen Zustelloptionen sind verfügbar:

In diesem Abschnitt werden zwei Vorgehensweisen beschrieben. Führen Sie je nachdem, ob Sie Tastenoder Sprachbefehle verwenden, die entsprechenden Schritte aus.

#### **So senden Sie eine Sprachnachricht über das Tastenfeld des Telefons**

- **Schritt 1** Melden Sie sich telefonisch bei Connection an.
- **Schritt 2** Wählen Sie im Hauptmenü die Option **Nachricht senden**.
- **Schritt 3** Befolgen Sie die Anweisungen, um die Sprachnachricht aufzuzeichnen, zu adressieren und zu senden.

Drücken Sie die **8**, um die Aufzeichnung zu unterbrechen bzw. fortzusetzen. Drücken Sie die **#**-Taste oder schweigen Sie, um die Aufzeichnung zu beenden.

 $\boldsymbol{\omega}$ 

- **Tipp •** Drücken Sie bei der Adressierung der Nachricht ##, um zwischen der Eingabe von Buchstaben und Ziffern zu wechseln. (Zur Adressierung der Nachricht an eine private Liste können nur Ziffern verwendet werden.)
	- **•** Wenn mehrere Benutzer den Angaben für die Adressierung entsprechen, gibt Connection eine Liste der Treffer wieder, durch die Sie schnell navigieren können. Drücken Sie die #-Taste, um einen Empfänger aus einer Liste auszuwählen. Drücken Sie die 7, um zum vorherigen Namen zu springen. Drücken Sie die 9, um zum nächsten Namen zu springen. Drücken Sie die 77, um zum Beginn der Liste zu springen. Drücken Sie die 99, um zum Ende der Liste zu springen.

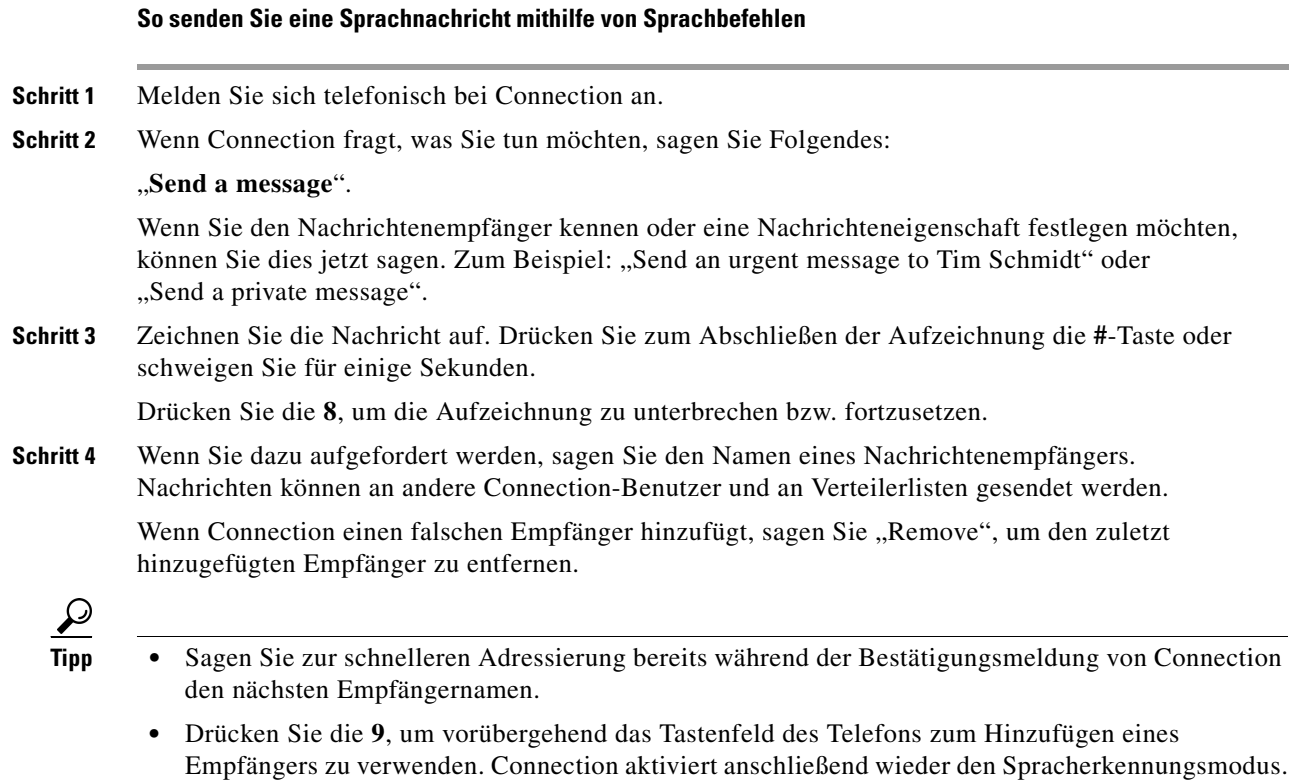

**Schritt 5** Befolgen Sie die Anweisungen und verwenden Sie die folgenden Sprachbefehle zum Fertigstellen der Nachricht:

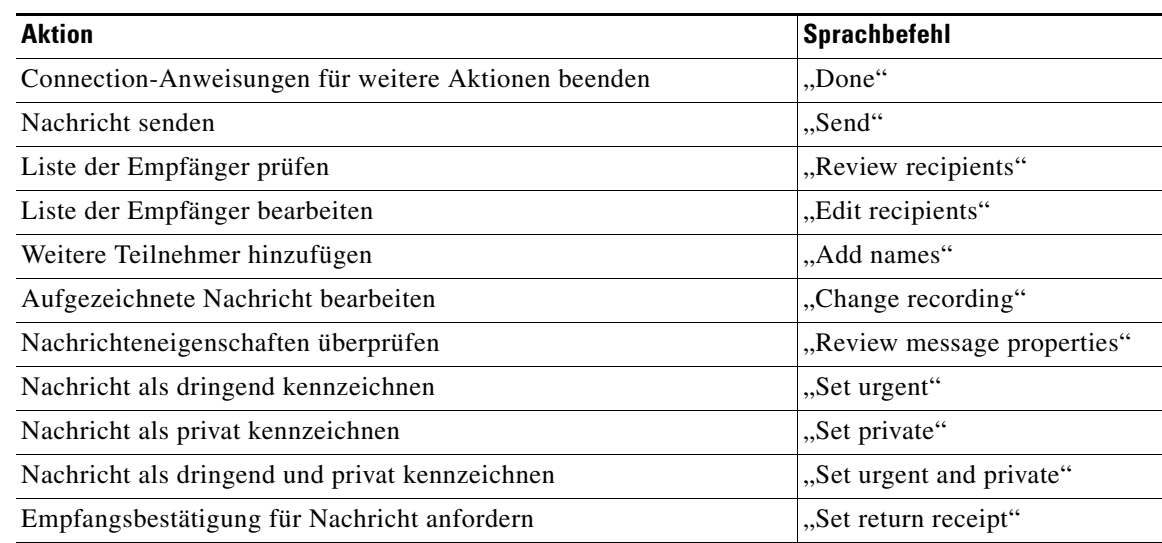

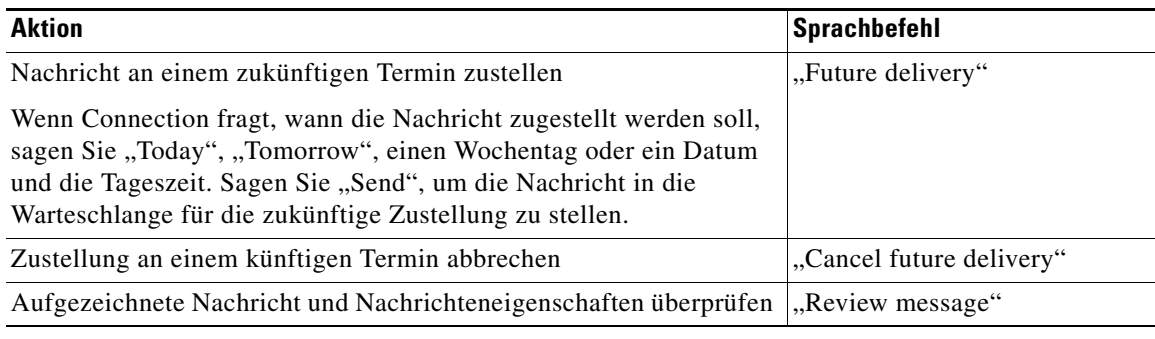

# <span id="page-15-0"></span>**Nachrichten abrufen**

Sie können neue und gespeicherte Nachrichten über das Telefon abrufen. Nachdem Sie neue Sprachnachrichten angehört haben, werden diese gespeichert.

Während oder nach der Wiedergabe einer Nachricht können Sie neue und gespeicherte Nachrichten löschen.

Fragen Sie den Connection-Administrator, ob in Ihrer Installation eine Richtlinie zum Speichern von Nachrichten konfiguriert ist, und falls ja, wie lange die Nachrichten vor dem endgültigen Löschen gespeichert werden. (Connection informiert Sie nicht darüber, wenn eine Richtlinie zum Speichern von Nachrichten umgesetzt wird, und warnt Sie auch nicht, wenn Nachrichten aufgrund einer solchen Richtlinie endgültig gelöscht werden.)

In diesem Abschnitt werden zwei Vorgehensweisen beschrieben. Führen Sie je nachdem, ob Sie Tasten- oder Sprachbefehle verwenden, die entsprechenden Schritte aus.

#### **So rufen Sie Nachrichten über das Tastenfeld des Telefons ab**

- **Schritt 1** Melden Sie sich telefonisch bei Connection an.
- **Schritt 2** Wählen Sie im Hauptmenü die entsprechende Option: **Neue Nachrichten wiedergeben** oder **Alte Nachrichten anhören**.
- **Schritt 3** Befolgen Sie die Anweisungen, um Ihre Nachrichten anzuhören und zu verwalten.

#### **So rufen Sie Nachrichten mithilfe von Sprachbefehlen ab**

- **Schritt 1** Melden Sie sich telefonisch bei Connection an.
- **Schritt 2** Wenn Connection fragt, was Sie tun möchten, sagen Sie Folgendes:

"**Play Messages**". Connection teilt Ihnen die Anzahl der neuen und gespeicherten Nachrichten mit und gibt zuerst alle neuen Sprachnachrichten, E-Mails und Bestätigungsnachrichten und dann die gespeicherten Nachrichten wieder.

Oder

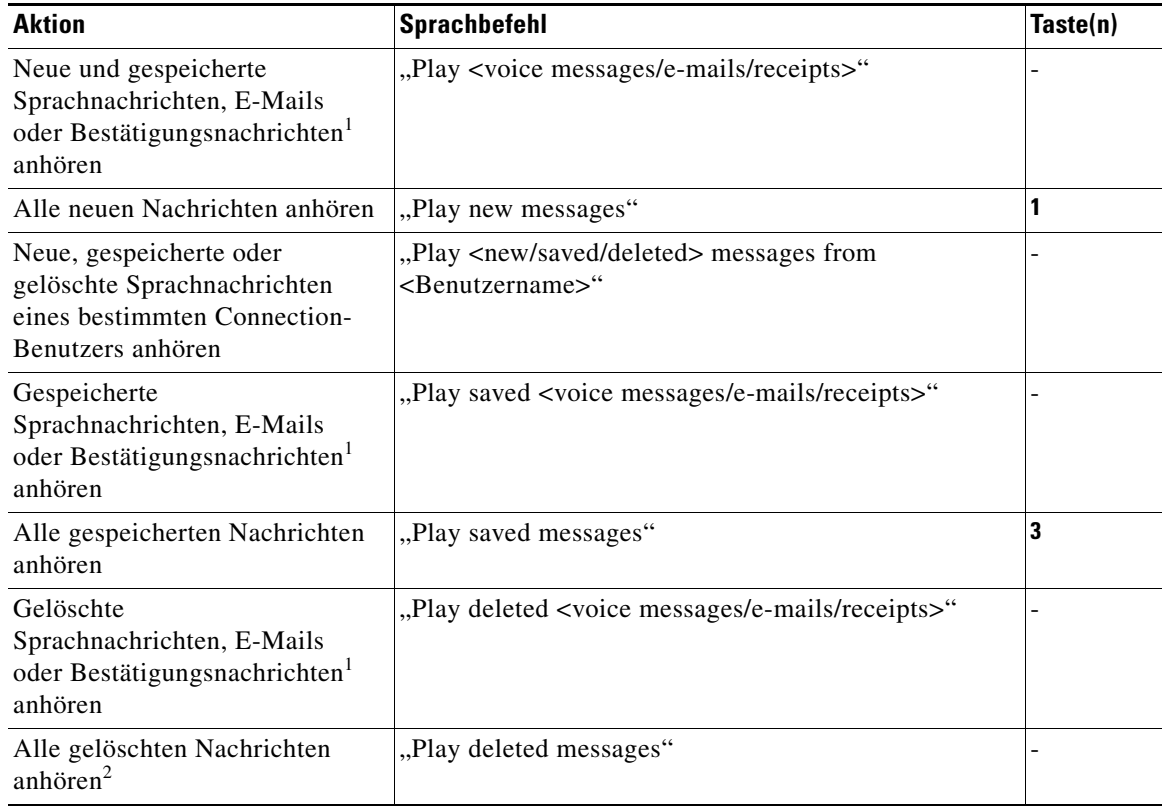

Wählen Sie mithilfe der folgenden Befehle den Typ der Nachrichten aus, die Sie anhören möchten:

1. Je nachdem, wie Connection in Ihrem Unternehmen konfiguriert ist, erhalten Sie möglicherweise nicht alle Arten von Bestätigungen.

- 2. Nicht in allen Systemen verfügbar.
- **Schritt 3** Befolgen Sie die Anweisungen und verwalten Sie mithilfe der folgenden Sprachbefehle die Nachricht, nachdem Sie sie angehört haben:

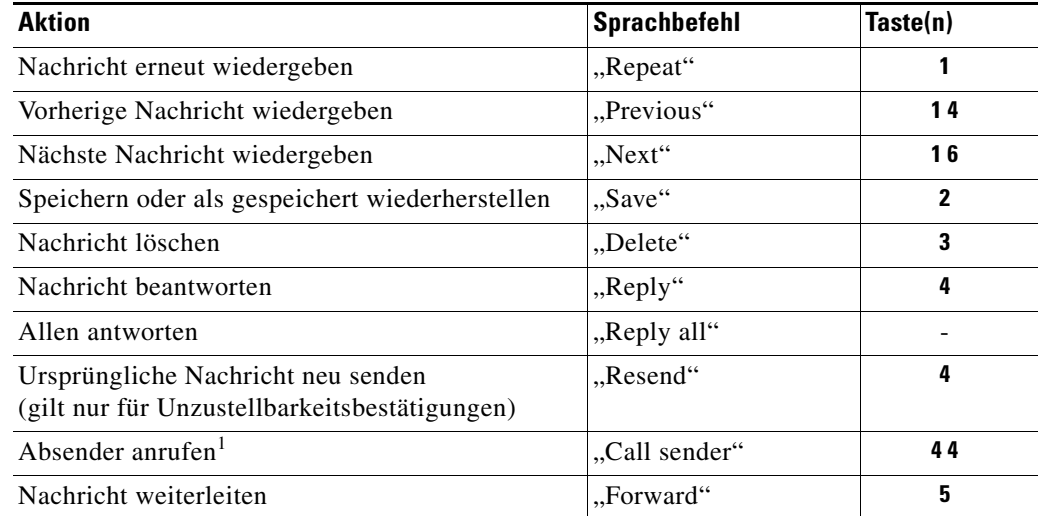

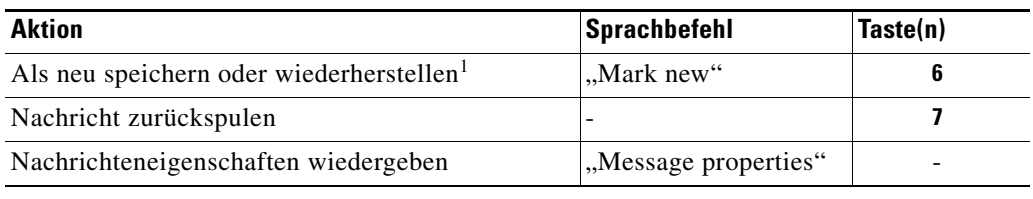

1. Nicht in allen Systemen verfügbar.

## <span id="page-17-0"></span>**Nachrichten beantworten**

Wenn Sie eine Nachricht beantworten, können Sie Ihre Antwort auf den Absender beschränken oder sie an den Absender und alle anderen Empfänger senden. Auch weitere Empfänger können hinzugefügt werden. Sie können auch Unzustellbarkeitsbestätigungen beantworten, indem Sie die ursprüngliche Nachricht erneut senden.

Wenn Sie eine Nachricht vom Unity Connection Messaging-System erhalten, bedeutet dies, dass der Anrufer kein Connection-Benutzer ist bzw. zum Zeitpunkt, als die Nachricht gesendet wurde, nicht als solcher angemeldet war. Es ist nicht möglich, die Nachrichten dieser Anrufer zu beantworten.

In diesem Abschnitt werden zwei Vorgehensweisen beschrieben. Führen Sie je nachdem, ob Sie Tasten- oder Sprachbefehle verwenden, die entsprechenden Schritte aus.

#### **So beantworten Sie eine Sprachnachricht über das Tastenfeld des Telefons**

- **Schritt 1** Wenn Sie die Nachricht angehört haben, wählen Sie die Menüoption **Antworten** oder **Allen antworten.**
- **Schritt 2** Befolgen Sie die Anweisungen, um die Antwort aufzuzeichnen, weitere Empfänger hinzuzufügen und zu senden.

Drücken Sie die **8**, um die Aufzeichnung zu unterbrechen bzw. fortzusetzen. Drücken Sie die **#**-Taste oder schweigen Sie, um die Aufzeichnung zu beenden.

- **P**<br> **Tipp** Drücken Sie bei der Adressierung der Nachricht ##, um zwischen der Eingabe von Buchstaben und Ziffern zu wechseln. (Zur Adressierung der Nachricht an eine private Liste können nur Ziffern verwendet werden.)
	- **•** Wenn mehrere Benutzer den Angaben für die Adressierung entsprechen, gibt Connection eine Liste der Treffer wieder, durch die Sie schnell navigieren können. Drücken Sie die #-Taste, um einen Empfänger aus einer Liste auszuwählen. Drücken Sie die 7, um zum vorherigen Namen zu springen. Drücken Sie die 9, um zum nächsten Namen zu springen. Drücken Sie die 77, um zum Beginn der Liste zu springen. Drücken Sie die 99, um zum Ende der Liste zu springen.
- **Schritt 3** Befolgen Sie nach dem Senden der Antwort die Sprachanweisungen, um weitere Aktionen für die ursprüngliche Nachricht festzulegen.

### **So beantworten Sie eine Sprachnachricht mithilfe von Sprachbefehlen**

**Schritt 1** Nach der Nachrichtenwiedergabe können Sie Folgendes sagen:

**"Reply"**, um dem Absender zu antworten.

Oder

**"Reply All"**, um eine Antwort an den Absender und alle Nachrichtenempfänger zu senden.

**Schritt 2** Zeichnen Sie Ihre Antwort auf. Drücken Sie die **8**, um die Aufzeichnung zu unterbrechen bzw. fortzusetzen.

Drücken Sie zum Abschließen der Aufzeichnung die **#**-Taste oder schweigen Sie für einige Sekunden.

**Schritt 3** Befolgen Sie die Anweisungen und verwenden Sie die folgenden Sprachbefehle zum Fertigstellen der Antwort:

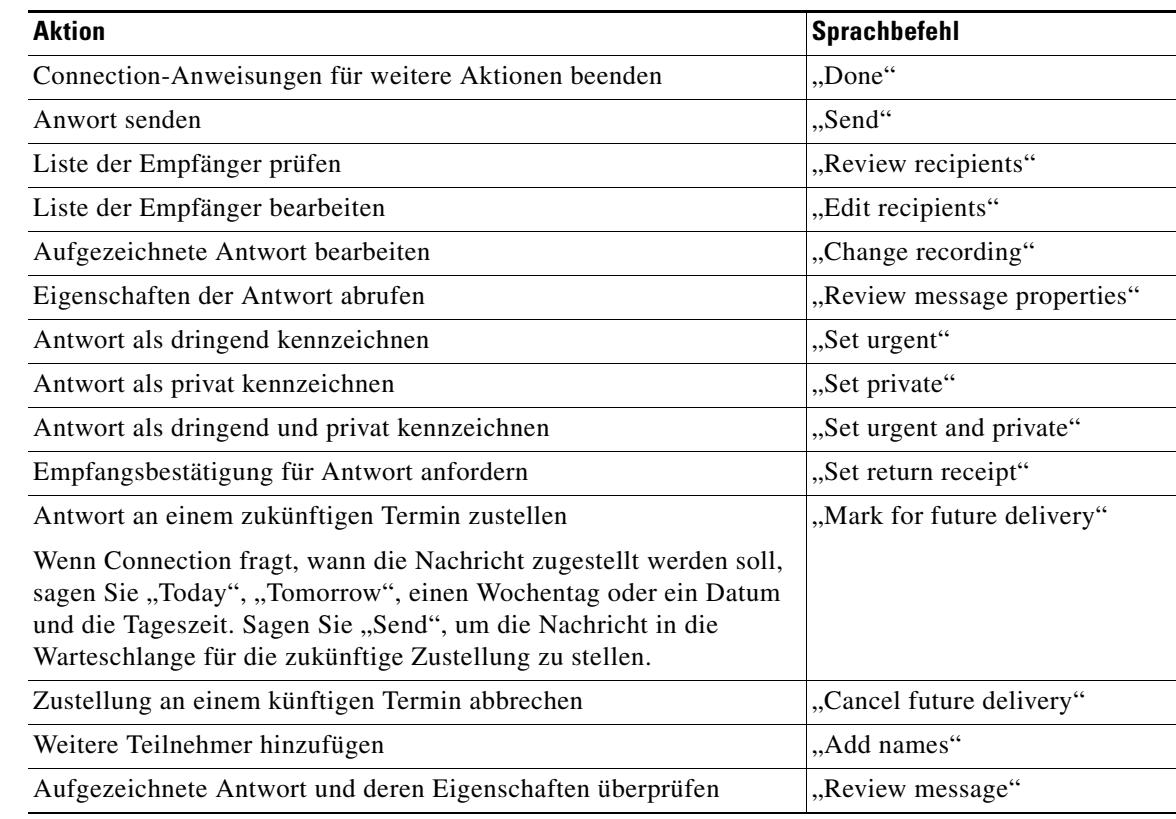

**Schritt 4** Befolgen Sie nach dem Senden der Antwort die Sprachanweisungen, um weitere Aktionen für die ursprüngliche Nachricht festzulegen.

# <span id="page-19-0"></span>**Nachrichten weiterleiten**

Als privat gekennzeichnete Nachrichten können nicht über das Telefon weitergeleitet werden. Das gilt auch für Sprachnachrichten, die von Ihnen oder einem anderen Connection-Benutzer als privat gekennzeichnet wurden.

In diesem Abschnitt werden zwei Vorgehensweisen beschrieben. Führen Sie je nachdem, ob Sie Tasten- oder Sprachbefehle verwenden, die entsprechenden Schritte aus.

#### **So leiten Sie eine Sprachnachricht über das Tastenfeld des Telefons weiter**

- **Schritt 1** Wenn Sie die Nachricht angehört haben, wählen Sie die Option **Nachricht weiterleiten**.
- **Schritt 2** Befolgen Sie die Anweisungen, um eine Einführung aufzuzeichnen, zu adressieren und die Nachricht weiterzuleiten.

Drücken Sie die **8**, um die Aufzeichnung zu unterbrechen bzw. fortzusetzen. Drücken Sie die **#**-Taste oder schweigen Sie, um die Aufzeichnung zu beenden.

- **Tipp •** Drücken Sie bei der Adressierung der Nachricht ##, um zwischen der Eingabe von Buchstaben und Ziffern zu wechseln. (Zur Adressierung der Nachricht an eine private Liste können nur Ziffern verwendet werden.)
	- **•** Wenn mehrere Benutzer den Angaben für die Adressierung entsprechen, gibt Connection eine Liste der Treffer wieder, durch die Sie schnell navigieren können. Drücken Sie die #-Taste, um einen Empfänger aus einer Liste auszuwählen. Drücken Sie die 7, um zum vorherigen Namen zu springen. Drücken Sie die 9, um zum nächsten Namen zu springen. Drücken Sie die 77, um zum Beginn der Liste zu springen. Drücken Sie die 99, um zum Ende der Liste zu springen.
- **Schritt 3** Befolgen Sie nach dem Weiterleiten der Nachricht die Sprachanweisungen, um weitere Aktionen für die ursprüngliche Nachricht festzulegen.

**So leiten Sie eine Sprachnachricht über das Telefon mithilfe von Sprachbefehlen weiter**

- **Schritt 1** Sagen Sie nach der Wiedergabe der Nachricht "Forward".
- **Schritt 2** Zeichnen Sie ggf. eine Einführung für die weiterzuleitende Nachricht auf. Drücken Sie die **8**, um die Aufzeichnung zu unterbrechen bzw. fortzusetzen.

Drücken Sie zum Abschließen der Aufzeichnung die **#**-Taste oder schweigen Sie für einige Sekunden.

**Schritt 3** Wenn Sie dazu aufgefordert werden, sagen Sie den Namen eines Nachrichtenempfängers.

Wenn Connection einen falschen Empfänger hinzufügt, sagen Sie "Remove", um den zuletzt hinzugefügten Empfänger zu entfernen.

ھ

- **Tipp •** Sagen Sie zur schnelleren Adressierung bereits während der Bestätigungsmeldung von Connection den nächsten Empfängernamen.
	- **•** Drücken Sie die **9**, um vorübergehend das Tastenfeld des Telefons zum Hinzufügen eines Empfängers zu verwenden. Connection aktiviert anschließend wieder den Spracherkennungsmodus.

a ka

**Schritt 4** Befolgen Sie die Anweisungen und verwenden Sie die folgenden Sprachbefehle zum Fertigstellen der weiterzuleitenden Nachricht:

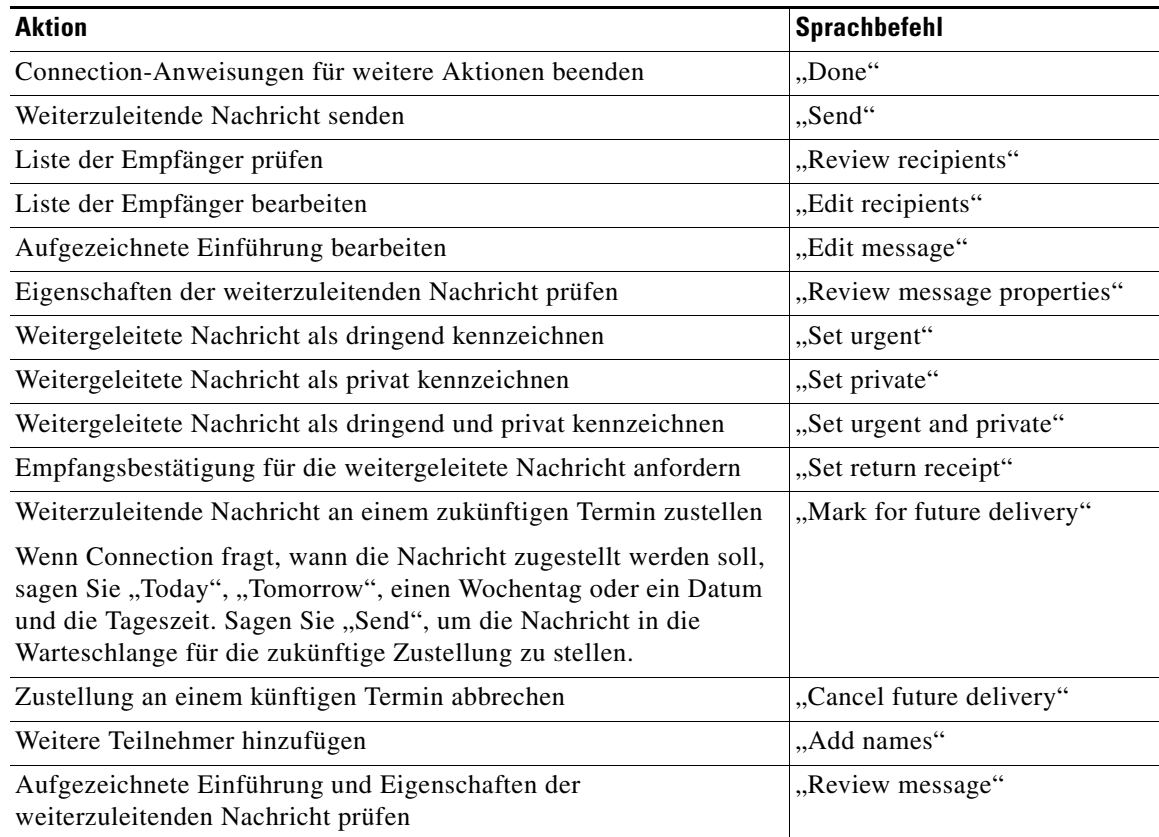

**Schritt 5** Befolgen Sie nach dem Senden der weitergeleiteten Nachricht die Sprachanweisungen, um weitere Aktionen für die ursprüngliche Nachricht festzulegen.

# <span id="page-20-1"></span><span id="page-20-0"></span>**Bestätigungsnachrichten verwalten**

In Cisco Unity Connection können Sie verschiedene Arten von Bestätigungsnachrichten verwalten. Diese werden in [Tabelle](#page-20-1) 1 beschrieben. Fragen Sie Ihren Connection-Administrator, welche Bestätigungsnachrichten in Ihrem System konfiguriert sind.

| Typ              | <b>Beschreibung</b>                                                                                                    |
|------------------|----------------------------------------------------------------------------------------------------|
| Gelesen          | Diese Bestätigungsnachricht informiert Sie darüber, dass der Empfänger<br>Ihre Nachricht wiedergegeben hat.                                     |
| Nicht zugestellt | Diese Bestätigungsnachricht informiert Sie darüber, dass eine von Ihnen<br>gesendete Nachricht nicht an den Empfänger zugestellt werden konnte. |

*Tabelle 1 Cisco Unity Connection - Bestätigungsnachrichten*

Wenn Sie Nachrichten abrufen, gibt Connection zusammen mit den anderen Nachrichten Bestätigungen wieder. Bestätigungsnachrichten können genau wie andere Nachrichten wiedergegeben und verwaltet werden. Davon ausgenommen sind Unzustellbarkeitsbestätigungen, die nicht beantwortet oder weitergeleitet werden können.

Bei Lesebestätigungen gibt Connection eine Liste der Empfänger wieder, die die von Ihnen gesendete Nachricht wiedergegeben haben. Bei Unzustellbarkeitsbestätigungen gibt Connection die Empfänger an, deren Postfächer die Nachricht nicht akzeptiert haben.

Nach der Wiedergabe einer Unzustellbarkeitsbestätigung ermöglicht Ihnen Connection, die ursprüngliche Nachricht wiederzugeben und erneut an die Teilnehmer zu senden, die sie bisher nicht erhalten haben. Wenn Sie eine Nachricht neu senden, können Sie eine Einführung aufzeichnen, die Empfängerliste bearbeiten und die Zustelloptionen ändern. Nach dem erneuten Senden der Nachricht löscht Connection die Unzustellbarkeitsbestätigung automatisch.

In diesem Abschnitt werden zwei Vorgehensweisen beschrieben. Führen Sie je nachdem, ob Sie Tasten- oder Sprachbefehle verwenden, die entsprechenden Schritte aus.

#### **So verwalten Sie Bestätigungsnachrichten über das Tastenfeld des Telefons**

- **Schritt 1** Melden Sie sich telefonisch bei Connection an.
- **Schritt 2** Wählen Sie im Hauptmenü die Optionen **Neue Nachrichten wiedergeben** > **Bestätigungsnachrichten**.
- **Schritt 3** Befolgen Sie die Sprachanweisungen zum Verwalten Ihrer Bestätigungsnachrichten.

#### **So verwalten Sie Bestätigungsnachrichten mithilfe von Sprachbefehlen**

- **Schritt 1** Melden Sie sich telefonisch bei Connection an.
- **Schritt 2** Wenn Connection fragt, was Sie tun möchten, sagen Sie Folgendes:

"Play Receipts". Connection teilt Ihnen die Gesamtanzahl der Bestätigungsnachrichten mit und gibt sie dann wieder.

Oder

"Play <new/saved/deleted> receipts". Connection teilt Ihnen die Anzahl der Bestätigungsnachrichten mit, die den angegebenen Kriterien entsprechen, und gibt sie dann wieder.

**Schritt 3** Befolgen Sie die Anweisungen und verwalten Sie mithilfe der folgenden Sprachbefehle die Bestätigungsnachricht, nachdem Sie sie angehört haben:

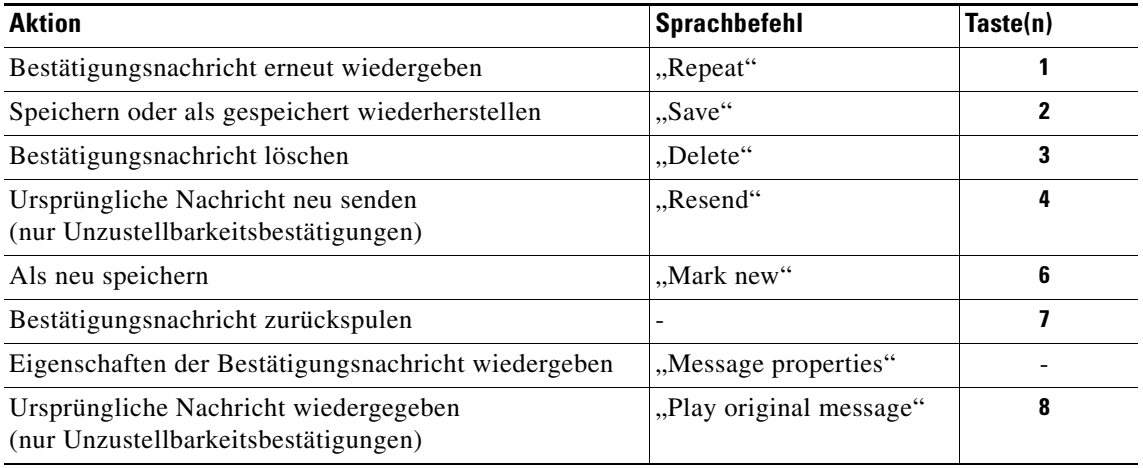

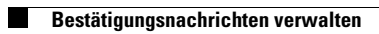

**Telefonschnittstelle für Cisco Unity Connection (Version 7.x) - Benutzerhandbuch**

 $\overline{\mathbf{I}}$ 

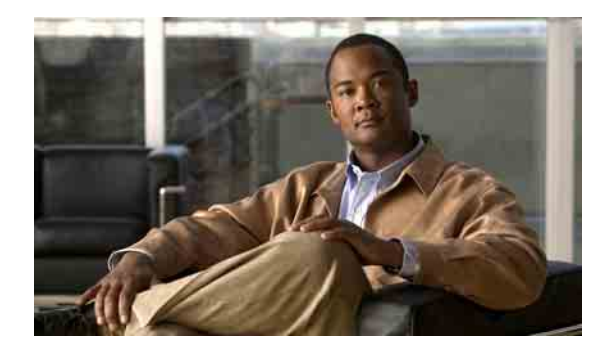

# <span id="page-24-0"></span>**Nachrichten suchen**

- **•** [Allgemeines zur Nachrichtensuche, Seite](#page-24-1) 17
- **•** [Nachrichten mithilfe der Nachrichtensuche suchen, Seite](#page-24-2) 17
- **•** [Nachrichten mit PhoneView suchen, Seite](#page-25-0) 18
- [Nachrichten mithilfe der Option "Gehe zu Nachricht" suchen, Seite](#page-28-0) 21

# <span id="page-24-1"></span>**Allgemeines zur Nachrichtensuche**

Cisco Unity Connection bietet drei Optionen, um Nachrichten über das Telefon zu suchen:

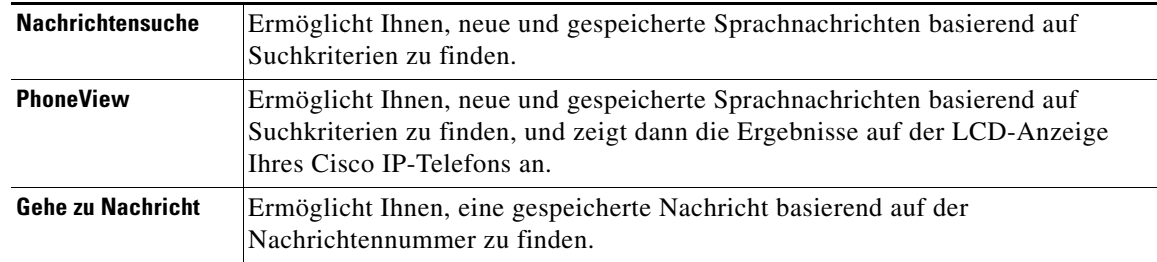

Möglicherweise können Sie nicht alle Optionen verwenden. Fragen Sie den Connection-Administrator.

# <span id="page-24-2"></span>**Nachrichten mithilfe der Nachrichtensuche suchen**

Über die Nachrichtensuche können Sie Sprachnachrichten eines bestimmten Benutzers durch Eingabe des Benutzernamens oder der Anschlussnummer finden. Außerdem können Sie nach den Nachrichten aller externen Anrufer oder nach Nachrichten von Anrufern suchen, die von einer bestimmten Nummer aus anrufen.

Basierend auf den angegebenen Suchkriterien gibt Cisco Unity Connection die Nachrichten in der Reihenfolge wieder, in der sie gefunden werden. Die Wiedergabe erfolgt in der Reihenfolge von der ältesten bis zur neuesten Nachricht, wobei es keine Rolle spielt, ob die Nachrichten neu oder gespeichert sind. Der Connection-Administrator kann die Reihenfolge der Nachrichtenwiedergabe ändern.

#### **So suchen Sie mithilfe der Nachrichtensuche über das Tastenfeld des Telefons nach Nachrichten**

- **Schritt 1** Melden Sie sich telefonisch bei Connection an.
- **[Schritt](#page-25-1) 2** Wenn Sie keine Sprachbefehle verwenden, fahren Sie mit Schritt 3 fort.

Wenn Sie Sprachbefehle verwenden, sagen Sie "**Touchtone conversation**" oder drücken Sie die **9**, um vorübergehend die Eingabe über das Tastenfeld des Telefons zu aktivieren.

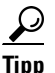

**Tipp** Wenn Sie nach der Nachrichtensuche wieder Sprachbefehle verwenden möchten, legen Sie auf und melden Sie sich erneut bei Connection an.

- <span id="page-25-1"></span>**Schritt 3** Wählen Sie im Hauptmenü die Option **Nachrichten suchen**.
- **Schritt 4** Wählen Sie die entsprechende Option und befolgen Sie die Anweisungen, um die gesuchten Sprachnachrichten zu suchen und zu verwalten:

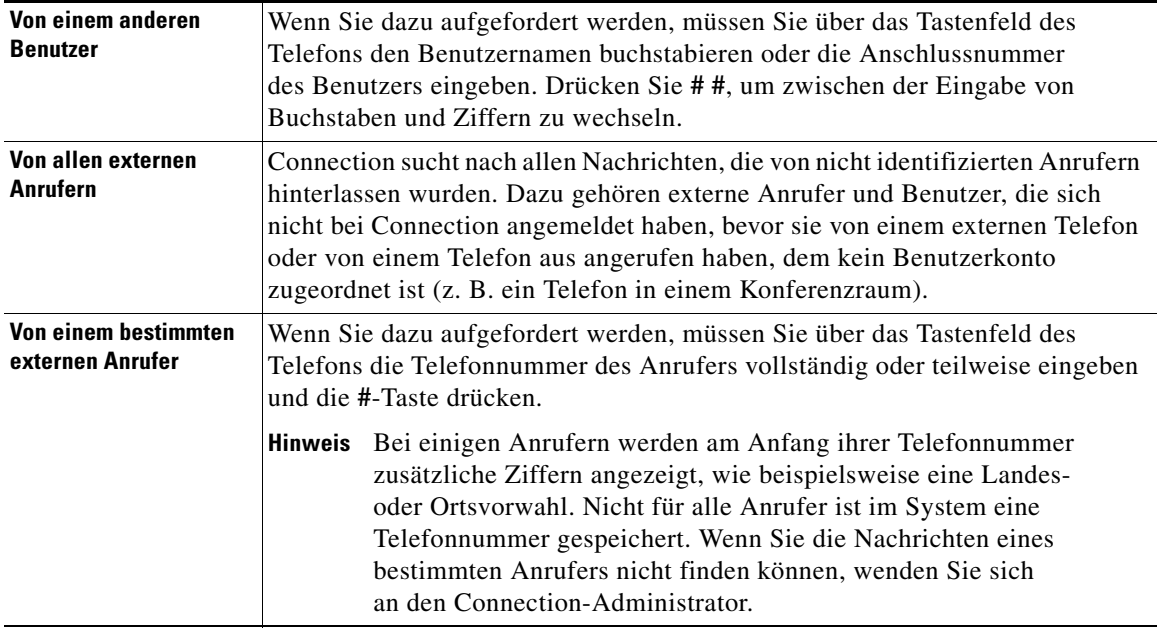

# <span id="page-25-0"></span>**Nachrichten mit PhoneView suchen**

Mit PhoneView bietet die LCD-Anzeige Ihres Cisco IP-Telefons eine visuelle Darstellung des Absenders, des Datums und der Uhrzeit Ihrer Sprachnachrichten. Durch die Eingabe von Suchkriterien können Sie ausgewählte Sprachnachrichten auf der LCD-Anzeige anzeigen. Die Wiedergabe erfolgt in der Reihenfolge von der ältesten bis zur neuesten Nachricht, wobei es keine Rolle spielt, ob die Nachrichten neu oder gespeichert sind. Der Connection-Administrator kann die Reihenfolge der Nachrichtenwiedergabe ändern.

In diesem Abschnitt werden zwei Vorgehensweisen beschrieben. Führen Sie je nachdem, ob Sie Tasten- oder Sprachbefehle verwenden, die entsprechenden Schritte aus.

#### **So suchen Sie mit PhoneView über das Tastenfeld des Telefons nach Nachrichten**

- **Schritt 1** Melden Sie sich telefonisch bei Connection an.
- **Schritt 2** Wählen Sie im Hauptmenü die Option **Nachrichten suchen**.
- **Schritt 3** Wählen Sie die entsprechende Option und befolgen Sie die Anweisungen, um die gesuchten Sprachnachrichten zu suchen:

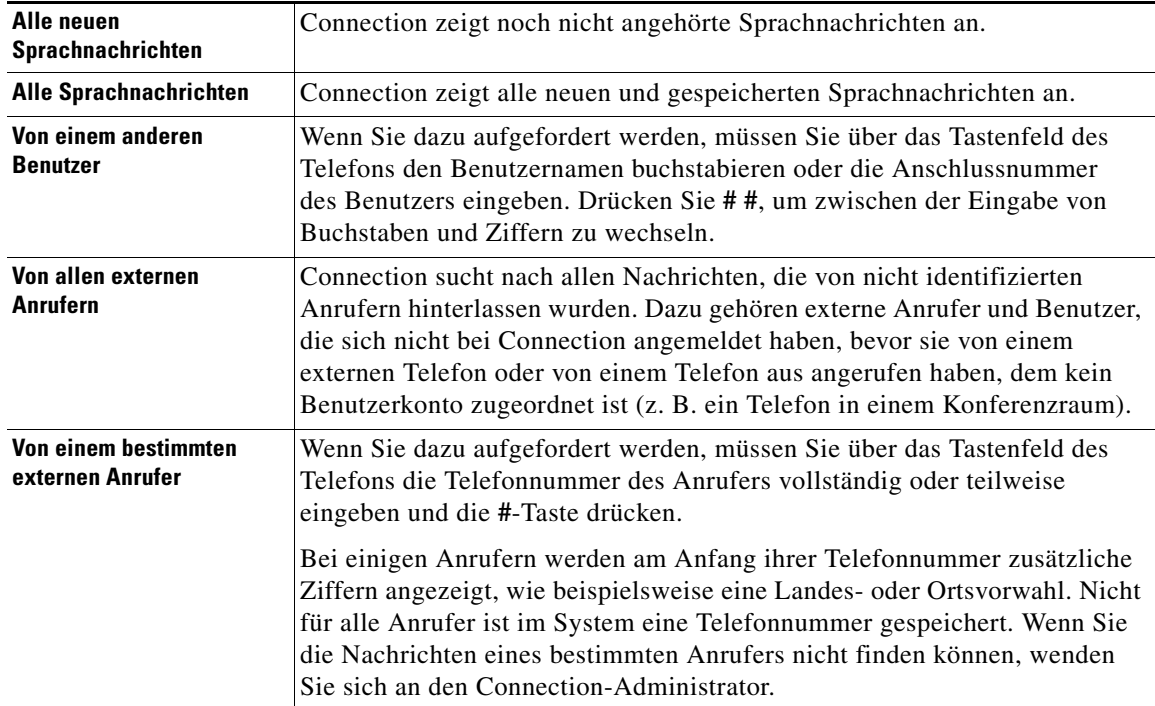

**Schritt 4** Wenn die Nachrichtenliste auf der LCD-Anzeige Ihres Telefons angezeigt wird, wählen Sie mithilfe der folgenden Softkeys die Nachrichten aus, die von Connection wiedergegeben werden sollen:

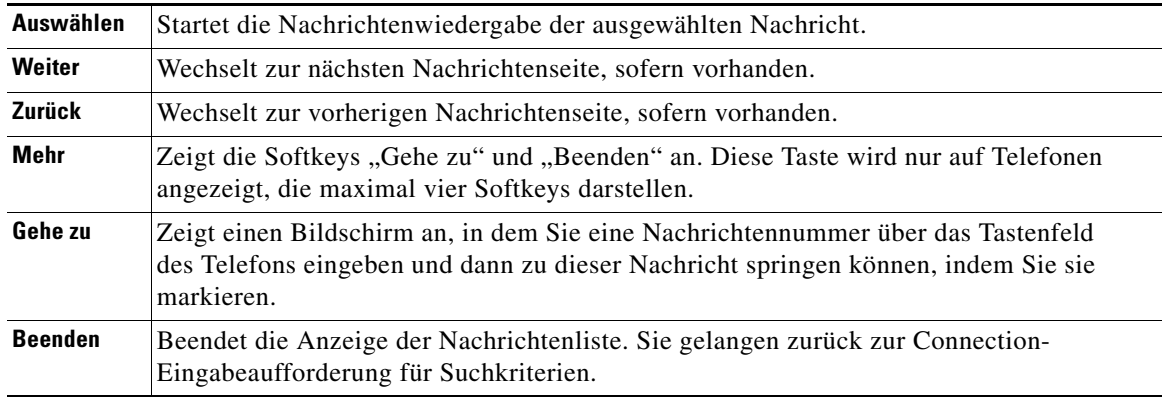

**Schritt 5** Befolgen Sie die Anweisungen, um Ihre Nachrichten anzuhören und zu verwalten.

#### **So suchen Sie Nachrichten mit PhoneView mithilfe von Sprachbefehlen**

- **Schritt 1** Melden Sie sich telefonisch bei Connection an.
- **Schritt 2** Wenn Connection fragt, was Sie tun möchten, wählen Sie mithilfe des entsprechenden Sprachbefehls die Nachrichtentypen aus, die auf der LCD-Anzeige Ihres Telefons angezeigt werden sollen:

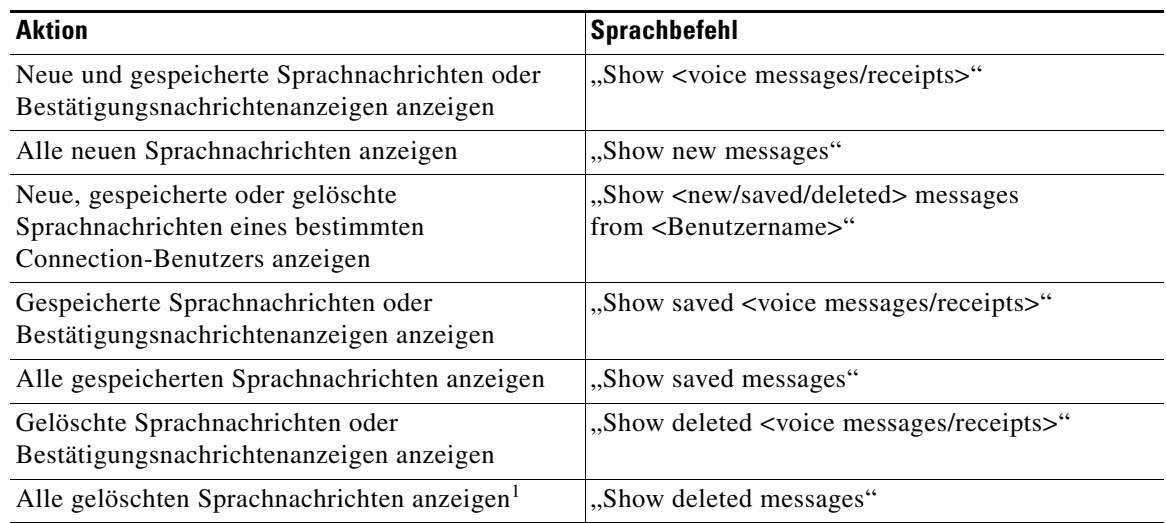

1. Nicht in allen Systemen verfügbar.

**Schritt 3** Wenn die Nachrichtenliste auf der LCD-Anzeige Ihres Telefons angezeigt wird, wählen Sie mithilfe der folgenden Softkeys die Nachrichten aus, die von Connection wiedergegeben werden sollen:

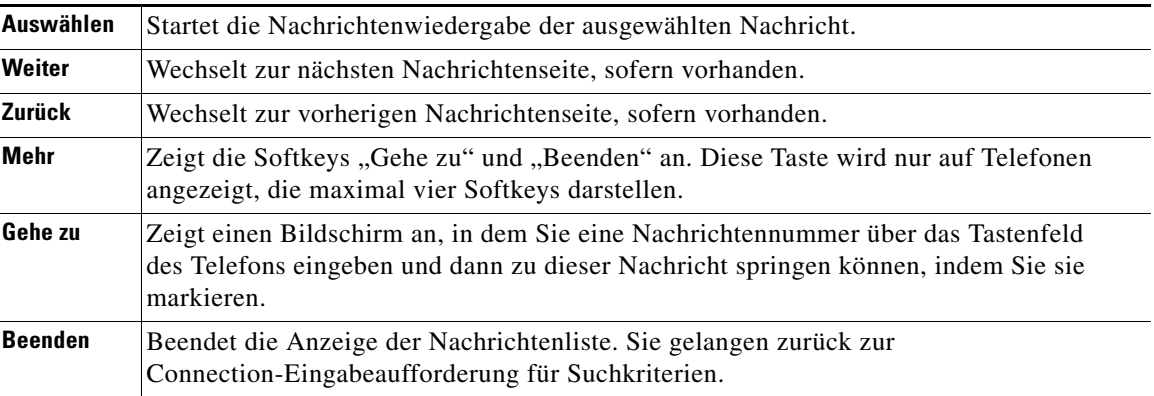

a ka

**Schritt 4** Legen Sie mithilfe der folgenden Sprachbefehle fest, was nach der Wiedergabe der Nachrichten geschehen soll:

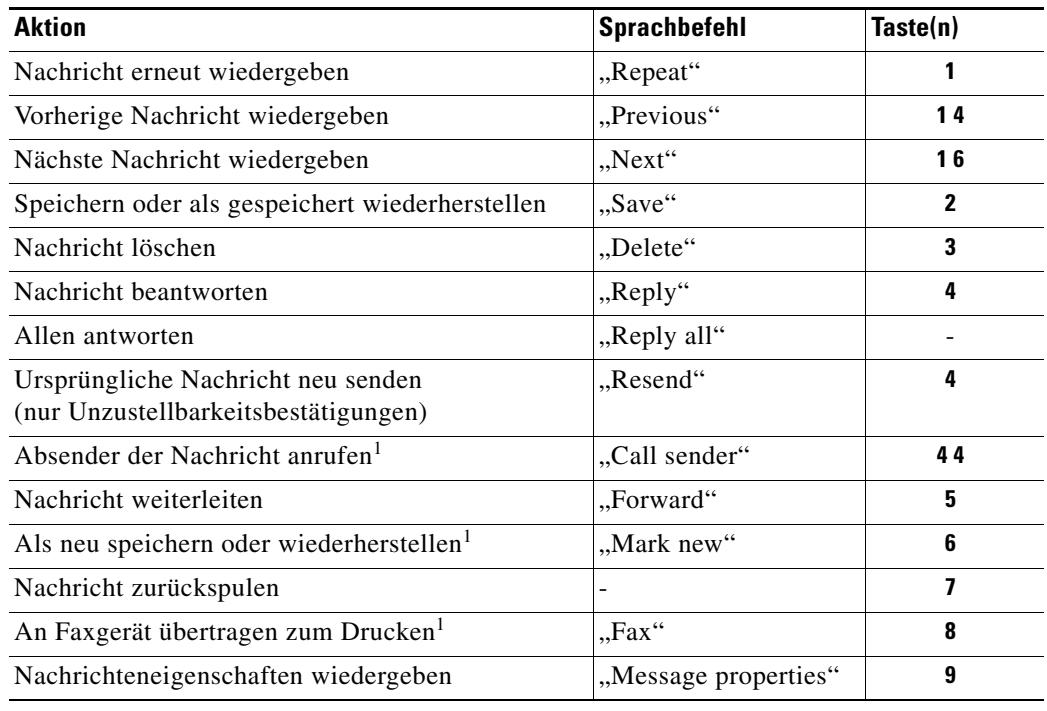

<span id="page-28-1"></span>1. Nicht in allen Systemen verfügbar.

# <span id="page-28-0"></span>**Nachrichten mithilfe der Option "Gehe zu Nachricht" suchen**

Während Sie Ihre Nachrichten anhören, können Sie durch Eingabe der Nachrichtennummer mit der Option "Gehe zu Nachricht" nach bestimmten Nachrichten suchen.

#### **So suchen Sie Nachrichten über das Tastenfeld des Telefons mithilfe der Option "Gehe zu Nachricht"**

<span id="page-28-2"></span>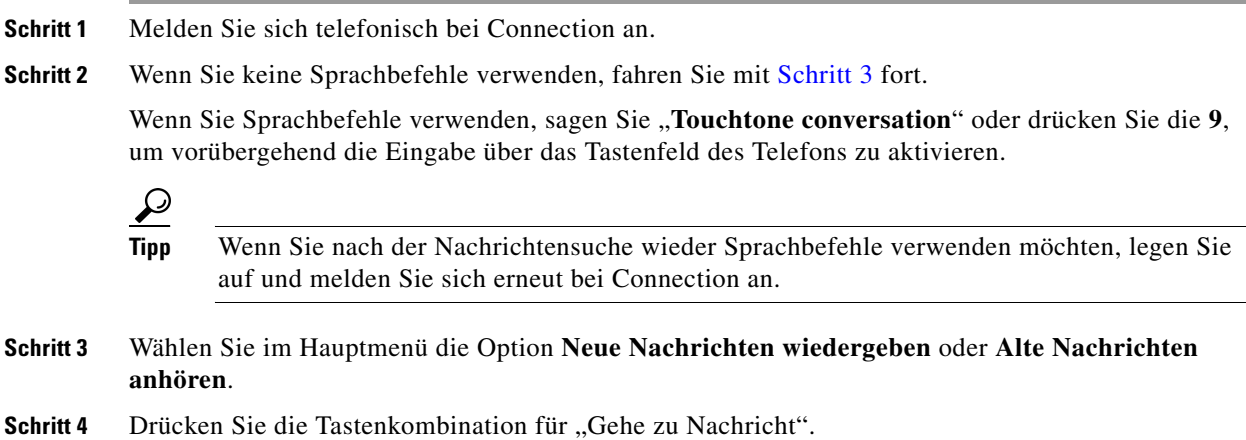

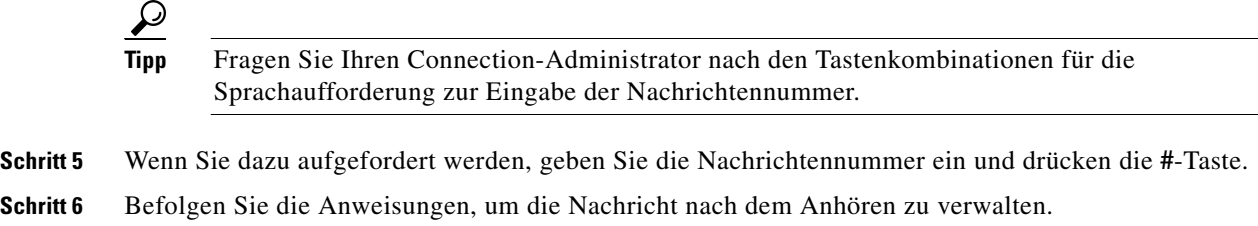

 $\mathbf{l}$ 

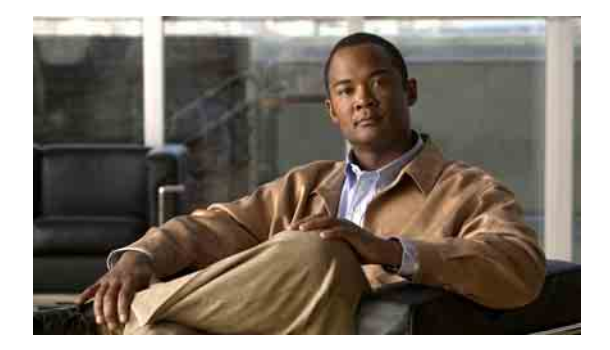

# <span id="page-30-0"></span>**Gelöschte Nachrichten verwalten**

- **•** [Allgemeines zu gelöschten Nachrichten, Seite](#page-30-1) 23
- **•** [Gelöschte Nachrichten endgültig entfernen, Seite](#page-30-2) 23
- **•** [Gelöschte Nachrichten abrufen, Seite](#page-31-0) 24

# <span id="page-30-1"></span>**Allgemeines zu gelöschten Nachrichten**

Cisco Unity Connection speichert Ihre gelöschten Nachrichten, die Sie dennoch wiedergeben, wiederherstellen oder endgültig löschen können.

# <span id="page-30-2"></span>**Gelöschte Nachrichten endgültig entfernen**

Das Löschen von Nachrichten ist nützlich, um die Postfach-Größe zu verringern. Dies gilt insbesondere dann, wenn Cisco Unity Connection nicht so konfiguriert ist, dass alle Nachrichten nach einem bestimmten Zeitraum gelöscht werden.

Fragen Sie Ihren Connection-Administrator, ob im System eine Richtlinie zum Speichern von Nachrichten angewendet wird. In Connection ist nicht zu erkennen, ob eine Richtlinie zum Speichern von Nachrichten umgesetzt wird, und Sie werden nicht gewarnt, wenn Nachrichten aufgrund einer solchen Richtlinie endgültig gelöscht werden. Wenn in Connection keine solche Richtlinie vorhanden ist, müssen Sie die Nachrichten regelmäßig manuell löschen. (Was Sie tun können, wenn die Größenbeschränkung Ihres Postfachs überschritten ist, erfahren Sie im Kapitel ["Postfach-Größe verwalten"](#page-94-3).)

In diesem Abschnitt werden zwei Vorgehensweisen beschrieben. Führen Sie je nachdem, ob Sie Tastenoder Sprachbefehle verwenden, die entsprechenden Schritte aus.

#### **So löschen Sie Nachrichten über das Tastenfeld des Telefons endgültig**

- **Schritt 1** Melden Sie sich telefonisch bei Connection an.
- **Schritt 2** Wählen Sie im Hauptmenü die Optionen **Alte Nachrichten anhören** > **Gelöschte Nachrichten**.
- **Schritt 3** Befolgen Sie die Anweisungen, um Ihre gelöschten Nachrichten zu überprüfen und sie einzeln zu löschen oder alle Nachrichten gleichzeitig zu löschen.

#### **So löschen Sie Nachrichten mithilfe von Sprachbefehlen endgültig**

**Schritt 1** Melden Sie sich telefonisch bei Connection an.

**Schritt 2** Wenn Connection fragt, was Sie tun möchten, sagen Sie Folgendes:

"Empty Deleted Items folder", um alle gelöschten Nachrichten endgültig zu entfernen. Sagen Sie "**Yes**", wenn Connection Sie auffordert, den Vorgang zu bestätigen.

Oder

"**Play deleted messages**", um einzelne Nachrichten endgültig zu löschen. Sagen Sie nach der Nachrichtenwiedergabe "**Delete**", um sie endgültig zu löschen. Wenn Sie zur nächsten Nachricht springen möchten, ohne die aktuelle Nachricht zu löschen, sagen Sie "**Next**".

### <span id="page-31-0"></span>**Gelöschte Nachrichten abrufen**

Sie können gelöschte Nachrichten genau wie neue und gespeicherte Nachrichten über das Telefon abrufen. Sie können gelöschte Nachrichten auch als neue oder gespeicherte Nachrichten wiederherstellen.

Standardmäßig werden die neuesten Nachrichten zuerst wiedergegeben. Sie können jedoch weder das Nachrichtentypmenü aktivieren noch eine Wiedergabereihenfolge nach Nachrichtentyp für gelöschte Nachrichten festlegen.

In diesem Abschnitt werden zwei Vorgehensweisen beschrieben. Führen Sie je nachdem, ob Sie Tastenoder Sprachbefehle verwenden, die entsprechenden Schritte aus.

#### **So rufen Sie gelöschte Nachrichten über das Tastenfeld des Telefons ab**

- **Schritt 1** Melden Sie sich telefonisch bei Connection an.
- **Schritt 2** Wählen Sie im Hauptmenü die Optionen **Alte Nachrichten anhören** > **Gelöschte Nachrichten**.
- **Schritt 3** Befolgen Sie die Anweisungen, um eine gelöschte Nachricht nach dem Anhören zu verwalten.

#### **So rufen Sie gelöschte Nachrichten mithilfe von Sprachbefehlen ab**

- **Schritt 1** Melden Sie sich telefonisch bei Connection an.
- **Schritt 2** Wenn Connection fragt, was Sie tun möchten, sagen Sie Folgendes:

"**Play deleted messages**", um alle gelöschten Nachrichten anzuhören.

Oder

"**Play deleted messages from <Benutzername>**", um die gelöschten Sprachnachrichten eines bestimmten Connection-Benutzers anzuhören.

Oder

"**Play deleted <voice messages/e-mails/ receipts>**", um die gelöschten Nachrichten eines bestimmten Typs anzuhören. (Beachten Sie, dass Connection E-Mails nur für Benutzer wiedergibt, die über die Text-zu-Sprache-Option verfügen.)

a ka

**Schritt 3** Befolgen Sie die Anweisungen und verwalten Sie mithilfe der folgenden Sprachbefehle eine gelöschte Nachricht, nachdem Sie sie angehört haben:

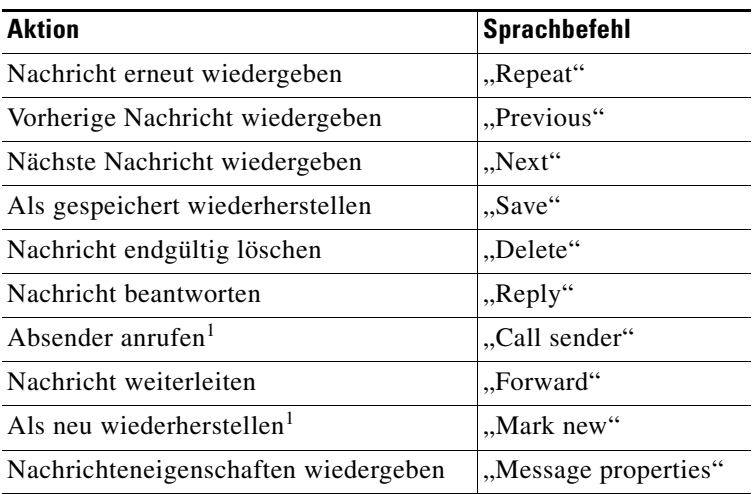

<span id="page-32-0"></span>1. Nicht in allen Systemen verfügbar.

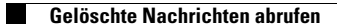

**Telefonschnittstelle für Cisco Unity Connection (Version 7.x) - Benutzerhandbuch**

 $\mathbf l$ 

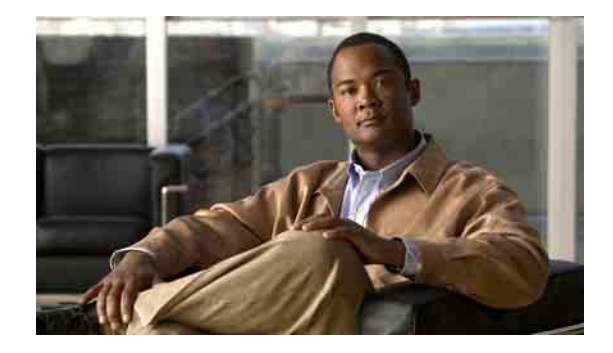

# <span id="page-34-0"></span>**Eilnachrichten verwalten**

Eilnachrichten werden an eine Verteilerliste mit Benutzern gesendet, die zur Beantwortung von Problemen zur Verfügung stehen; nur die Antwort eines Empfängers ist erforderlich. Bei der Wiedergabe einer Eilnachricht können Sie folgende Optionen auswählen:

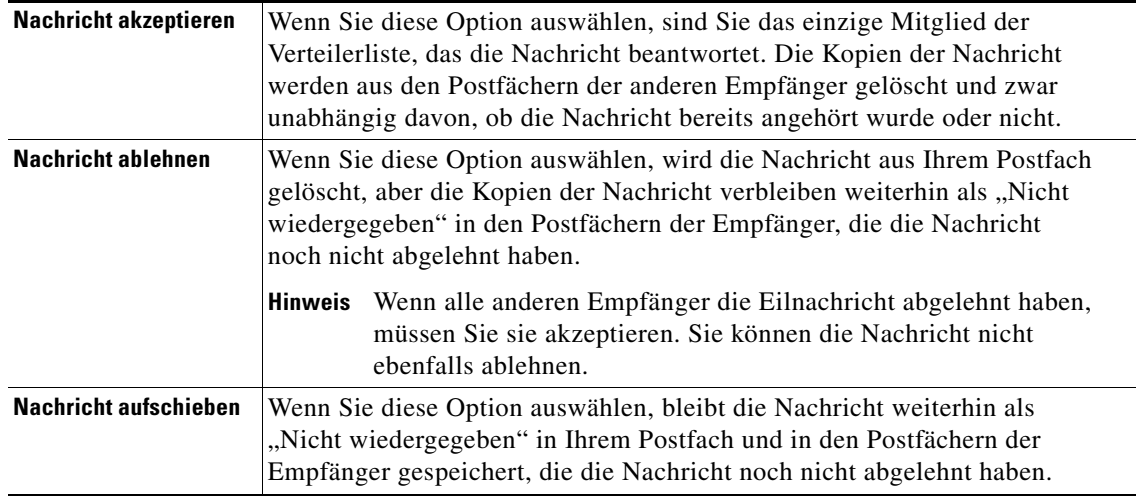

Wenn die Nachricht von einem Mitglied der Verteilerliste akzeptiert wurde, entfernt Cisco Unity Connection die Kopien der Nachricht aus den Postfächern der anderen Empfänger.

Beachten Sie bei der Wiedergabe von Eilnachrichten Folgendes:

- **•** Wenn ein anderer Empfänger die Eilnachricht vor Ihnen akzeptiert, wird Ihre Kopie der Nachricht aus Ihrem Postfach entfernt.
- **•** Wenn Sie eine Eilnachricht ablehnen, wird sie von Connection nicht in den Ordner "Gelöschte Objekte" verschoben.
- **•** Eilnachrichten aktivieren die Nachrichtenanzeige Ihres Telefons. Wenn ein anderer Empfänger eine Eilnachricht akzeptiert, entfernt Connection die Nachricht aus Ihrem Postfach und deaktiviert dann die Nachrichtenanzeige. Zwischen der Entfernung der Nachricht und der Deaktivierung der Nachrichtenanzeige vergeht möglicherweise etwas Zeit. Wenn Sie die Nachrichtenanzeige sehen, aber keine neuen Nachrichten finden, liegt es vermutlich daran, dass Sie innerhalb dieses Zeitraums Ihre Nachrichten abgerufen haben.
- **•** Wenn Sie bei der Konfiguration von Regeln für die Nachrichtenbenachrichtigung auch Eilnachrichten berücksichtigen, ist es möglich, dass die Eilnachricht nicht mehr in Ihrem Postfach ist, wenn Sie sich nach dem Eingang der Benachrichtigung zum Abrufen der Nachricht einwählen. Dies liegt daran, dass zwischenzeitlich bereits ein anderer Benutzer die Nachricht akzeptiert hat.

Г

### **So verwalten Sie eine Eilnachricht über das Tastenfeld des Telefons**

Wenn Sie eine Eilnachricht angehört haben, befolgen Sie die Anweisungen, um sie zu akzeptieren, abzulehnen oder aufzuschieben.

### **So verwalten Sie eine Eilnachricht mithilfe von Sprachbefehlen**

- **Schritt 1** Melden Sie sich telefonisch bei Connection an.
- **Schritt 2** Wenn Connection fragt, was Sie tun möchten, sagen Sie Folgendes:

#### "**Dispatch messages**".

**Schritt 3** Wenn Sie eine Eilnachricht angehört haben, befolgen Sie die Anweisungen und verwalten Sie sie mithilfe der folgenden Sprachbefehle:

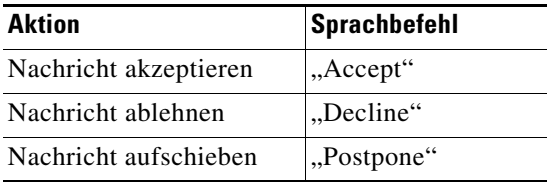
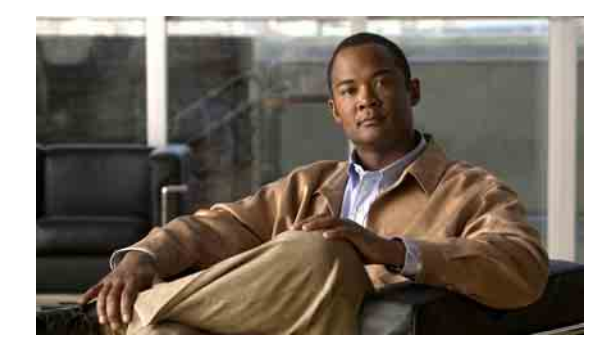

# **Anrufe mithilfe von Sprachbefehlen einleiten**

Sie können einen Anruf an einen Cisco Unity Connection-Benutzer einleiten, indem Sie dessen Namen oder Anschlussnummer sagen. Wenn Sie beispielsweise "Call Henrike Müller" sagen, ruft Connection die Telefonnummer von Henrike Müller aus dem Unternehmensverzeichnis ab und leitet den Anruf ein.

Beachten Sie, dass Sie bei Connection angemeldet sein müssen, um Sprachbefehle verwenden zu können.

Wenn Sie den Namen oder die Anschlussnummer gesagt haben, gibt Connection einen übereinstimmenden Namen oder Anschluss wieder und leitet dann den Anruf ein. Wenn Connection mehrere Übereinstimmungen für den angegebenen Namen oder Anschluss findet, wird die erste Übereinstimmung wiedergegeben. Dann fragt Connection Sie, ob es sich um die richtige Person handelt. Wenn nicht, sagen Sie "No" und Connection gibt den nächsten übereinstimmenden Eintrag wieder.

#### **So leiten Sie einen Anruf mithilfe von Sprachbefehlen ein**

**Schritt 1** Melden Sie sich bei Connection an.

**Schritt 2** Wenn Connection fragt, was Sie tun möchten, sagen Sie Folgendes:

"**Call <Name/Alternativer Name>**", um einen Connection-Benutzer anzurufen. (Beispiel: "Call Frank Schmitt.")

Oder

"**Call <Nummer>**", um einen Connection-Anschluss anzurufen. Sagen Sie jede Ziffer einzeln. (Sagen Sie z. B. für den Anschluss 12345 "Call one two three four five" anstelle von "Call twelve three forty-five.")

Oder

"**Call <Name/Alternativer Name> at <home/work/mobile>**", um einen Kontakt unter einer bestimmten Nummer anzurufen. (z. B. "Call Bob on his mobile" oder "Call Service Department at work".)

**Schritt 3** Wenn Connection den Namen oder die Nummer der gewünschten Person angesagt hat, können Sie "**Cancel**" sagen, um die letzte Aktion zu beenden, ohne die Verbindung mit dem System zu trennen.

Г

**Telefonschnittstelle für Cisco Unity Connection (Version 7.x) - Benutzerhandbuch**

 $\overline{\phantom{a}}$ 

H

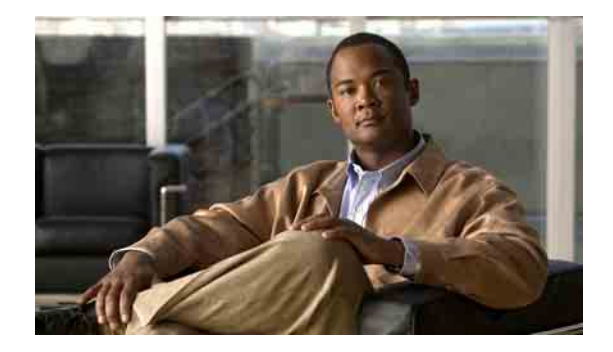

## **Konferenzen verwalten**

- **•** [Allgemeines zur Verwaltung von Konferenzen, Seite](#page-38-0) 31
- **•** [Liste anstehender Konferenzen anzeigen, Seite](#page-38-1) 31
- **•** [Sofortige Konferenzen in Cisco Unified MeetingPlace oder Cisco Unified MeetingPlace Express](#page-40-0)  [starten, Seite](#page-40-0) 33

### <span id="page-38-0"></span>**Allgemeines zur Verwaltung von Konferenzen**

Sie können Ihre anstehenden Termine und Konferenzen abrufen, die in Microsoft Outlook, Cisco Unified MeetingPlace oder Cisco Unified MeetingPlace Express gespeichert sind.

Ihnen stehen auch folgenden Aktionen zum Verwalten von Konferenzen zur Verfügung:

- **•** Konferenzeinladungen akzeptieren oder ablehnen
- **•** An einer bereits begonnenen Konferenz teilnehmen
- **•** Liste der Konferenzteilnehmer anzeigen
- **•** Details einer Konferenzeinladung anhören
- **•** Nachricht an den Organisator der Konferenz senden
- **•** Nachricht an die Konferenzteilnehmer senden
- **•** Konferenz beenden (nur Organisator der Konferenz)
- **•** Sofortige Konferenz in Cisco Unified MeetingPlace oder Cisco Unified MeetingPlace Express starten

### <span id="page-38-1"></span>**Liste anstehender Konferenzen anzeigen**

In diesem Abschnitt werden zwei Vorgehensweisen beschrieben. Führen Sie je nachdem, ob Sie Tasten- oder Sprachbefehle verwenden, die entsprechenden Schritte aus.

#### **So zeigen Sie eine Liste der anstehenden Konferenzen über das Tastenfeld des Telefons an**

**Schritt 1** Melden Sie sich telefonisch bei Connection an.

**Schritt 2** Wählen Sie im Hauptmenü die Option **Konferenzen**.

- **Schritt 3** Befolgen Sie die Anweisungen, um festzulegen, für welchen Zeitraum eine Liste der Konferenzen angesagt werden soll.
- **Schritt 4** Wenn die Konferenzen aufgelistet sind, befolgen Sie die Anweisungen, um Konferenzdetails abzurufen, an der Konferenz teilzunehmen, eine Liste der Teilnehmer anzuzeigen, eine Nachricht an den Organisator oder die Konferenzteilnehmer zu senden oder eine Konferenzeinladung zu akzeptieren bzw. abzulehnen. Der Besitzer der Konferenz kann eine Konferenz auch absagen.

#### **So zeigen Sie eine Liste der anstehenden Konferenzen mithilfe von Sprachbefehlen an**

- **Schritt 1** Melden Sie sich telefonisch bei Connection an.
- **Schritt 2** Wenn Connection fragt, was Sie tun möchten, sagen Sie Folgendes:

"**Play Meetings**" oder "**List Meetings**", um den Zeitpunkt, den Organisator der Konferenz und das Thema aller aktuellen und anstehenden Konferenzen anzuzeigen.

Oder

"**Play Meetings on <Datum>**" oder "**List Meetings on <Datum>**", um den Zeitpunkt, den Organisator der Konferenz und das Thema von Konferenzen für einen bestimmten Zeitraum anzuzeigen.

**Schritt 3** Befolgen Sie die Anweisungen und verwalten Sie mithilfe der folgenden Sprachbefehle eine Nachricht, nachdem Sie die Beschreibung angehört haben:

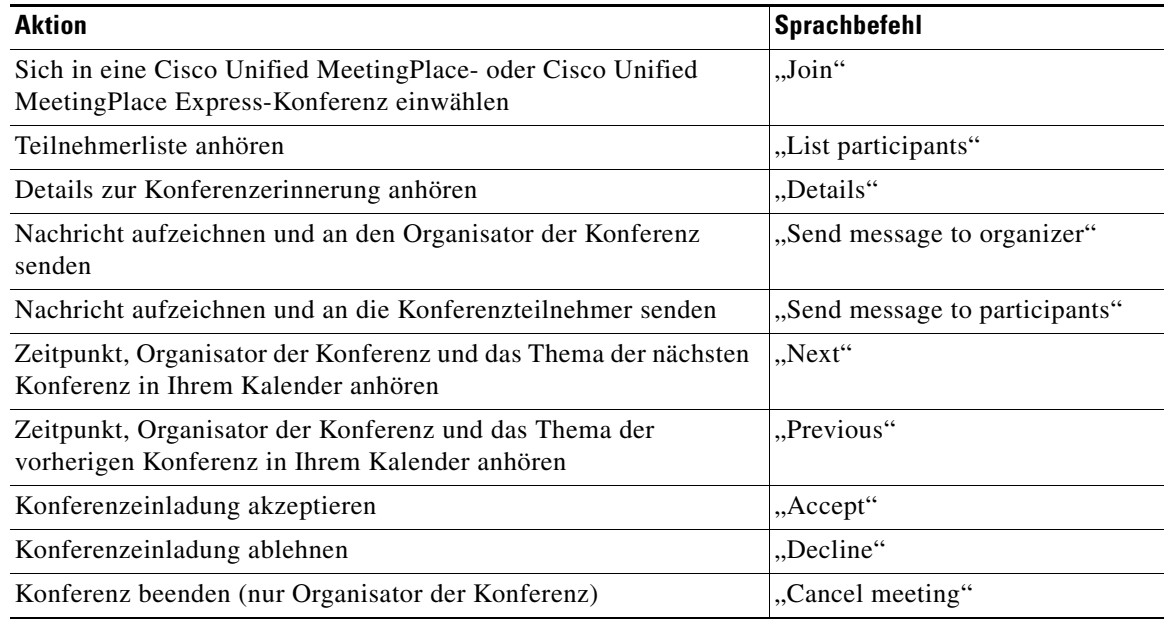

### <span id="page-40-0"></span>**Sofortige Konferenzen in Cisco Unified MeetingPlace oder Cisco Unified MeetingPlace Express starten**

Sie können eine sofortige Konferenz in Cisco Unified MeetingPlace oder Cisco Unified MeetingPlace Express starten und sich von Cisco Unity Connection mit der Konferenz verbinden lassen.

In diesem Abschnitt werden zwei Vorgehensweisen beschrieben. Führen Sie je nachdem, ob Sie Tastenoder Sprachbefehle verwenden, die entsprechenden Schritte aus.

#### **So starten Sie eine sofortige Konferenz über das Tastenfeld des Telefons**

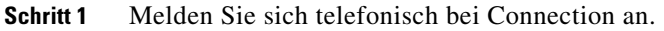

- **Schritt 2** Wählen Sie im Hauptmenü die Optionen **Konferenzen** > **Konferenzen starten**.
- **Schritt 3** Befolgen Sie die Anweisungen, um eine sofortige Cisco Unified MeetingPlace- oder Cisco Unified MeetingPlace Express-Konferenz für die aktuelle Zeit zu planen und sich in diese einzuwählen.

#### **So starten Sie eine sofortige Konferenz mithilfe von Sprachbefehlen**

- **Schritt 1** Melden Sie sich telefonisch bei Connection an.
- **Schritt 2** Wenn Connection fragt, was Sie tun möchten, sagen Sie Folgendes:

#### "**Start Meeting**".

**Schritt 3** Befolgen Sie die Anweisungen, um eine sofortige Cisco Unified MeetingPlace- oder Cisco Unified MeetingPlace Express-Konferenz für die aktuelle Zeit zu planen und sich in diese einzuwählen.

Г

 $\mathbf l$ 

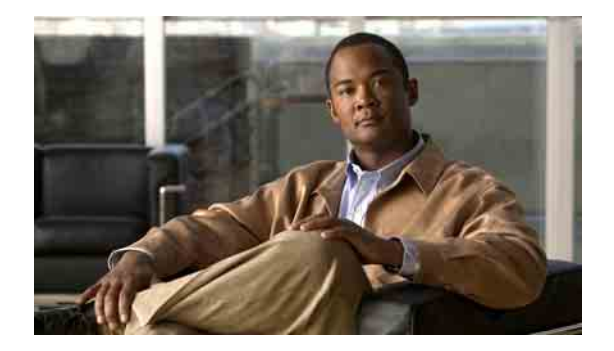

# **Faxnachrichten verwalten**

- **•** [Allgemeines zur Faxoption, Seite](#page-42-0) 35
- **•** [Liste der Faxnachrichten anzeigen, Seite](#page-42-1) 35
- **•** [Faxnummer ändern, Seite](#page-43-0) 36

### <span id="page-42-0"></span>**Allgemeines zur Faxoption**

Über die Faxoption können Sie Faxnachrichten wie folgt verwalten:

- **•** Liste der empfangenen Faxnachrichten anzeigen. Cisco Unity Connection gibt nur die Eigenschaften der Faxnachricht wieder, wie beispielsweise Absender, Datum und Sendezeitpunkt.
- **•** Empfangene Faxnachrichten an andere Connection-Benutzer, Kontakte oder Verteilerlisten weiterleiten.
- **•** Empfangene Faxnachrichten an ein Faxgerät zustellen, um sie zu drucken.
- **•** Faxnummer (die Nummer des Faxgeräts, an das die Faxnachricht zum Drucken übertragen werden soll) ändern.

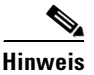

**Hinweis** Es ist nicht möglich, ein Fax aus einer Datei zu erstellen, die sich auf Ihrem Computer befindet.

### <span id="page-42-1"></span>**Liste der Faxnachrichten anzeigen**

In diesem Abschnitt werden zwei Vorgehensweisen beschrieben. Führen Sie je nachdem, ob Sie Tasten- oder Sprachbefehle verwenden, die entsprechenden Schritte aus.

#### **So zeigen Sie eine Liste der Faxnachrichten über das Tastenfeld des Telefons an**

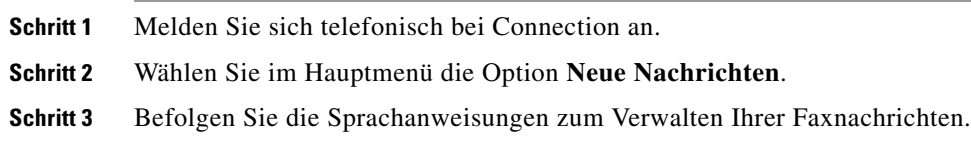

#### **So zeigen Sie eine Liste der Faxnachrichten mithilfe von Sprachbefehlen an**

**Schritt 1** Melden Sie sich telefonisch bei Connection an.

**Schritt 2** Wenn Connection fragt, was Sie tun möchten, sagen Sie Folgendes:

"**Play New Fax Messages**", um eine Liste der neu eingegangenen Faxnachrichten anzuzeigen. Oder

"**Play Faxes**", um eine Liste der neu eingegangenen und alten Faxnachrichten anzuzeigen.

**Schritt 3** Befolgen Sie die Anweisungen und verwalten Sie mithilfe der folgenden Sprachbefehle eine Faxnachricht, nachdem Sie die Beschreibung angehört haben:

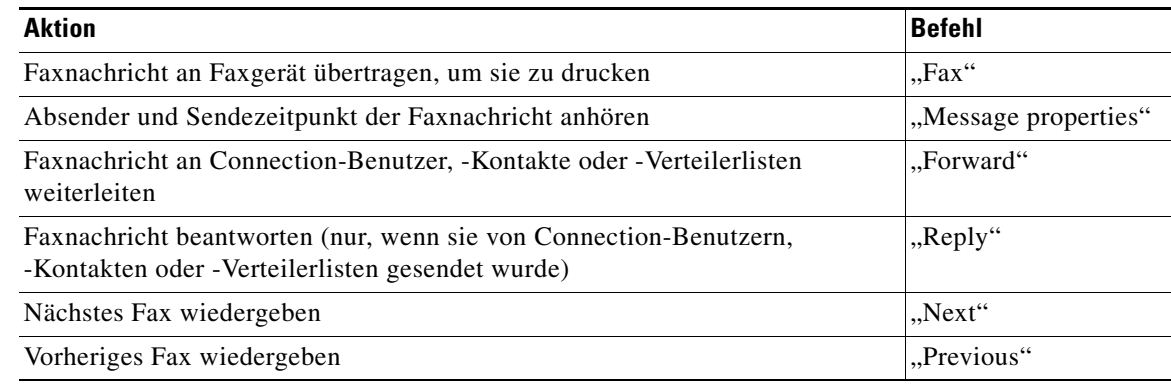

### <span id="page-43-0"></span>**Faxnummer ändern**

Die Faxnummer ist die Nummer des Faxgeräts, an das die Faxnachricht zum Drucken übertragen werden soll.

Bei einer Faxnummer müssen Sie ggf. zunächst die Nummer zur Amtsholung für einen externen Anruf eingeben (z. B. 0). Geben Sie bei Ferngesprächen außerdem die erforderliche Landes- und Ortsnetzvorwahl ein.

In diesem Abschnitt werden zwei Vorgehensweisen beschrieben. Führen Sie je nachdem, ob Sie Tasten- oder Sprachbefehle verwenden, die entsprechenden Schritte aus.

#### **So ändern Sie Ihre Faxnummer über das Tastenfeld des Telefons**

**Schritt 1** Melden Sie sich telefonisch bei Connection an.

- **Schritt 2** Wählen Sie im Hauptmenü die Optionen **Setup-Optionen** > **Nachrichteneinstellungen** > **Faxeinstellungen**.
- **Schritt 3** Befolgen Sie die Anweisungen zur Eingabe Ihrer Faxnummer.

#### **So ändern Sie Ihre Faxnummer mithilfe von Sprachbefehlen**

- **Schritt 1** Melden Sie sich telefonisch bei Connection an.
- **Schritt 2** Wenn Connection fragt, was Sie tun möchten, sagen Sie Folgendes:

**"Setup"**. (Connection aktiviert vorübergehend die Eingabe über das Tastenfeld des Telefons.)

- **Schritt 3** Wählen Sie auf dem Tastenfeld des Telefons die Optionen **Nachrichteneinstellungen** > **Faxeinstellungen**.
- **Schritt 4** Befolgen Sie die Anweisungen zur Eingabe Ihrer Faxnummer.

#### لسكم

**Tipp** Wenn Sie wieder Sprachbefehle verwenden möchten, drücken Sie so lange die **\***-Taste, bis Sie die Ansage "Voice Command Conversation" hören.

**Faxnummer ändern**

 $\overline{\mathbf{I}}$ 

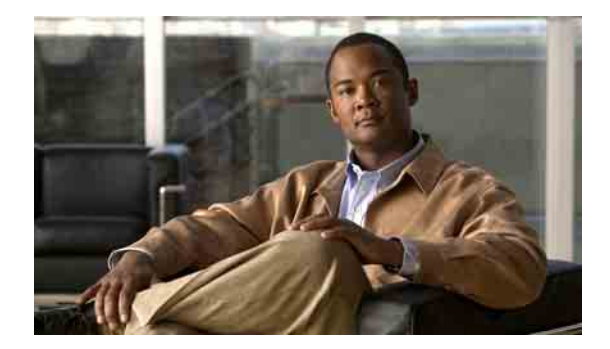

# **Persönliche Begrüßungen verwalten**

- **•** [Allgemeines zu persönlichen Begrüßungen, Seite](#page-46-0) 39
- **•** [Aktuelle Begrüßung neu aufzeichnen, Seite](#page-48-0) 41
- **•** [Alternative Begrüßung aktivieren/deaktivieren, Seite](#page-49-0) 42
- **•** [Begrüßungen ändern, Seite](#page-49-1) 42
- **•** [Wiedergabe aller Begrüßungen, Seite](#page-52-0) 45
- **•** [Anderssprachige Begrüßungen in einem mehrsprachigen System aufzeichnen, Seite](#page-52-1) 45

### <span id="page-46-0"></span>**Allgemeines zu persönlichen Begrüßungen**

In Cisco Unity Connection können Sie bis zu sechs persönliche Begrüßungen aufzeichnen. Sie können beliebig viele Begrüßungen aktivieren und angeben, wie lange eine Begrüßung jeweils aktiviert sein soll.

Bei einem mehrsprachigen System können Sie Ihre persönlichen Begrüßungen in mehreren Sprachen zur Verfügung stellen – in Ihrer Standardsprache und den anderen im System verfügbaren Sprachen. Beachten Sie, dass Sie für die Verwaltung von Begrüßungen in einer anderen Sprache als Ihrer Standardsprache keine Sprachbefehle, sondern nur das Tastenfeld des Telefons verwenden können.

In diesem Abschnitt werden Ihre verfügbaren persönlichen Begrüßungen beschrieben. Beachten Sie, dass Connection die Begrüßungen wiedergibt, die Sie für die jeweiligen Situationen aktiviert haben, wobei einige Begrüßungen vor anderen Begrüßungen Vorrang haben, sofern sie aktiviert sind.

### **Standardbegrüßung**

Diese Begrüßung wird während der Geschäftszeiten, die der Connection-Administrator für Ihr Unternehmen konfiguriert hat, wiedergegeben oder wenn keine andere Begrüßung aktiviert ist.

Die Standardbegrüßung kann nicht deaktiviert werden.

### **Begrüßung außerhalb der Geschäftszeiten**

Aktivieren Sie diese Begrüßung, wenn außerhalb der für Ihr Unternehmen geltenden Geschäftszeiten, die der Connection-Administrator konfiguriert hat, eine spezielle Begrüßung angesagt werden soll. (Beispiel: "Leider kann ich Ihren Anruf zur Zeit nicht entgegennehmen, Sie erreichen uns während der Geschäftszeiten zwischen <Zeitangabe>.")

Wenn diese Begrüßung aktiviert ist, hat sie außerhalb der Geschäftszeiten Vorrang vor der Standardbegrüßung.

#### **Alternative Begrüßung**

Diese Begrüßung kann für einen bestimmten Zeitraum aktiviert werden, in dem besondere Umstände gelten, z. B. wenn Sie im Urlaub sind. (Beispiel: "Ich werde bis zum <Datum> nicht erreichbar sein.")

Wenn die alternative Begrüßung aktiviert ist, hat sie vor allen anderen Begrüßungen Vorrang.

Ihr Connection-Administrator legt fest, ob das System Anrufer an Ihre Begrüßung übergibt, ohne dass Ihr Telefon läutet, ob Anrufer Ihre Begrüßung überspringen dürfen und ob Anrufer eine Nachricht hinterlassen können, wenn Ihre alternative Begrüßung aktiviert ist. Auf der Seite "Alternative Begrüßung" des Cisco Unity-Assistenten werden die Anruferoptionen angezeigt, die der Administrator ggf. für Sie aktiviert hat. Dabei ist zu beachten, dass die Anruferoptionen nicht angewendet werden, wenn ein Anrufer von außerhalb des Systems anruft oder ein anderer Connection-Benutzer direkt Ihre interne Nummer wählt.

ركم

**Tipp** Andere Connection-Benutzer hören Ihre alternative Begrüßung nicht, wenn sie Ihnen Nachrichten über das Telefon senden. Wenn Sie Ihre alternative Begrüßung aktivieren, sollten Sie auch Ihren aufgezeichneten Namen ändern und die Information hinzufügen, dass Sie außer Haus sind. Der aufgezeichnete Name wird wiedergegeben, wenn Benutzer Nachrichten an Sie adressieren und wenn Anrufer Ihren Namen im Telefonverzeichnis suchen. (Weitere Informationen hierzu finden Sie unter ["Aufgezeichneten Namen ändern" auf Seite](#page-67-0) 60.)

Connection gibt möglicherweise eine Erinnerung wieder, dass Ihre alternative Begrüßung aktiviert ist, wenn Sie sich über das Telefon anmelden.

#### **Begrüßung bei Besetztzeichen**

Aktivieren Sie diese Begrüßung, um Anrufern anzusagen, dass Sie gerade telefonieren. (Beispiel: "Ich telefoniere gerade auf einer anderen Leitung, bitte hinterlassen Sie eine Nachricht.")

Wenn diese Begrüßung aktiviert ist, hat sie Vorrang vor der Standardbegrüßung, der Begrüßung außerhalb der Geschäftszeiten und der internen Begrüßung, wenn Ihr Telefon besetzt ist.

Beachten Sie, dass die Connection-Begrüßung bei Besetztzeichen nicht bei allen Telefonsystemen funktioniert. Wenden Sie sich an den Connection-Administrator, wenn Sie Hilfe benötigen.

#### **Interne Begrüßung**

Aktivieren Sie diese Begrüßung, um Informationen für Kollegen bereitzustellen. (Beispiel: "Ich bin bis heute Mittag in Konferenzraum B.")

Wenn die interne Begrüßung aktiviert ist, hat sie Vorrang vor der Standardbegrüßung und der Begrüßung außerhalb der Geschäftszeiten. Sie wird internen Anrufern vorgespielt, wenn Sie den Anruf nicht entgegennehmen.

Beachten Sie, dass die interne Begrüßung nicht bei allen Telefonsystemen funktioniert. Wenden Sie sich an den Connection-Administrator, wenn Sie Hilfe benötigen.

### **Feiertagsbegrüßung**

Aktivieren Sie diese Begrüßung, damit Anrufer an Feiertagen eine entsprechende Begrüßung hören. (Beispiel: "Frohe Festtage. Ich bin nicht im Büro, um Ihren Anruf entgegenzunehmen. Ich werde vom <Datum> bis zum <Datum> nicht erreichbar sein.")

Wenn diese Begrüßung aktiviert ist, hat sie außerhalb der Geschäftszeiten Vorrang vor der Standardbegrüßung.

### <span id="page-48-0"></span>**Aktuelle Begrüßung neu aufzeichnen**

In diesem Abschnitt werden zwei Vorgehensweisen beschrieben. Führen Sie je nachdem, ob Sie Tasten- oder Sprachbefehle verwenden, die entsprechenden Schritte aus.

**So zeichnen Sie die aktuelle Begrüßung über das Tastenfeld des Telefons neu auf**

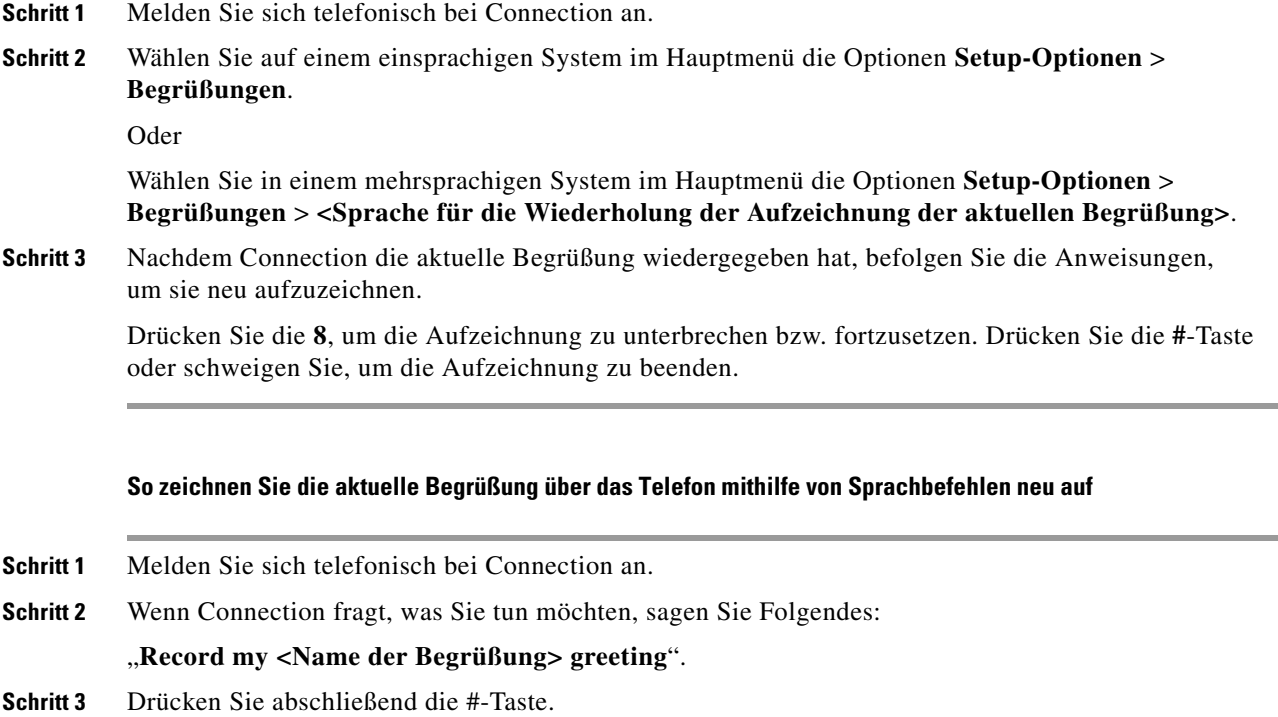

### <span id="page-49-0"></span>**Alternative Begrüßung aktivieren/deaktivieren**

In diesem Abschnitt werden zwei Vorgehensweisen beschrieben. Führen Sie je nachdem, ob Sie Tastenoder Sprachbefehle verwenden, die entsprechenden Schritte aus.

**So aktivieren oder deaktivieren Sie Ihre alternative Begrüßung über das Tastenfeld des Telefons**

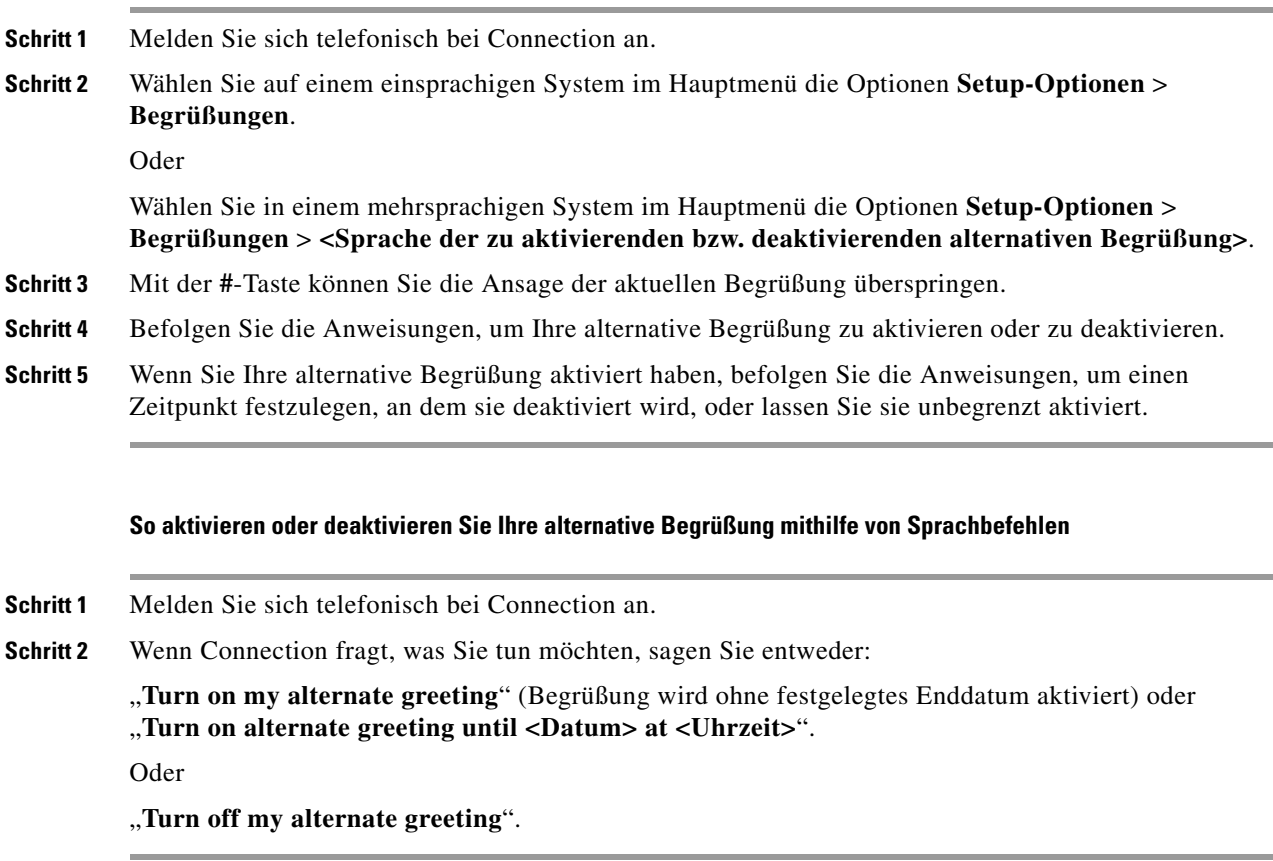

### <span id="page-49-1"></span>**Begrüßungen ändern**

Geben Sie beim Aktivieren einer persönlichen Begrüßung an, wie lange diese verfügbar sein soll. Cisco Unity Connection gibt die Begrüßung in der entsprechenden Situation bis zum angegebenen Zeitpunkt wieder. Danach wird die Begrüßung automatisch deaktiviert. Sie können z. B. festlegen, dass Ihre alternative Begrüßung nur bis zu Ihrer Rückkehr aus dem Urlaub wiedergegeben wird.

Sie können eine Begrüßung auch ohne festgelegtes Enddatum aktivieren. Dies bietet sich insbesondere für die Begrüßung bei Besetztzeichen oder die Begrüßung außerhalb der Geschäftszeiten an.

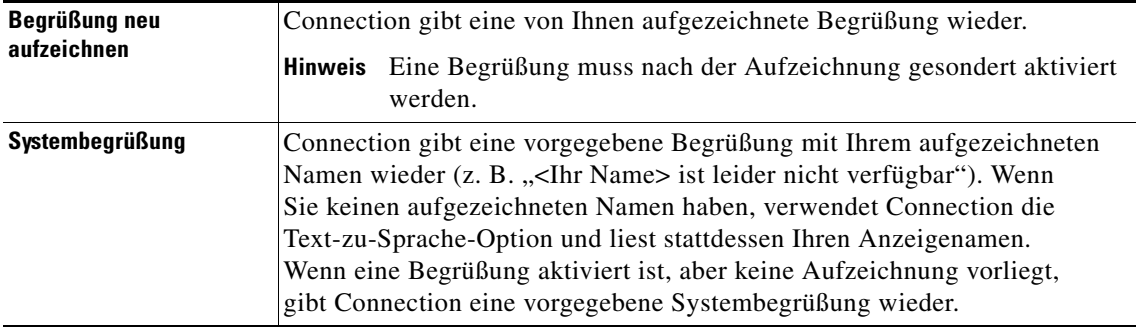

Wählen Sie aus einer der folgenden Quellen aus, was Anrufer bei einer aktivierten Begrüßung hören:

Sie können eine Begrüßung jederzeit deaktivieren. Wenn eine Begrüßung deaktiviert ist, wird sie von Connection nicht länger wiedergegeben. Die Aufzeichnung wird jedoch nicht gelöscht.

 $\mathcal{P}$ 

**Tipp** Wenn Sie eine persönliche Begrüßung aufzeichnen und dann die Systembegrüßung aktivieren, kann die Begrüßung nicht mehr über das Telefon aufgerufen werden. Zeichnen Sie eine neue persönliche Begrüßung auf und aktivieren Sie sie.

In diesem Abschnitt werden zwei Vorgehensweisen beschrieben. Führen Sie je nachdem, ob Sie Tasten- oder Sprachbefehle verwenden, die entsprechenden Schritte aus.

#### **So ändern Sie eine Begrüßung über das Tastenfeld des Telefons**

- **Schritt 1** Melden Sie sich telefonisch bei Connection an.
- **Schritt 2** Wählen Sie auf einem einsprachigen System im Hauptmenü die Optionen **Setup-Optionen** > **Begrüßungen**.

Oder

Wählen Sie in einem mehrsprachigen System im Hauptmenü die Optionen **Setup-Optionen** > **Begrüßungen** > **<Sprache der zu ändernden Begrüßung>**.

- **Schritt 3** Connection gibt Ihre aktuelle Begrüßung wieder. Sie können die Wiedergabe durch Drücken von **#** überspringen.
- **Schritt 4** Befolgen Sie die Anweisungen, um die zu ändernde Begrüßung auszuwählen und dann die gewünschten Änderungen vorzunehmen.

Drücken Sie die **8**, um die Aufzeichnung zu unterbrechen bzw. fortzusetzen. Drücken Sie die **#**-Taste oder schweigen Sie, um die Aufzeichnung zu beenden.

Г

#### **So ändern Sie eine Begrüßung mithilfe von Sprachbefehlen**

- **Schritt 1** Melden Sie sich telefonisch bei Connection an.
- **Schritt 2** Wenn Connection fragt, was Sie tun möchten, ändern Sie die Begrüßung mithilfe der folgenden Befehle und befolgen Sie die weiteren Ansagen:

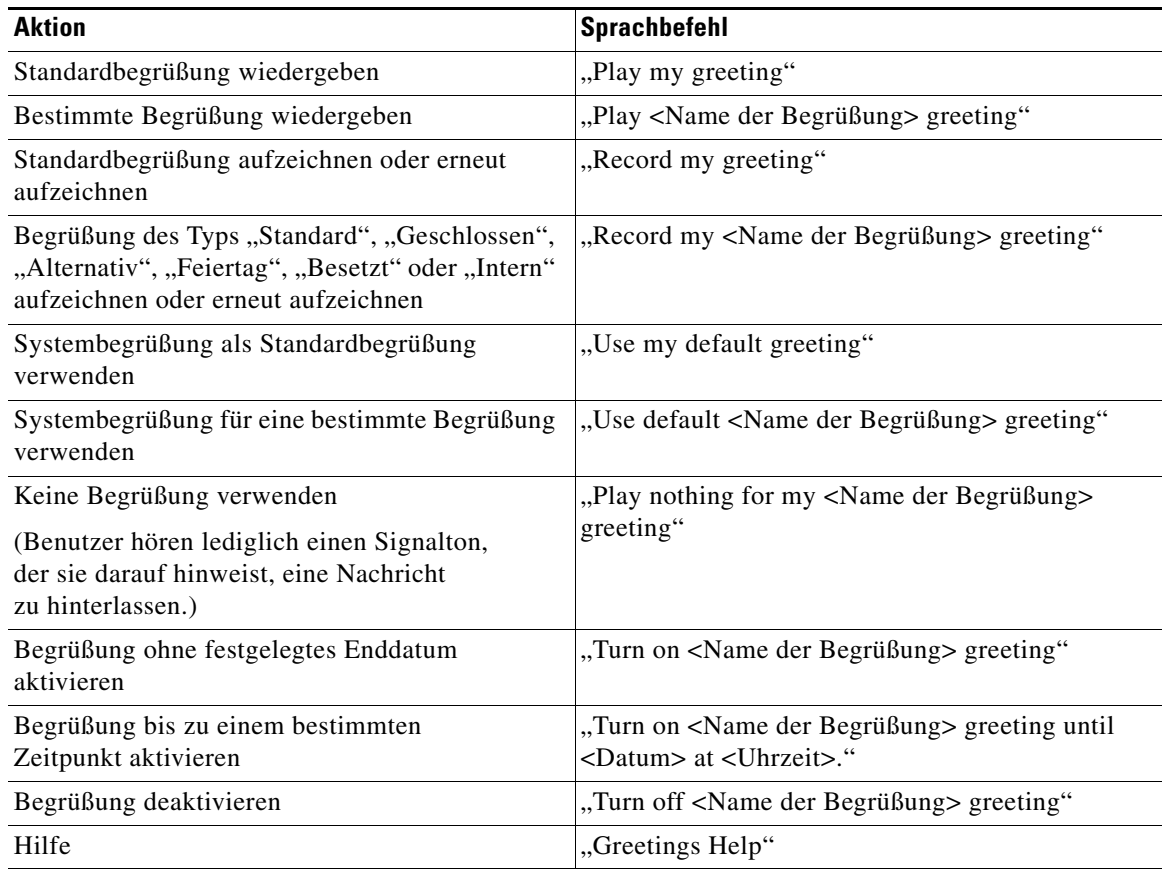

Drücken Sie die **8**, um die Aufzeichnung zu unterbrechen bzw. fortzusetzen. Drücken Sie die **#**-Taste oder schweigen Sie, um die Aufzeichnung zu beenden.

### <span id="page-52-0"></span>**Wiedergabe aller Begrüßungen**

In diesem Abschnitt werden zwei Vorgehensweisen beschrieben. Führen Sie je nachdem, ob Sie Tastenoder Sprachbefehle verwenden, die entsprechenden Schritte aus. **So geben Sie alle Begrüßungen über das Tastenfeld des Telefons wieder Schritt 1** Melden Sie sich telefonisch bei Connection an. **Schritt 2** Wählen Sie auf einem einsprachigen System im Hauptmenü die Optionen **Setup-Optionen** > **Begrüßungen** > **Alle Begrüßungen wiedergeben**. Oder Wählen Sie in einem mehrsprachigen System im Hauptmenü die Optionen **Setup-Optionen** > **Begrüßungen** > **<Sprache für die Wiedergabe der Begrüßungen>** > **Alle Begrüßungen wiedergeben**. Connection gibt alle sechs Begrüßungen wieder und beginnt mit der aktuellen Begrüßung. **So geben Sie alle Begrüßungen mithilfe von Sprachbefehlen wieder Schritt 1** Melden Sie sich telefonisch bei Connection an. **Schritt 2** Wenn Connection fragt, was Sie tun möchten, sagen Sie Folgendes: "**Play all greetings**". Connection gibt alle sechs Begrüßungen wieder und beginnt mit der aktuellen Begrüßung.

Bei jeder Begrüßung teilt Ihnen Connection mit, ob diese aktiviert oder deaktiviert ist.

### <span id="page-52-1"></span>**Anderssprachige Begrüßungen in einem mehrsprachigen System aufzeichnen**

Bei einem mehrsprachigen System haben Sie die Möglichkeit, Ihre Begrüßungen in mehreren Sprachen zu speichern. Wenn Cisco Unity Connection beispielsweise so eingerichtet ist, dass Ansagen in Französisch und Spanisch erfolgen, können Sie Ihre Standardbegrüßung in beiden Sprachen aufzeichnen, damit Anrufer beider Sprachen Ihre Begrüßung in der jeweiligen Muttersprache hören.

Wenn Sie für eine im System aktivierte Sprache keine Begrüßung aufzeichnen, gibt Connection bei Anrufen, die dieser Sprache zugeordnet werden, die Systembegrüßung wieder. Falls Sie Ihre Standardbegrüßung beispielsweise in Französisch, nicht aber in Spanisch aufgezeichnet haben, hören Spanisch sprechende Anrufer die Systembegrüßung, während Französisch sprechende Anrufer die von Ihnen aufgezeichnete französische Begrüßung hören.

Wenn Sie eine andere Sprache zur Aufzeichnung einer Begrüßung auswählen, gibt Connection die Optionen des Begrüßungsmenüs ebenfalls in dieser Sprache wieder.

 $\mathbf I$ 

In diesem Abschnitt werden zwei Vorgehensweisen beschrieben. Führen Sie je nachdem, ob Sie Tasten- oder Sprachbefehle verwenden, die entsprechenden Schritte aus.

#### **So zeichnen Sie eine Begrüßung in einer anderen Sprache über das Tastenfeld des Telefons auf**

- **Schritt 1** Melden Sie sich telefonisch bei Connection an.
- **Schritt 2** Geben Sie im Hauptmenü die Optionen **Setup-Optionen** > **Begrüßungen** > **<Sprache der aufzuzeichnenden Begrüßung>** ein.
- **Schritt 3** Connection gibt Ihre aktuelle Begrüßung wieder. Sie können die Wiedergabe durch Drücken von **#** überspringen.
- **Schritt 4** Befolgen Sie die Anweisungen, um die Begrüßung auszuwählen, die Sie aufzeichnen möchten, und zeichnen Sie sie auf.

Drücken Sie die **8**, um die Aufzeichnung zu unterbrechen bzw. fortzusetzen. Drücken Sie die **#**-Taste oder schweigen Sie, um die Aufzeichnung zu beenden.

In diesem Abschnitt werden zwei Vorgehensweisen beschrieben. Führen Sie je nachdem, ob Sie Tasten- oder Sprachbefehle verwenden, die entsprechenden Schritte aus.

#### **So zeichnen Sie eine Begrüßung in einer anderen Sprache mithilfe von Sprachbefehlen auf**

- **Schritt 1** Melden Sie sich telefonisch bei Connection an.
- **Schritt 2** Wenn Connection fragt, was Sie tun möchten, sagen Sie Folgendes:

**"Setup"**. (Connection aktiviert vorübergehend die Eingabe über das Tastenfeld des Telefons.)

- **Schritt 3** Wählen Sie über das Tastenfeld des Telefons die Optionen **Begrüßungen** > **<Sprache der aufzuzeichnenden Begrüßung>**.
- **Schritt 4** Connection gibt Ihre aktuelle Begrüßung wieder. Sie können die Wiedergabe durch Drücken von **#** überspringen.
- **Schritt 5** Befolgen Sie die Anweisungen, um die Begrüßung auszuwählen, die Sie aufzeichnen möchten, und zeichnen Sie sie auf.

Drücken Sie die **8**, um die Aufzeichnung zu unterbrechen bzw. fortzusetzen. Drücken Sie die **#**-Taste oder schweigen Sie, um die Aufzeichnung zu beenden.

لىكم

**Tipp** Wenn Sie wieder Sprachbefehle verwenden möchten, drücken Sie so lange die **\***-Taste, bis Sie die Ansage "Voice Command Conversation" hören.

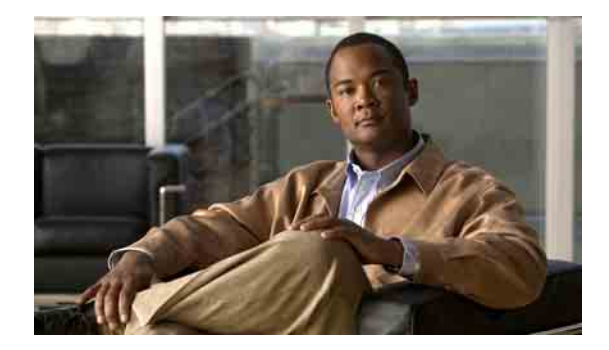

# **Benachrichtigungseinstellungen ändern**

- **•** [Allgemeines zu Nachrichtenbenachrichtigungen, Seite](#page-54-0) 47
- **•** [Benachrichtigung an Geräte aktivieren/deaktivieren, Seite](#page-54-1) 47
- **•** [Benachrichtigungstelefonnummern ändern, Seite](#page-55-0) 48

### <span id="page-54-0"></span>**Allgemeines zu Nachrichtenbenachrichtigungen**

Cisco Unity Connection kann ein Telefon oder einen Pager anrufen, um Sie über neue Nachrichten zu informieren.

Sie können Benachrichtigungen aktivieren und deaktivieren und die Benachrichtigungsnummern für den Privatanschluss, den Büroanschluss, das Mobiltelefon und den Pager ändern.

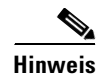

**Hinweis** Wenn Sie den Cisco Unity-Assistenten verwenden, stehen Ihnen zusätzliche Optionen und weitere Benachrichtigungsgeräte zur Verfügung. Weitere Informationen hierzu finden Sie in der Hilfe des Cisco Unity-Assistenten.

### <span id="page-54-1"></span>**Benachrichtigung an Geräte aktivieren/deaktivieren**

Sie können Benachrichtigungen für den Privatanschluss, den Büroanschluss, das Mobiltelefon und den Pager aktivieren oder deaktivieren. Durch die Deaktivierung eines Benachrichtigungsgeräts werden dessen Einstellungen nicht gelöscht.

In diesem Abschnitt werden zwei Vorgehensweisen beschrieben. Führen Sie je nachdem, ob Sie Tasten- oder Sprachbefehle verwenden, die entsprechenden Schritte aus.

**So aktivieren oder deaktivieren Sie die Benachrichtigungen an ein Gerät über das Tastenfeld des Telefons**

- **Schritt 1** Melden Sie sich telefonisch bei Connection an.
- **Schritt 2** Wählen Sie im Hauptmenü die Optionen **Setup-Optionen** > **Nachrichteneinstellungen** > **Nachrichtenbenachrichtigungen**.
- **Schritt 3** Wenn Connection Ihren Benachrichtigungsstatus angesagt hat, befolgen Sie die Anweisungen, um die Benachrichtigungen an einen Pager, den Privatanschluss, den Büroanschluss oder das Mobiltelefon zu aktivieren oder zu deaktivieren.

**So aktivieren oder deaktivieren Sie die Benachrichtigungen an ein Gerät mithilfe von Sprachbefehlen**

**Schritt 1** Melden Sie sich telefonisch bei Connection an. **Schritt 2** Wenn Connection fragt, was Sie tun möchten, sagen Sie Folgendes: **"Setup"**. (Connection aktiviert vorübergehend die Eingabe über das Tastenfeld des Telefons.) **Schritt 3** Wählen Sie auf dem Tastenfeld des Telefons die Optionen **Nachrichteneinstellungen** > **Nachrichtenbenachrichtigungen**. **Schritt 4** Wenn Connection Ihren Benachrichtigungsstatus angesagt hat, befolgen Sie die Anweisungen, um die Benachrichtigungen an einen Pager, den Privatanschluss, den Büroanschluss oder das Mobiltelefon zu aktivieren oder zu deaktivieren. **Tipp** Wenn Sie wieder Sprachbefehle verwenden möchten, drücken Sie so lange die **\***-Taste, bis Sie die Ansage "Voice Command Conversation" hören.

### <span id="page-55-0"></span>**Benachrichtigungstelefonnummern ändern**

Sie können die Benachrichtigungsnummer für den Privatanschluss, den Büroanschluss, das Mobiltelefon und den Pager ändern.

Fügen Sie bei der Eingabe von Telefonnummern zwischen den Ziffern keine Leerzeichen, Bindestriche oder Klammern ein. Beginnen Sie ggf. mit der Nummer für die Amtsleitung, um aus einem System herauszuwählen (z. B. 0). Geben Sie bei Ferngesprächen außerdem die erforderliche Landes- und Ortsnetzvorwahl ein. Fügen Sie bei Bedarf mithilfe der #-Taste Pausen von einer Sekunde ein.

In diesem Abschnitt werden zwei Vorgehensweisen beschrieben. Führen Sie je nachdem, ob Sie Tasten- oder Sprachbefehle verwenden, die entsprechenden Schritte aus.

#### **So ändern Sie eine Benachrichtigungstelefonnummer über das Tastenfeld des Telefons**

- **Schritt 1** Melden Sie sich telefonisch bei Connection an.
- **Schritt 2** Wählen Sie im Hauptmenü die Optionen **Setup-Optionen** > **Nachrichteneinstellungen** > **Nachrichtenbenachrichtigungen**.
- **Schritt 3** Wenn Connection Ihren Benachrichtigungsstatus angesagt hat, befolgen Sie die Anweisungen, um die Benachrichtigungsnummern für den Pager, den Privatanschluss, den Büroanschluss oder das Mobiltelefon zu ändern.

Geben Sie nur die Durchwahl an, wenn Sie Telefonnummern innerhalb Ihres Unternehmens für die Benachrichtigung verwenden.

#### **So ändern Sie eine Benachrichtigungstelefonnummer mithilfe von Sprachbefehlen**

- **Schritt 1** Melden Sie sich telefonisch bei Connection an.
- **Schritt 2** Wenn Connection fragt, was Sie tun möchten, sagen Sie Folgendes:

**"Setup"**. (Connection aktiviert vorübergehend die Eingabe über das Tastenfeld des Telefons.)

- **Schritt 3** Wählen Sie auf dem Tastenfeld des Telefons die Optionen **Nachrichteneinstellungen** > **Nachrichtenbenachrichtigungen**.
- **Schritt 4** Wenn Connection Ihren Benachrichtigungsstatus angesagt hat, befolgen Sie die Anweisungen, um die Benachrichtigungsnummern für den Pager, den Privatanschluss, den Büroanschluss oder das Mobiltelefon zu ändern.

Geben Sie nur die Durchwahl an, wenn Sie Telefonnummern innerhalb Ihres Unternehmens für die Benachrichtigung verwenden.

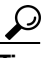

**Tipp** Wenn Sie wieder Sprachbefehle verwenden möchten, drücken Sie so lange die **\***-Taste, bis Sie die Ansage "Voice Command Conversation" hören.

Г

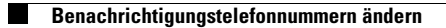

**Telefonschnittstelle für Cisco Unity Connection (Version 7.x) - Benutzerhandbuch**

 $\overline{\mathbf{I}}$ 

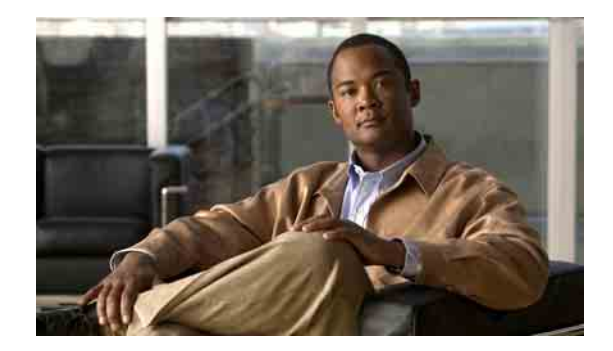

# **Einstellungen für private Listen ändern**

- **•** [Private Listen, Seite](#page-58-0) 51
- **•** [Private Listen erstellen, Seite](#page-58-1) 51
- **•** [Mitglieder privater Listen ändern, Seite](#page-59-0) 52
- **•** [Aufgezeichnete Namen privater Listen ändern, Seite](#page-61-0) 54
- **•** [Private Listen löschen, Seite](#page-62-0) 55

### <span id="page-58-0"></span>**Private Listen**

Mit privaten Listen können Sie eigene Empfängergruppen für Sprachnachrichten erstellen. Wenn Sie eine Sprachnachricht an eine Ihrer privaten Listen senden, erhalten alle Empfänger auf der Liste die Nachricht. Cisco Unity Connection bietet mehrere private Listen, die Sie individuell zusammenstellen können.

Nur Sie können Sprachnachrichten an Ihre privaten Listen senden. Dazu können Sie das Telefon oder das Tastenfeld des Telefons verwenden. Sie können keine Nachrichten von Ihrer E-Mail-Anwendung aus an Ihre privaten Listen senden.

### <span id="page-58-1"></span>**Private Listen erstellen**

Der Cisco Unity Connection-Administrator legt die Anzahl der Listen fest, die Sie maximal verwalten dürfen.

**Hinweis** Obwohl Sie über das Telefon neue private Listen erstellen können, ist die Konfiguration mit dem Cisco Unity-Assistenten einfacher.

> In diesem Abschnitt werden zwei Vorgehensweisen beschrieben. Führen Sie je nachdem, ob Sie Tasten- oder Sprachbefehle verwenden, die entsprechenden Schritte aus.

#### **So erstellen Sie über das Tastenfeld des Telefons eine private Liste**

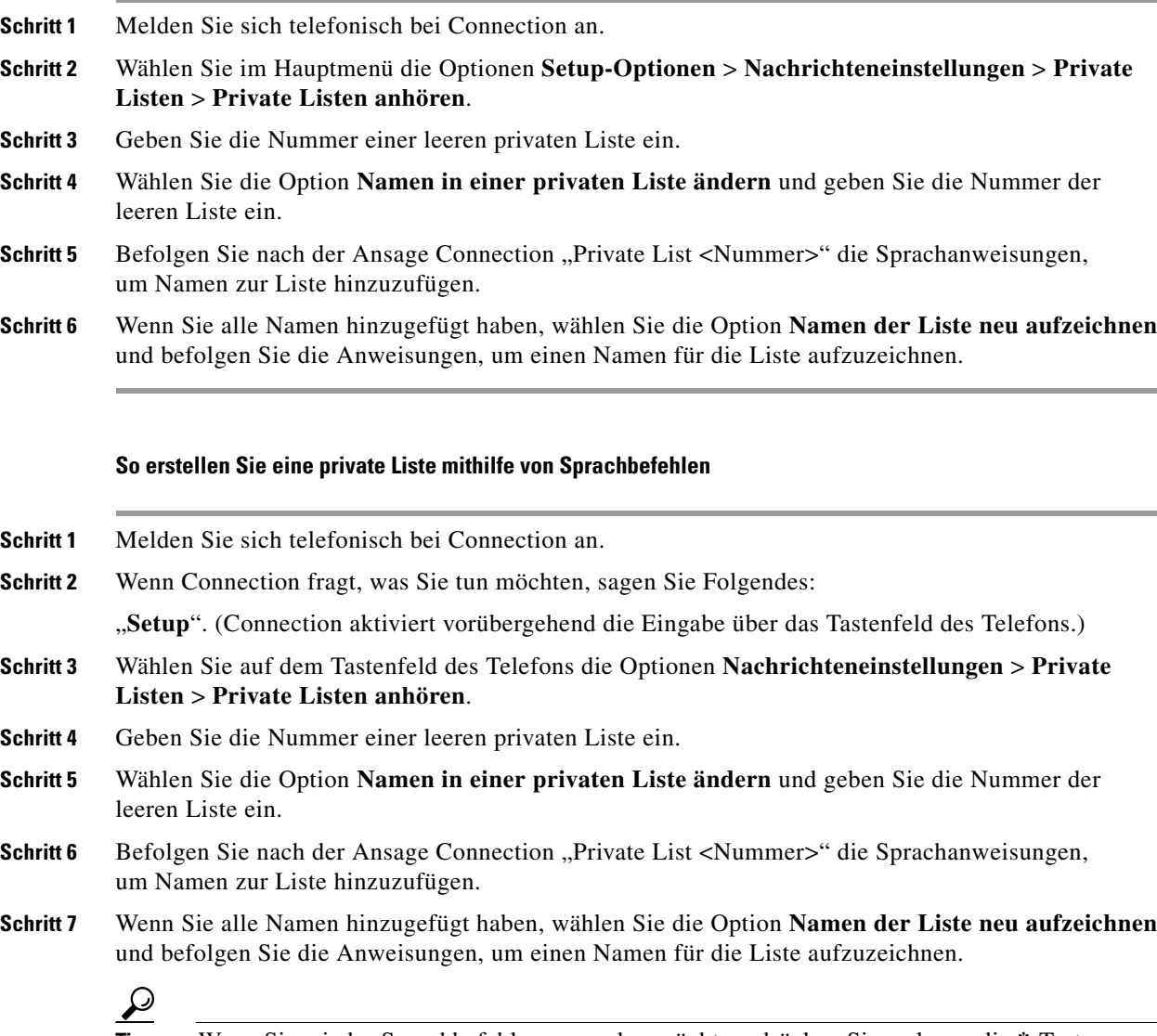

**Tipp** Wenn Sie wieder Sprachbefehle verwenden möchten, drücken Sie so lange die **\***-Taste, bis Sie die Ansage "Voice Command Conversation" hören.

### <span id="page-59-0"></span>**Mitglieder privater Listen ändern**

Der Cisco Unity Connection-Administrator legt fest, wie viele Mitglieder Sie maximal zu einer privaten Liste hinzufügen können. Alle im Verzeichnis vorhandenen Benutzer oder systemeigenen Verteilerlisten können Mitglieder Ihrer privaten Listen sein.

Abhängig davon, wie Connection in Ihrem Unternehmen eingerichtet ist, können Sie Nachrichten an Benutzer von Remote-Sprachnachrichtensystemen senden, die nicht im Verzeichnis aufgeführt sind, bzw. entsprechende Nachrichten beantworten. Ist dies der Fall, können Sie diese Benutzer, d. h. die Remotekontakte, in Ihre privaten Listen aufnehmen.

Wenn Sie versuchen, einen Benutzer, eine systemeigene Verteilerliste oder einen Remotekontakt hinzuzufügen, der bzw. die bereits ein Mitglied der privaten Liste ist, wird dieses Mitglied von Connection nicht nochmals hinzugefügt.

Sie können Mitglieder zu privaten Listen hinzuzufügen, anzeigen oder von diesen löschen.

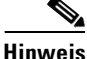

**Hinweis** Wenn der Administrator Änderungen an Mitgliedern einer privaten Liste vornimmt, hat sich diese Liste möglicherweise verändert, wenn Sie sie später prüfen. Gelegentlich führen Änderungen durch den Administrator dazu, dass einige Mitglieder aus Ihren Listen entfernt werden, ohne dass Sie dies bemerken. Der Connection-Administrator sollte Sie vor dem Vornehmen von Änderungen darüber informieren. Sie müssen versehentlich gelöschte Mitglieder anschließend jedoch erneut zu den Listen hinzufügen.

> In diesem Abschnitt werden zwei Vorgehensweisen beschrieben. Führen Sie je nachdem, ob Sie Tasten- oder Sprachbefehle verwenden, die entsprechenden Schritte aus.

#### **So ändern Sie über das Tastenfeld des Telefons die Mitglieder eines privaten Liste**

- **Schritt 1** Melden Sie sich telefonisch bei Connection an.
- **Schritt 2** Wählen Sie im Hauptmenü die Optionen **Setup-Optionen** > **Nachrichteneinstellungen** > **Private Listen** > **Namen ändern**.
- **Schritt 3** Befolgen Sie die Anweisungen, um die Liste auszuwählen, deren Mitglieder Sie bearbeiten möchten, und um Mitglieder hinzuzufügen, anzusagen oder zu löschen.

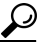

**Tipp** Wenn Sie die Mitglieder der Liste anhören, können Sie schnell durch sie navigieren. Drücken Sie die 3, um einen Empfänger von der Liste zu löschen. Drücken Sie die 7, um zum vorherigen Namen zu springen. Drücken Sie die 9, um zum nächsten Namen zu springen. Drücken Sie die 77, um zum Beginn der Liste zu springen. Drücken Sie die 99, um zum Ende der Liste zu springen.

#### **So ändern Sie die Mitglieder einer privaten Liste mithilfe von Sprachbefehlen**

- **Schritt 1** Melden Sie sich telefonisch bei Connection an.
- **Schritt 2** Wenn Connection fragt, was Sie tun möchten, sagen Sie Folgendes:

"**Setup"**. (Connection aktiviert vorübergehend die Eingabe über das Tastenfeld des Telefons.)

- **Schritt 3** Wählen Sie auf dem Tastenfeld des Telefons die Optionen **Nachrichteneinstellungen** > **Private Listen** > **Namen ändern**.
- **Schritt 4** Befolgen Sie die Anweisungen, um die Liste auszuwählen, deren Mitglieder Sie bearbeiten möchten, und um Mitglieder hinzuzufügen, anzusagen oder zu löschen.

Wenn Sie die Mitglieder der Liste anhören, können Sie schnell durch sie navigieren. Drücken Sie die 3, um einen Empfänger von der Liste zu löschen. Drücken Sie die 7, um zum vorherigen Namen zu springen. Drücken Sie die 9, um zum nächsten Namen zu springen. Drücken Sie die 77, um zum Beginn der Liste zu springen. Drücken Sie die 99, um zum Ende der Liste zu springen.

 $\mathcal{Q}$ 

**Tipp** Wenn Sie wieder Sprachbefehle verwenden möchten, drücken Sie so lange die **\***-Taste, bis Sie die Ansage "Voice Command Conversation" hören.

### <span id="page-61-0"></span>**Aufgezeichnete Namen privater Listen ändern**

Jede private Liste hat einen aufgezeichneten Namen. Wenn Sie Nachrichten an private Listen adressieren, gibt Cisco Unity Connection den aufgezeichneten Namen wieder, damit Sie bestätigen können, dass Sie die Nachricht an die richtige Liste adressiert haben.

In diesem Abschnitt werden zwei Vorgehensweisen beschrieben. Führen Sie je nachdem, ob Sie Tasten- oder Sprachbefehle verwenden, die entsprechenden Schritte aus.

**So ändern Sie über das Tastenfeld des Telefons den aufgezeichneten Namen einer privaten Liste**

**Schritt 1** Melden Sie sich telefonisch bei Connection an.

- **Schritt 2** Wählen Sie im Hauptmenü die Optionen **Setup-Optionen** > **Nachrichteneinstellungen** > **Private Listen** > **Namen ändern**.
- **Schritt 3** Befolgen Sie die Anweisungen, um die Liste auszuwählen, deren aufgezeichneten Namen Sie ändern möchten, und den Namen neu aufzuzeichnen. (Beachten Sie, dass vor dem Aufzeichnen des Namens einer Liste Mitglieder zu dieser hinzugefügt werden müssen, sofern noch keine vorhanden sind.)

**So ändern Sie den aufgezeichneten Namen einer privaten Liste mithilfe von Sprachbefehlen**

- **Schritt 1** Melden Sie sich telefonisch bei Connection an.
- **Schritt 2** Wenn Connection fragt, was Sie tun möchten, sagen Sie Folgendes:

**"Setup"**. (Connection aktiviert vorübergehend die Eingabe über das Tastenfeld des Telefons.)

- **Schritt 3** Wählen Sie auf dem Tastenfeld des Telefons die Optionen **Nachrichteneinstellungen** > **Private Listen** > **Namen ändern**.
- **Schritt 4** Befolgen Sie die Anweisungen, um die Liste auszuwählen, deren aufgezeichneten Namen Sie ändern möchten, und den Namen neu aufzuzeichnen. (Beachten Sie, dass vor dem Aufzeichnen des Namens einer Liste Mitglieder zu dieser hinzugefügt werden müssen, sofern noch keine vorhanden sind.)

**Tipp** Wenn Sie wieder Sprachbefehle verwenden möchten, drücken Sie so lange die **\***-Taste, bis Sie die Ansage "Voice Command Conversation" hören.

**The Contract of the Contract of the Contract of the Contract of the Contract of the Contract of the Contract of the Contract of the Contract of the Contract of the Contract of the Contract of the Contract of the Contract** 

## <span id="page-62-0"></span>**Private Listen löschen**

Über das Telefon können Sie zwar einzelne Mitglieder Ihrer Listen löschen, die Listen selbst können jedoch nicht gelöscht werden. Verwenden Sie den Cisco Unity-Assistenten, um eine Liste mit ihrem aufgezeichneten und allen Mitgliedern in einem Schritt zu löschen.

**Telefonschnittstelle für Cisco Unity Connection (Version 7.x) - Benutzerhandbuch**

 $\overline{\phantom{a}}$ 

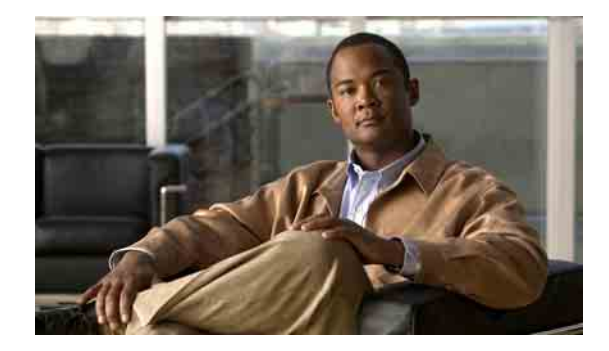

# **Prioritätenliste für die Adressierung verwalten**

- **•** [Allgemeines zur Prioritätenliste für die Adressierung, Seite](#page-64-0) 57
- **•** [Prioritätenliste für die Adressierung ändern, Seite](#page-64-1) 57

### <span id="page-64-0"></span>**Allgemeines zur Prioritätenliste für die Adressierung**

Wenn Sie eine Nachricht an einen Empfänger adressieren, indem Sie einen Namen teilweise buchstabieren, findet Cisco Unity Connection möglicherweise mehrere Namen, die der Eingabe entsprechen. Diese Ergebnisse werden in der Standardeinstellung basierend auf dem Nachnamen alphabetisch sortiert (oder bei Verteilerlisten basierend auf dem angezeigten Namen).

Durch die Prioritätenliste für die Adressierung wird Connection angewiesen, bestimmte von Ihnen angegebene Empfänger zu priorisieren (ähnlich einer Buddy-Liste) und diese Treffer zuerst anzuzeigen, sodass Sie den gewünschten Empfänger schneller finden und auswählen können. Connection kann auch automatisch Empfänger zu Ihrer Prioritätenliste für die Adressierung hinzufügen, wenn Sie Nachrichten an sie adressieren, und die Priorität der Namensanzeige in der Liste daran anzupassen, wie oft Sie Nachrichten an die einzelnen Empfänger adressieren.

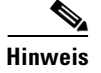

**Hinweis** Der Connection-Administrator legt fest, ob Sie die Prioritätenliste für die Adressierung anzeigen und bearbeiten können und ob Connection verwendete Namen automatisch zur Liste hinzufügt.

> Wenn Sie eine Nachricht mithilfe von Sprachbefehlen an einen Empfänger adressieren, versucht Connection, den Namen mit einem phonetisch ähnlich klingenden Namen im Verzeichnis abzugleichen. Wenn Sie eine Prioritätenliste für die Adressierung definieren, fügt Connection häufiger ähnlich klingende Namen dieser Liste zur Ergebnisliste hinzu. In diesem Fall wirkt sich die Prioritätenliste für die Adressierung nicht auf die Reihenfolge aus, in der Connection die möglichen Treffer anzeigt. Connection berücksichtigt ausschließlich den Grad der Übereinstimmung zwischen dem gesuchten und dem gefundenen Namen.

### <span id="page-64-1"></span>**Prioritätenliste für die Adressierung ändern**

Sie können Benutzer, Kontakte und Verteilerlisten zur Ihrer Prioritätenliste für die Adressierung hinzufügen, die Liste anzeigen und Namen von der Liste entfernen. Ihre Prioritätenliste für die Adressierung kann auch Namen enthalten, die Cisco Unity Connection basierend auf dem Verlauf der Nachrichtenadressierung automatisch hinzugefügt hat.

In diesem Abschnitt werden zwei Vorgehensweisen beschrieben. Führen Sie je nachdem, ob Sie Tasten- oder Sprachbefehle verwenden, die entsprechenden Schritte aus.

#### **So ändern Sie über das Tastenfeld des Telefons die Prioritätenliste für die Adressierung**

**Schritt 1** Melden Sie sich telefonisch bei Connection an.

**Schritt 2** Wählen Sie im Hauptmenü die Optionen **Setup-Optionen** > **Nachrichteneinstellungen** > **Prioritätenliste für die Adressierung**.

**Schritt 3** Befolgen Sie die Anweisungen, um Mitglieder zu Ihrer Prioritätenliste für die Adressierung hinzuzufügen, aus der Liste zu entfernen oder die Liste anzuhören. Wenn Sie die in der Liste enthaltenen Namen anhören, werden sie von Connection basierend auf dem Nachnamen (für Benutzer und Kontakte) oder dem angezeigten Namen (für Verteilerlisten) in alphabetischer Reihenfolge angesagt.

#### **So ändern Sie die Prioritätenliste für die Adressierung mithilfe von Sprachbefehlen**

**Schritt 1** Melden Sie sich telefonisch bei Connection an.

**Schritt 2** Wenn Connection fragt, was Sie tun möchten, sagen Sie Folgendes:

**"Setup"**. (Connection aktiviert vorübergehend die Eingabe über das Tastenfeld des Telefons.)

- **Schritt 3** Wählen Sie auf dem Tastenfeld des Telefons die Optionen **Nachrichteneinstellungen** > **Prioritätenliste für die Adressierung**.
- **Schritt 4** Befolgen Sie die Anweisungen, um Mitglieder zu Ihrer Prioritätenliste für die Adressierung hinzuzufügen, aus der Liste zu entfernen oder die Liste anzuhören. Wenn Sie die in der Liste enthaltenen Namen anhören, werden sie von Connection basierend auf dem Nachnamen (für Benutzer und Kontakte) oder dem angezeigten Namen (für Verteilerlisten) in alphabetischer Reihenfolge angesagt.

 $\mathcal P$ 

**Tipp** Wenn Sie wieder Sprachbefehle verwenden möchten, drücken Sie so lange die **\***-Taste, bis Sie die Ansage "Voice Command Conversation" hören.

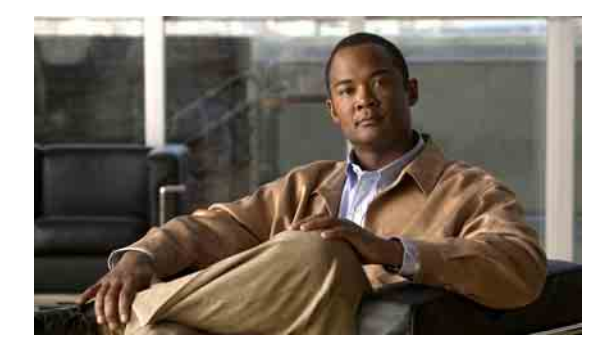

# **Persönliche Einstellungen ändern**

- **•** [Allgemeines zu persönlichen Einstellungen, Seite](#page-66-0) 59
- **•** [Telefon-PIN ändern, Seite](#page-66-1) 59
- **•** [Aufgezeichneten Namen ändern, Seite](#page-67-1) 60
- **•** [Status des eigenen Eintrags im Verzeichnis ändern, Seite](#page-68-0) 61

### <span id="page-66-0"></span>**Allgemeines zu persönlichen Einstellungen**

Mit den persönlichen Einstellungen können Sie steuern, welche Informationen über Sie als Benutzer in Cisco Unity Connection angezeigt werden. Weitere Optionen betreffen Ihre Interaktion mit Connection.

### <span id="page-66-1"></span>**Telefon-PIN ändern**

Die Cisco Unity Connection-Telefon-PIN gewährleistet die Vertraulichkeit Ihrer Nachrichten und schützt Ihr Postfach vor unbefugtem Zugriff. Die Telefon-PIN kann jederzeit geändert werden.

Befolgen Sie bei der Änderung der Telefon-PIN die vom Connection-Administrator festgelegten Sicherheitsrichtlinien. Kurze PINs sind zwar leichter zu verwenden, aber längere PINs sind sicherer, insbesondere bei der Verwendung einer nicht trivialen PIN. Eine nicht triviale PIN unterliegt folgenden Bedingungen:

- **•** Die PIN darf nicht Ihren Hauptanschluss (vorwärts oder rückwärts geschrieben) enthalten.
- **•** Die PIN muss mindestens drei unterschiedliche Ziffern enthalten.
- **•** Die Ziffern dürfen nicht aufeinander folgende Ziffern in auf- oder absteigender Reihenfolge sein (z. B. 12345 oder 54321).
- **•** Es dürfen nicht mehr als zwei identische Ziffern aufeinander folgen (z. B. 14777).
- **•** Die PIN darf keine wiederholten Gruppen aus drei oder mehr Ziffern enthalten (z. B. 408510408).
- **•** Die PIN darf keine numerische Darstellung Ihres Vor- oder Nachnamens bzw. einer Kombination aus Vor- und Nachnamen sein. (Wenn Ihr Name beispielsweise Peter Schmidt lautet, dürfen Sie keine numerischen Darstellungen von peters, peterschmidt oder schmidt wählen.)

Г

In diesem Abschnitt werden zwei Vorgehensweisen beschrieben. Führen Sie je nachdem, ob Sie Tasten- oder Sprachbefehle verwenden, die entsprechenden Schritte aus.

#### **So ändern Sie die Telefon-PIN über das Tastenfeld des Telefons**

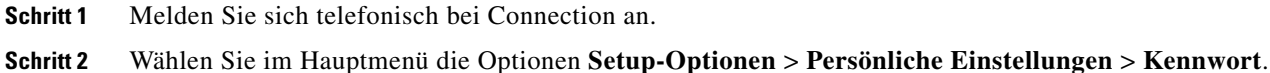

- **Schritt 3** Befolgen Sie die Anweisungen zur Eingabe und Bestätigung eines neuen Kennworts. Verwenden
	- Sie die Ziffern 0 bis 9.

#### **So ändern Sie Ihre Telefon-PIN mithilfe von Sprachbefehlen**

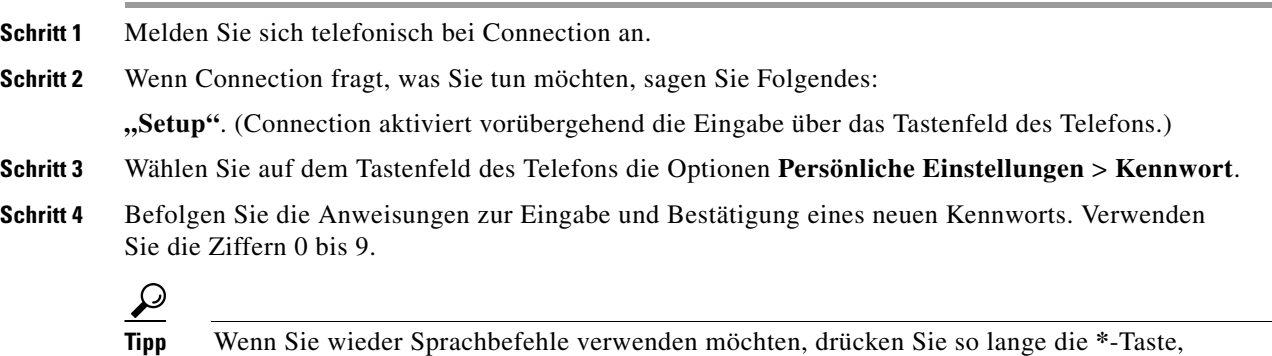

bis Sie die Ansage "Voice Command Conversation" hören.

### <span id="page-67-1"></span><span id="page-67-0"></span>**Aufgezeichneten Namen ändern**

Der aufgezeichnete Name wird gemeinsam mit den Nachrichten wiedergegeben, die Sie anderen Benutzern hinterlassen. Außerdem identifiziert er Sie im Telefonverzeichnis. Darüber hinaus wird er in alle Begrüßungen eingefügt, bei denen anstelle Ihrer eigenen Aufzeichnungen Systemaufzeichnungen eingesetzt werden.

**Tipp** Andere Cisco Unity Connection-Benutzer hören Ihre alternative Begrüßung nicht, wenn sie Ihnen Nachrichten über das Telefon senden. Wenn Sie Ihre alternative Begrüßung aktivieren, sollten Sie auch Ihren aufgezeichneten Namen ändern und die Information hinzufügen, dass Sie außer Haus sind.

In diesem Abschnitt werden zwei Vorgehensweisen beschrieben. Führen Sie je nachdem, ob Sie Tastenoder Sprachbefehle verwenden, die entsprechenden Schritte aus.

#### **So ändern Sie Ihren aufgezeichneten Namen über das Tastenfeld des Telefons**

**Schritt 1** Melden Sie sich bei Connection an.

- **Schritt 2** Wählen Sie im Hauptmenü die Optionen **Setup-Optionen** > **Persönliche Einstellungen** > **Aufgezeichneter Name**.
- **Schritt 3** Befolgen Sie die Anweisungen, um Ihren Namen oder eine kurze Nachricht aufzuzeichnen.

Drücken Sie die **8**, um die Aufzeichnung zu unterbrechen bzw. fortzusetzen. Drücken Sie die **#**-Taste oder schweigen Sie, um die Aufzeichnung zu beenden.

#### **So ändern Sie Ihren aufgezeichneten Namen mithilfe von Sprachbefehlen**

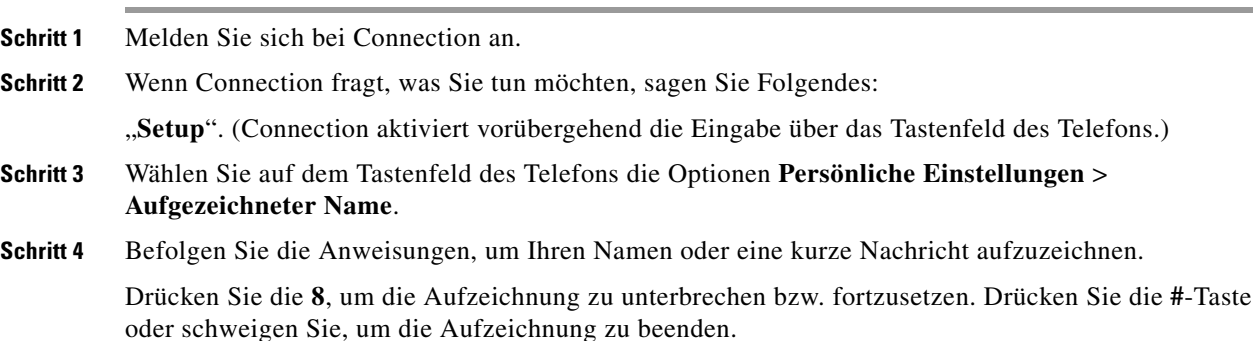

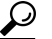

**Tipp** Wenn Sie wieder Sprachbefehle verwenden möchten, drücken Sie so lange die **\***-Taste, bis Sie die Ansage "Voice Command Conversation" hören.

### <span id="page-68-0"></span>**Status des eigenen Eintrags im Verzeichnis ändern**

Sie können auswählen, ob Sie im Verzeichnis aufgeführt werden. Wenn Sie aufgeführt sind, können Anrufer, denen Ihre Anschlussnummer unbekannt ist, diese durch Angabe Ihres Namens finden.

In diesem Abschnitt werden zwei Vorgehensweisen beschrieben. Führen Sie je nachdem, ob Sie Tasten- oder Sprachbefehle verwenden, die entsprechenden Schritte aus.

#### **So ändern Sie über das Tastenfeld des Telefons den Status Ihres Eintrags im Verzeichnis**

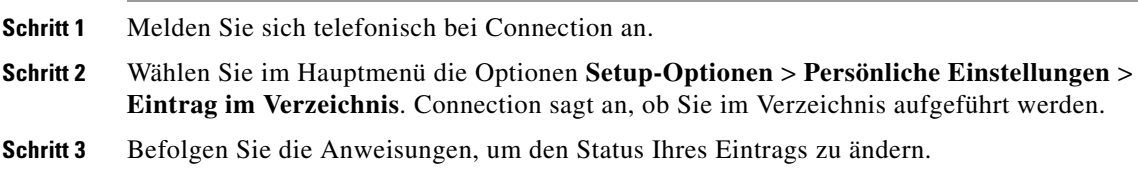

#### **So ändern Sie den Status Ihres Eintrags im Verzeichnis mithilfe von Sprachbefehlen**

- **Schritt 1** Melden Sie sich telefonisch bei Connection an.
- **Schritt 2** Wenn Connection fragt, was Sie tun möchten, sagen Sie Folgendes:

"Setup". (Connection aktiviert vorübergehend die Eingabe über das Tastenfeld des Telefons.)

- **Schritt 3** Wählen Sie auf dem Tastenfeld des Telefons die Optionen **Persönliche Einstellungen** > **Eintrag im Verzeichnis**.
- **Schritt 4** Befolgen Sie die Anweisungen, um den Status Ihres Eintrags zu ändern.

 $\boldsymbol{\beta}$ 

**Tipp** Wenn Sie wieder Sprachbefehle verwenden möchten, drücken Sie so lange die **\***-Taste, bis Sie die Ansage "Voice Command Conversation" hören.

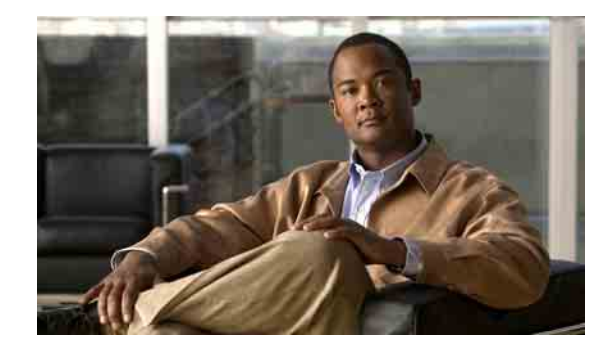

# **Menütyp für die Konversation mit Connection ändern**

Wenn Sie über das Telefon mit Cisco Unity Connection interagieren, hören Sie entweder vollständige Menüs oder Kurzfassungen der Menüs. Vollständige Menüs bieten umfassende Anweisungen, während die kurzen Menüs verkürzte Versionen der vollständigen Menüs darstellen.

Wenn Sie mit Connection mithilfe von Sprachbefehlen interagieren, werden die vollständigen Menüs verwendet.

In diesem Abschnitt werden zwei Vorgehensweisen beschrieben. Führen Sie je nachdem, ob Sie Tasten- oder Sprachbefehle verwenden, die entsprechenden Schritte aus.

#### **So ändern Sie den Menüstil Ihrer Konversation mit Connection über das Tastenfeld des Telefons**

- **Schritt 1** Melden Sie sich telefonisch bei Connection an.
- **Schritt 2** Wählen Sie im Hauptmenü die Optionen **Setup-Optionen** > **Nachrichteneinstellungen** > **Menüstil**.
- **Schritt 3** Befolgen Sie die Anweisungen, um zwischen den Kurzfassungen der Menüs und vollständigen Menüs zu wechseln.

#### **So ändern Sie den Menüstil Ihrer Konversation mit Connection mithilfe von Sprachbefehlen**

- **Schritt 1** Melden Sie sich telefonisch bei Connection an.
- **Schritt 2** Wenn Connection fragt, was Sie tun möchten, sagen Sie Folgendes:

"Setup". (Connection aktiviert vorübergehend die Eingabe über das Tastenfeld des Telefons.)

- **Schritt 3** Wählen Sie auf dem Tastenfeld des Telefons die Optionen **Nachrichteneinstellungen** > **Menüstil**.
- **Schritt 4** Befolgen Sie die Anweisungen, um zwischen den Kurzfassungen der Menüs und vollständigen Menüs zu wechseln.

**Tipp** Wenn Sie wieder Sprachbefehle verwenden möchten, drücken Sie so lange die **\***-Taste, bis Sie die Ansage "Voice Command Conversation" hören.

**Telefonschnittstelle für Cisco Unity Connection (Version 7.x) - Benutzerhandbuch**

 $\overline{\phantom{a}}$ 

H
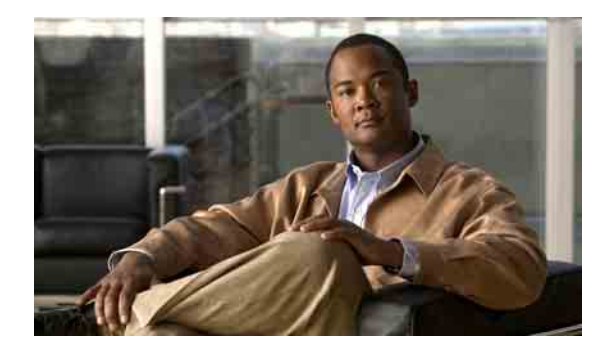

# **Einstellungen für die Anrufübergabe ändern**

- **•** [Allgemeines zu Anrufübergaberegeln, Seite](#page-72-0) 65
- **•** [Einstellungen für Anrufübergaberegeln ändern, Seite](#page-73-0) 66

# <span id="page-72-0"></span>**Allgemeines zu Anrufübergaberegeln**

Mit den Anrufübergaberegeln wird gesteuert, wie Cisco Unity Connection bei eingehenden indirekten Anrufen vorgeht, wenn die Anrufer Sie nicht direkt angewählt haben (z. B. bei Anrufern, die Sie über das Verzeichnis anrufen). Ihre Connection-Übergabeeinstellungen gelten nicht für direkte Anrufe, bei denen externe Anrufer oder andere Benutzer Sie über Ihre eigene Telefonnummer anrufen.

Sie können auswählen, ob Sie indirekte Anrufe annehmen oder diese sofort an das Voicemail-System weiterleiten möchten.

 $\mathcal{Q}$ 

**Tipp** Informationen zum Konfigurieren der Anrufübergabe für Anrufe, die direkt auf Ihrem Anschluss eingehen, erhalten Sie von Ihrem Connection-Administrator. Möglicherweise bietet Ihr Telefon oder sogar das Telefonsystem des Unternehmens Übergabefunktionen zum Verwalten direkter Anrufe an.

In diesem Abschnitt werden die verfügbaren Übergaberegeln und deren Funktionsweise beschrieben. Beachten Sie, dass Connection die Übergaberegel befolgt, die Sie für die jeweilige Situation aktiviert haben, wobei einige Übergaberegeln vor anderen Regeln Vorrang haben, sofern sie aktiviert sind.

# **Standard-Übergaberegel**

Diese Übergaberegel ist während der Geschäftszeiten, die der Connection-Administrator für Ihr Unternehmen konfiguriert hat, aktiv. Wenn keine anderen Übergaberegeln aktiviert sind, ist die Standard-Übergaberegel auch außerhalb der Geschäftszeiten aktiv.

Die Standard-Übergaberegel kann nicht deaktiviert werden.

# **Alternative Übergaberegel**

Aktivieren Sie diese Übergaberegel für einen bestimmten Zeitraum, in dem sie Vorrang vor den anderen Übergaberegeln haben soll. Sie können z. B. alle Anrufe sofort an das Voicemail-System weiterleiten, während Sie außer Haus sind, oder Ihre Anrufe an eine andere Durchwahl weiterleiten, wenn Sie vorübergehend an einem anderen Standort arbeiten.

Wenn die alternative Übergaberegel aktiviert ist, ist sie immer aktiv. Sie hat vor allen anderen Übergaberegeln Vorrang.

### **Übergaberegel außerhalb der Geschäftszeiten**

Aktivieren Sie diese Übergaberegel, wenn Connection außerhalb der für Ihr Unternehmen geltenden Geschäftszeiten, die der Connection-Administrator konfiguriert hat, andere Übergaberegeln gelten. (Sie können z. B. alle Anrufe, die außerhalb der Geschäftszeiten eingehen, sofort an das Voicemail-System weiterleiten.).

Wenn die Übergaberegel außerhalb der Geschäftszeiten aktiviert ist, wird sie außerhalb der Geschäftszeiten verwendet.

# <span id="page-73-0"></span>**Einstellungen für Anrufübergaberegeln ändern**

Sie können indirekte Anrufe an Ihren Anschluss oder an eine andere Durchwahl oder Telefonnummer durchstellen lassen bzw. sofort an das Voicemail-System weiterleiten, ohne dass Ihr Telefon klingelt. (Wenn Sie Anrufe an das Voicemail-System übergeben, müssen Anrufer nicht das Freizeichen an Ihrem Telefon abwarten.) Ihre Begrüßung wird sofort wiedergegeben.)

In diesem Abschnitt werden zwei Vorgehensweisen beschrieben. Führen Sie je nachdem, ob Sie Tasten- oder Sprachbefehle verwenden, die entsprechenden Schritte aus.

**So ändern Sie die Einstellungen für eine Anrufübergaberegel über das Tastenfeld des Telefons**

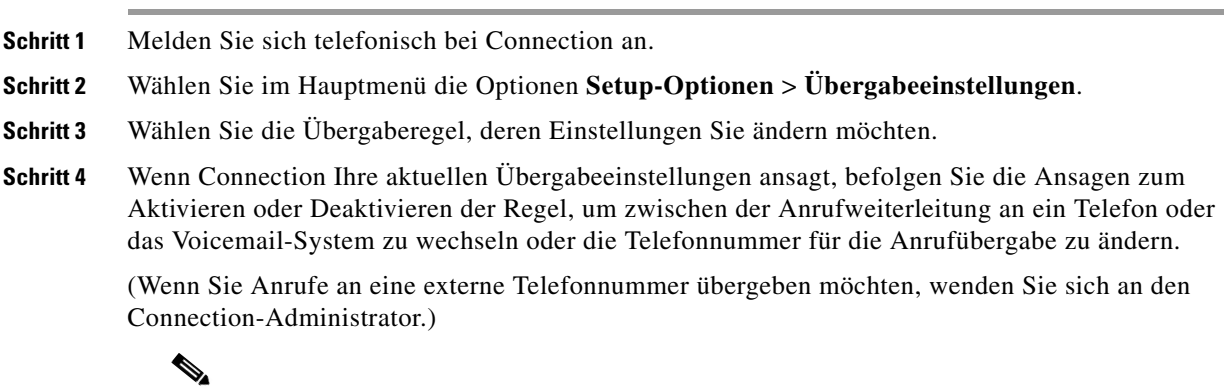

**Hinweis** Das Ändern der Übergabenummer hat keinen Einfluss darauf, ob Anrufe an ein Telefon weitergeleitet oder an das Voicemail-System übergeben werden. Connection übergibt Anrufe nur dann an die Übergabenummer, wenn Sie festgelegt haben, dass Connection Anrufe an eine Telefonnummer weiterleitet.

#### **So ändern Sie die Einstellungen für eine Anrufübergaberegel mithilfe von Sprachbefehlen**

- **Schritt 1** Melden Sie sich telefonisch bei Connection an.
- **Schritt 2** Wenn Connection fragt, was Sie tun möchten, sagen Sie Folgendes:

"Setup". (Connection aktiviert vorübergehend die Eingabe über das Tastenfeld des Telefons.)

- **Schritt 3** Wählen Sie auf dem Tastenfeld des Telefons die Option **Übergabeeinstellungen**.
- **Schritt 4** Wählen Sie die Übergaberegel, deren Einstellungen Sie ändern möchten.
- **Schritt 5** Wenn Connection Ihre aktuellen Übergabeeinstellungen ansagt, befolgen Sie die Ansagen zum Aktivieren oder Deaktivieren der Regel, um zwischen der Anrufweiterleitung an ein Telefon oder das Voicemail-System zu wechseln oder die Telefonnummer für die Anrufübergabe zu ändern.

(Wenn Sie Anrufe an eine externe Telefonnummer übergeben möchten, wenden Sie sich an den Connection-Administrator.)

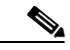

**Hinweis** Das Ändern der Übergabenummer hat keinen Einfluss darauf, ob Anrufe an ein Telefon weitergeleitet oder an das Voicemail-System übergeben werden. Connection übergibt Anrufe nur dann an die Übergabenummer, wenn Sie festgelegt haben, dass Connection Anrufe an eine Telefonnummer weiterleitet.

**Tipp** Wenn Sie wieder Sprachbefehle verwenden möchten, drücken Sie so lange die **\***-Taste, bis Sie die Ansage "Voice Command Conversation" hören.

Г

**Telefonschnittstelle für Cisco Unity Connection (Version 7.x) - Benutzerhandbuch**

 $\overline{\mathbf{I}}$ 

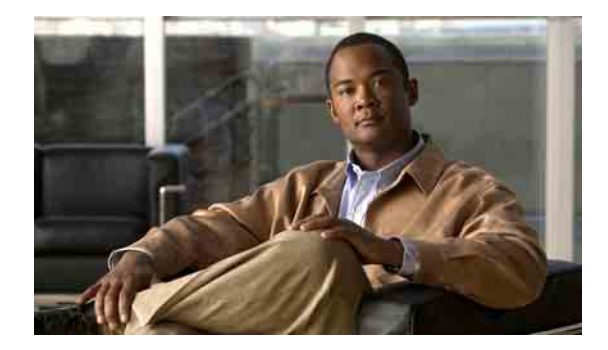

# **Alternative Kontaktnummern verwalten**

- **•** [Allgemeines zu alternativen Kontaktnummern, Seite](#page-76-0) 69
- **•** [Alternative Kontaktnummern ändern, Seite](#page-76-1) 69

# <span id="page-76-0"></span>**Allgemeines zu alternativen Kontaktnummern**

Durch alternative Kontaktnummern können die Anrufer ihren Anruf an andere Nummern übergeben, indem sie während der Wiedergabe der Begrüßung eine Taste drücken. Als alternative Kontaktnummer kann der Anschluss der Vermittlung, eines anderen Benutzers (z. B. ein Vorgesetzter oder Kollege) oder eine beliebige andere Nummer angegeben werden, unter der Sie oder eine andere Person erreichbar sind.

Der Cisco Unity Connection-Administrator legt fest, ob Anrufer Tasten drücken können, um den Anruf an alternative Kontaktnummern zu übergeben. Es ist möglich, bis zu 12 alternative Kontaktnummern anzugeben (eine Nummer pro Taste auf dem Tastenfeld des Telefons).

# <span id="page-76-1"></span>**Alternative Kontaktnummern ändern**

Bei einer alternativen Kontaktnummer müssen Sie ggf. zunächst die Nummer zur Amtsholung für einen externen Anruf eingeben (z. B. 0). Geben Sie bei Ferngesprächen außerdem die erforderliche Landesund Ortsnetzvorwahl ein.

**P**<br> **Tipp** Wenn Sie eine alternative Kontaktnummer angeben, sollten Sie ggf. auch Ihre Begrüßungen entsprechend aktualisieren (z. B.: "Ich bin gerade nicht am Platz. Bitte hinterlassen Sie nach dem Signalton eine Nachricht oder drücken Sie die 4, um sich mit einem anderen Vertriebsmitarbeiter verbinden zu lassen.").

In diesem Abschnitt werden zwei Vorgehensweisen beschrieben. Führen Sie je nachdem, ob Sie Tasten- oder Sprachbefehle verwenden, die entsprechenden Schritte aus.

**So geben Sie eine alternative Kontaktnummer über das Tastenfeld des Telefons ein Schritt 1** Melden Sie sich telefonisch bei Connection an. **Schritt 2** Wählen Sie im Hauptmenü die Optionen **Setup-Optionen** > **Alternative Kontaktnummern**. **Hinweis** Connection gibt die Sprachaufforderung zur Konfiguration alternativer Kontaktnummern nur wieder, wenn eine oder mehrere Tasten dafür konfiguriert sind, Anrufe an eine alternative Kontaktnummer zu übergeben. **Schritt 3** Befolgen Sie die Anweisungen, um eine oder mehrere alternative Kontaktnummern einzugeben. Die Ansagen informieren Sie darüber, welche Tasten für die Übergabe an alternative Kontaktnummern verwendet werden können. **So geben Sie eine alternative Kontaktnummer mithilfe von Sprachbefehlen ein Schritt 1** Melden Sie sich telefonisch bei Connection an. **Schritt 2** Wenn Connection fragt, was Sie tun möchten, sagen Sie Folgendes: **"Setup"**. (Connection aktiviert vorübergehend die Eingabe über das Tastenfeld des Telefons.) **Schritt 3** Wählen Sie auf dem Tastenfeld des Telefons die Option **Alternative Kontaktnummern**. **Hinweis** Connection gibt die Sprachaufforderung zur Konfiguration alternativer Kontaktnummern nur wieder, wenn eine oder mehrere Tasten dafür konfiguriert sind, Anrufe an eine alternative Kontaktnummer zu übergeben. **Schritt 4** Befolgen Sie die Anweisungen, um eine oder mehrere alternative Kontaktnummern einzugeben. Die Ansagen informieren Sie darüber, welche Tasten für die Übergabe an alternative Kontaktnummern verwendet werden können. ركم **Tipp** Wenn Sie wieder Sprachbefehle verwenden möchten, drücken Sie so lange die **\***-Taste, bis Sie die Ansage "Voice Command Conversation" hören.

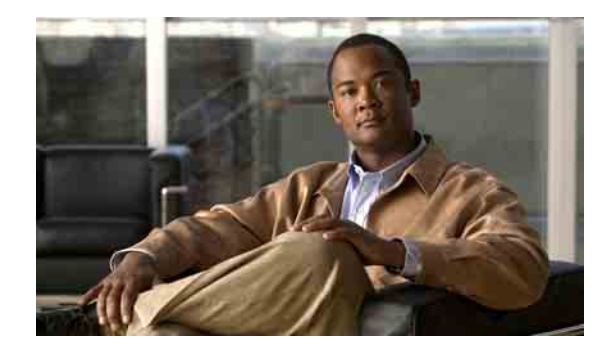

# **Persönliche Regelsätze für die Anrufübergabe zur Verarbeitung eingehender Anrufe verwalten**

- **•** [Allgemeines zu persönlichen Regelsätzen für die](#page-78-0) Anrufübergabe, Seite 71
- **•** [Verwendung persönlicher Regelsätze für die Anrufübergabe in](#page-78-1) Standard-Übergaberegeln [aktivieren/deaktivieren, Seite](#page-78-1) 71
- **•** [Verwendung persönlicher Regelsätze für die Anrufübergabe aktivieren bzw. deaktivieren, Seite](#page-79-0) 72
- **•** [Einzelne Regelsätze aktivieren bzw. deaktivieren, Seite](#page-80-0) 73
- [Regelsatz "Alle übergeben" verwenden, Seite](#page-82-0) 75
- Alle Anrufe an Cisco [Unity Connection weiterleiten, Seite](#page-84-0) 77

# <span id="page-78-0"></span>**Allgemeines zu persönlichen Regelsätzen für die Anrufübergabe**

Anhand persönlicher Regelsätze für die Anrufübergabe kann Cisco Unity Connection bestimmte Anrufe nach der Identität des Anrufers, der Anrufzeit und Ihrem Terminplan an Sie durchstellen oder die Anrufe an das Voicemail-System oder eine andere Telefonnummer übergeben. Persönliche Anrufübergaberegeln sind detaillierter als die Standard-Übergaberegeln (vom Typ "Standard", "Alternativ" und "Geschlossen"), mit deren Hilfe Sie Standardeinstellungen für die Übergabe festlegen können.

Ihre persönlichen Regelsätze für die Anrufübergabe werden mit dem Webtool für persönliche Anrufübergaberegeln verwaltet. Definierte Regelsätze können mit dem Webtool oder über das Telefon aktiviert werden. (Weitere Informationen zur Verwendung und Verwaltung persönlicher Regelsätze für die Anrufübergabe finden Sie im *Webtool für persönliche Anrufübergaberegeln von Cisco Unity Connection* - Benutzerhandbuch.)

# <span id="page-78-1"></span>**Verwendung persönlicher Regelsätze für die Anrufübergabe in Standard-Übergaberegeln aktivieren/deaktivieren**

Cisco Unity Connection verwendet nur dann persönliche Anrufübergaberegeln zur Verarbeitung Ihrer Anrufe, wenn die aktive Standardregel ("Standard", "Alternativ" oder "Geschlossen") so konfiguriert ist, dass anstelle der Standardeinstellungen die persönlichen Anrufübergaberegeln übernommen werden.

**So aktivieren oder deaktivieren Sie die Verwendung persönlicher Regelsätze für die Anrufübergabe in einer Standard-Übergaberegel über das Tastenfeld des Telefons**

<span id="page-79-2"></span><span id="page-79-1"></span>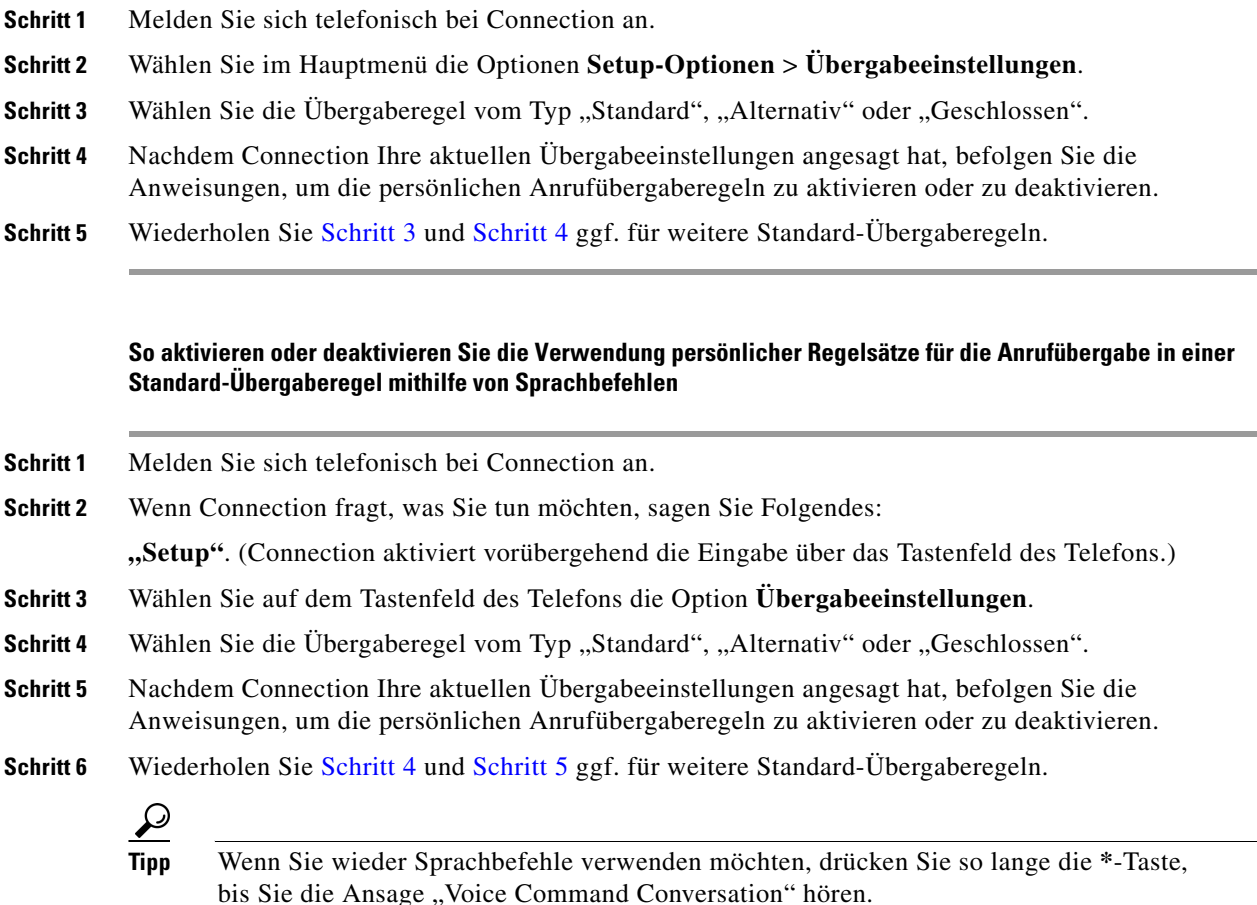

# <span id="page-79-4"></span><span id="page-79-3"></span><span id="page-79-0"></span>**Verwendung persönlicher Regelsätze für die Anrufübergabe aktivieren bzw. deaktivieren**

Aktivieren bedeutet, dass Connection Ihre persönlichen Regelsätze für die Anrufübergabe zur Anrufverarbeitung verwendet, wenn Ihre Standard-Übergaberegeln (Übergaberegel vom Typ "Standard", "Alternativ" oder "Geschlossen") so konfiguriert sind, dass anstelle der Standardeinstellungen die persönlichen Anrufübergaberegeln übernommen werden. Deaktivieren bedeutet, dass Connection keine persönlichen Regelsätze für die Anrufübergabe zur Anrufverarbeitung verwendet werden, auch wenn Ihre Standard-Übergaberegeln zur Übernahme persönlicher Anrufübergaberegeln konfiguriert sind. In diesem Fall werden die Anrufe an Ihren Anschluss durchgestellt.

In diesem Abschnitt werden zwei Vorgehensweisen beschrieben. Führen Sie je nachdem, ob Sie Tasten- oder Sprachbefehle verwenden, die entsprechenden Schritte aus.

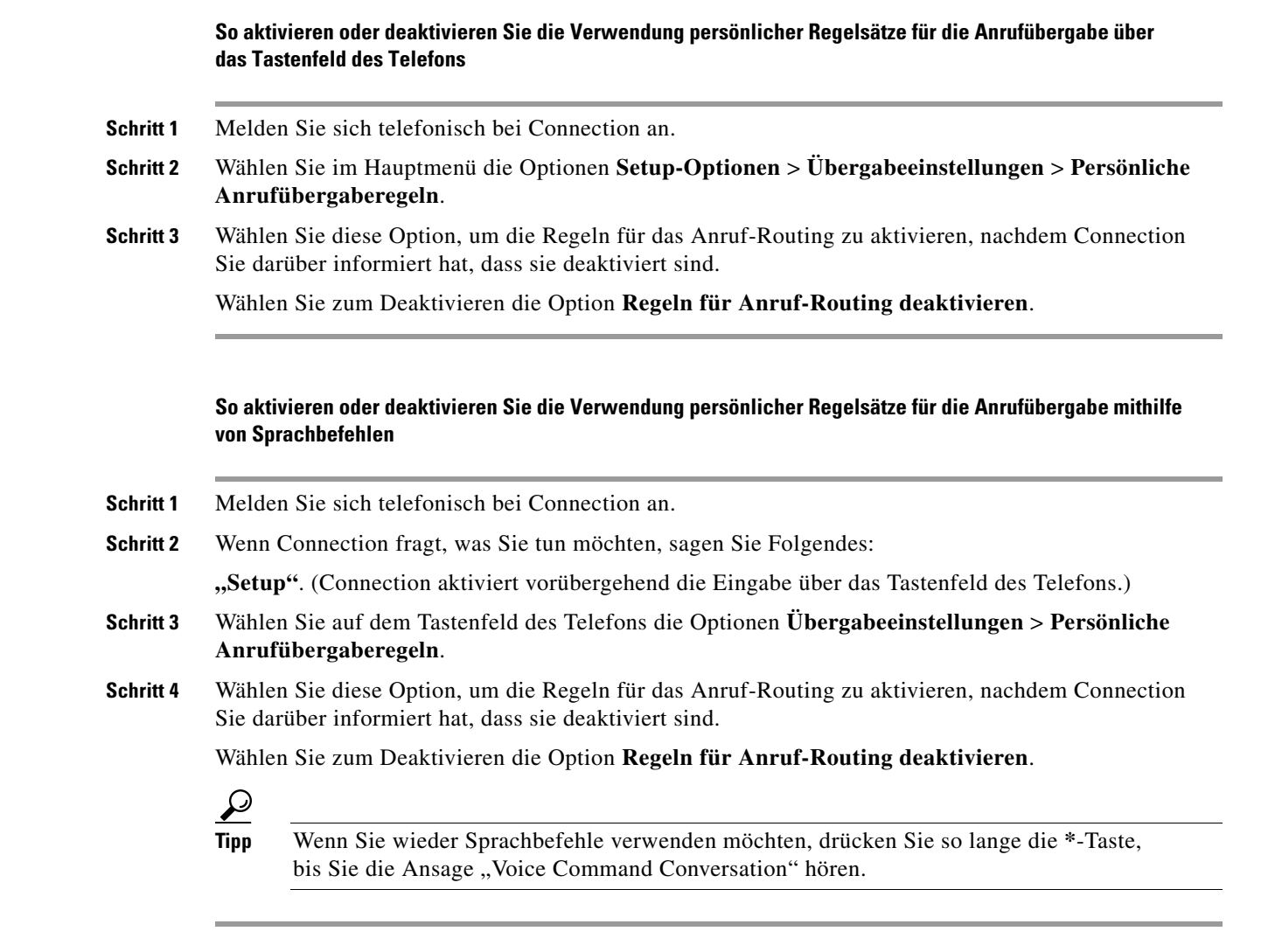

# <span id="page-80-0"></span>**Einzelne Regelsätze aktivieren bzw. deaktivieren**

Sie können über das Telefon immer nur einen Regelsatz aktivieren, der sofort aktiv wird. Cisco Unity Connection gibt die Ansage zur Aktivierung nur wieder, wenn ein deaktivierter Regelsatz vorhanden ist.

Beim Deaktivieren eines Regelsatzes wird dieser ausgeschaltet, sodass er nicht aktiv werden kann. Connection gibt die Ansage zur Deaktivierung nur wieder, wenn ein aktivierter Regelsatz vorhanden, aber nicht aktiv ist.

Wenn keine Regelsätze definiert oder aktiv sind, werden die Anrufe an Ihren Anschluss durchgestellt.

Г

### **Einzelne Regelsätze aktivieren**

In diesem Abschnitt werden zwei Vorgehensweisen beschrieben. Führen Sie je nachdem, ob Sie Tasten- oder Sprachbefehle verwenden, die entsprechenden Schritte aus.

#### **So aktivieren Sie einen Regelsatz über das Tastenfeld des Telefons**

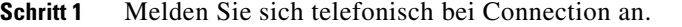

**Schritt 2** Wählen Sie im Hauptmenü die Optionen **Setup-Optionen** > **Übergabeeinstellungen** > **Persönliche Anrufübergaberegeln**.

**Hinweis** Connection gibt die Sprachaufforderung zur Aktivierung eines Regelsatzes nur wieder, wenn die persönlichen Regelsätze für die Anrufübergabe zur Verwendung aktiviert sind.

- **Schritt 3** Wählen Sie die Option **Übergaberegelsatz aktivieren**.
- **Schritt 4** Befolgen Sie die Anweisungen, um einen Regelsatz zu aktivieren und die Anzahl der Tage festzulegen, die der Regelsatz aktiv sein soll.

#### **So aktivieren Sie einen Regelsatz mithilfe von Sprachbefehlen**

- **Schritt 1** Melden Sie sich telefonisch bei Connection an.
- **Schritt 2** Wenn Connection fragt, was Sie tun möchten, sagen Sie Folgendes:

**"Setup"**. (Connection aktiviert vorübergehend die Eingabe über das Tastenfeld des Telefons.)

**Schritt 3** Wählen Sie auf dem Tastenfeld des Telefons die Optionen **Übergabeeinstellungen** > **Persönliche Anrufübergaberegeln**.

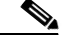

**Hinweis** Connection gibt die Sprachaufforderung zur Aktivierung eines Regelsatzes nur wieder, wenn die persönlichen Regelsätze für die Anrufübergabe zur Verwendung aktiviert sind.

- **Schritt 4** Wählen Sie die Option **Übergaberegelsatz aktivieren**.
- **Schritt 5** Befolgen Sie die Anweisungen, um einen Regelsatz zu aktivieren und die Anzahl der Tage festzulegen, die der Regelsatz aktiv sein soll.

**Tipp** Wenn Sie wieder Sprachbefehle verwenden möchten, drücken Sie so lange die **\***-Taste, bis Sie die Ansage "Voice Command Conversation" hören.

### **Einzelne Regelsätze deaktivieren**

In diesem Abschnitt werden zwei Vorgehensweisen beschrieben. Führen Sie je nachdem, ob Sie Tasten- oder Sprachbefehle verwenden, die entsprechenden Schritte aus.

**So deaktivieren Sie einen Regelsatz über das Tastenfeld des Telefons**

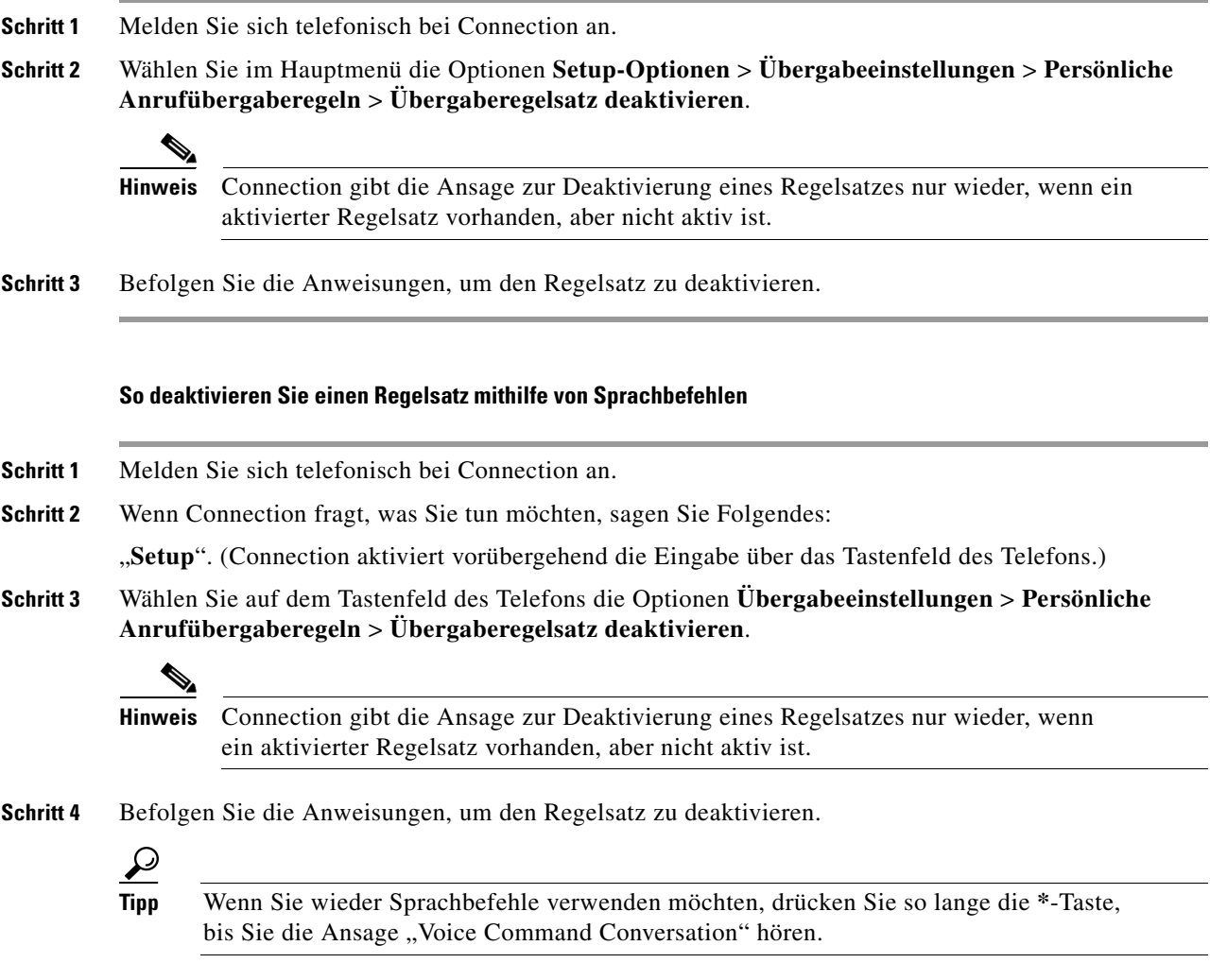

# <span id="page-82-0"></span>**Regelsatz "Alle übergeben" verwenden**

"Alle übergeben" ist ein Regelsatz mit einer einzelnen Regel, die im angegebenen Zeitraum alle Anrufe an das angegebene Ziel weiterleitet. Dies ist der einzige Regelsatz, der über das Telefon aktiviert werden muss. Cisco Unity Connection aktiviert den Regelsatz und zeigt ihn auf der Seite "Regelsätze für Anrufübergabe" des Webtools für persönliche Anrufübergaberegeln an.

Wenn Sie "Alle übergeben" aktivieren, wird dieser für die angegebene Dauer sofort zum aktiven Regelsatz. Wenn ein übergebener Anruf am Ziel des Regelsatzes "Alle übergeben" nicht angenommen wird, leitet ihn Connection an das Voicemail-System weiter.

### **"Alle übergeben" aktivieren**

In diesem Abschnitt werden zwei Vorgehensweisen beschrieben. Führen Sie je nachdem, ob Sie Tasten- oder Sprachbefehle verwenden, die entsprechenden Schritte aus.

#### So aktivieren Sie den Regelsatz "Alle übergeben" über das Tastenfeld des Telefons

**Schritt 1** Melden Sie sich telefonisch bei Connection an. **Schritt 2** Wählen Sie im Hauptmenü die Optionen **Setup-Optionen** >**Übergabeeinstellungen** > **Persönliche Anrufübergaberegeln**. **Schritt 3** Befolgen Sie die Anweisungen, um alle Anrufe an das Voicemail-System oder eine bestimmte Telefonnummer zu übergeben und um die Anzahl der Tage festzulegen, die der Regelsatz "Alle übergeben" aktiv sein soll. لىكم **Tipp** Ein Tag endet um 23.59 Uhr. Eine Dauer von einem Tag bezieht sich auf das Ende des aktuellen Tags (23:59 Uhr), zwei Tage beziehen sich auf das Ende des folgenden Tags usw. Für die Dauer

#### So aktivieren Sie den Regelsatz "Alle übergeben" mithilfe von Sprachbefehlen

kann ein Wert zwischen 1 und 999 Tagen gewählt werden.

- **Schritt 1** Melden Sie sich telefonisch bei Connection an.
- **Schritt 2** Wenn Connection fragt, was Sie tun möchten, sagen Sie Folgendes:

"Setup". (Connection aktiviert vorübergehend die Eingabe über das Tastenfeld des Telefons.)

- **Schritt 3** Wählen Sie auf dem Tastenfeld des Telefons die Optionen **Übergabeeinstellungen** > **Persönliche Anrufübergaberegeln**.
- **Schritt 4** Befolgen Sie die Anweisungen, um alle Anrufe an das Voicemail-System oder eine bestimmte Telefonnummer zu übergeben und um die Anzahl der Tage festzulegen, die der Regelsatz "Alle übergeben" aktiv sein soll.

### $\boldsymbol{\varOmega}$

**Tipp** Ein Tag endet um 23.59 Uhr. Eine Dauer von einem Tag bezieht sich auf das Ende des aktuellen Tags (23:59 Uhr), zwei Tage beziehen sich auf das Ende des folgenden Tags usw. Für die Dauer kann ein Wert zwischen 1 und 999 Tagen gewählt werden.

### لىكم

**Tipp** Wenn Sie wieder Sprachbefehle verwenden möchten, drücken Sie so lange die **\***-Taste, bis Sie die Ansage "Voice Command Conversation" hören.

### **"Alle übergeben" deaktivieren**

In diesem Abschnitt werden zwei Vorgehensweisen beschrieben. Führen Sie je nachdem, ob Sie Tasten- oder Sprachbefehle verwenden, die entsprechenden Schritte aus. **So deaktivieren Sie den Regelsatz "Alle übergeben" über das Tastenfeld des Telefons Schritt 1** Melden Sie sich telefonisch bei Connection an. **Schritt 2** Wählen Sie im Hauptmenü die Optionen **Setup-Optionen** > **Übergabeeinstellungen** > **Persönliche Anrufübergaberegeln** > **Weiterleitung aller Anrufe an dieses Ziel aufheben**. So deaktivieren Sie den Regelsatz "Alle übergeben" mithilfe von Sprachbefehlen **Schritt 1** Melden Sie sich telefonisch bei Connection an. **Schritt 2** Wenn Connection fragt, was Sie tun möchten, sagen Sie Folgendes: **"Setup"**. (Connection aktiviert vorübergehend die Eingabe über das Tastenfeld des Telefons.) **Schritt 3** Wählen Sie auf dem Tastenfeld des Telefons die Optionen **Übergabeeinstellungen** > **Persönliche Anrufübergaberegeln** > **Weiterleitung aller Anrufe an dieses Ziel aufheben**. رکہ **Tipp** Wenn Sie wieder Sprachbefehle verwenden möchten, drücken Sie so lange die **\***-Taste, bis Sie die Ansage "Voice Command Conversation" hören.

# <span id="page-84-0"></span>**Alle Anrufe an Cisco Unity Connection weiterleiten**

Sie können alle eingehenden Anrufe an Cisco Unity Connection weiterleiten, damit Ihre persönlichen Regelsätze für die Anrufübergabe sofort auf die Anrufe angewendet werden. Wenn diese Option aktiviert ist, stellt das Telefonsystem den Anruf nicht vor dem Anwenden der persönlichen Regelsätze für die Anrufübergabe an Ihren Anschluss durch.

### **Weiterleitung aller eingehenden Anrufe aktivieren**

In diesem Abschnitt werden zwei Vorgehensweisen beschrieben. Führen Sie je nachdem, ob Sie Tasten- oder Sprachbefehle verwenden, die entsprechenden Schritte aus.

### **So leiten Sie über das Tastenfeld des Telefons alle Anrufe an Cisco Unity Connection weiter**

**Schritt 1** Melden Sie sich telefonisch bei Connection an.

**Schritt 2** Wählen Sie im Hauptmenü die Optionen **Setup-Optionen** > **Übergabeeinstellungen** > **Persönliche Anrufübergaberegeln**.

**Schritt 3** Befolgen Sie die Anweisungen, um alle Anrufe an Connection weiterzuleiten und die Anzahl der Tage festzulegen, die die Weiterleitung aktiv sein soll.

### $\mathcal{L}$

**Tipp** Ein Tag endet um 23.59 Uhr. Eine Dauer von einem Tag bezieht sich auf das Ende des aktuellen Tags (23:59 Uhr), zwei Tage beziehen sich auf das Ende des folgenden Tags usw. Für die Dauer kann ein Wert zwischen 1 und 999 Tagen gewählt werden.

#### **So leiten Sie alle Anrufe mithilfe von Sprachbefehlen an Cisco Unity Connection weiter**

- **Schritt 1** Melden Sie sich telefonisch bei Connection an.
- **Schritt 2** Wenn Connection fragt, was Sie tun möchten, sagen Sie Folgendes:

**"Setup"**. (Connection aktiviert vorübergehend die Eingabe über das Tastenfeld des Telefons.)

- **Schritt 3** Wählen Sie auf dem Tastenfeld des Telefons die Optionen **Übergabeeinstellungen** > **Persönliche Anrufübergaberegeln**.
- **Schritt 4** Befolgen Sie die Anweisungen, um alle Anrufe an Connection weiterzuleiten und die Anzahl der Tage festzulegen, die die Weiterleitung aktiv sein soll.

**Tipp** Ein Tag endet um 23.59 Uhr. Eine Dauer von einem Tag bezieht sich auf das Ende des aktuellen Tags (23:59 Uhr), zwei Tage beziehen sich auf das Ende des folgenden Tags usw. Für die Dauer kann ein Wert zwischen 1 und 999 Tagen gewählt werden.

ھ

**Tipp** Wenn Sie wieder Sprachbefehle verwenden möchten, drücken Sie so lange die **\***-Taste, bis Sie die Ansage "Voice Command Conversation" hören.

### **Weiterleitung aller eingehenden Anrufe beenden**

In diesem Abschnitt werden zwei Vorgehensweisen beschrieben. Führen Sie je nachdem, ob Sie Tasten- oder Sprachbefehle verwenden, die entsprechenden Schritte aus.

### **So beenden Sie über das Tastenfeld des Telefons die Umleitung aller Anrufe an Cisco Unity Connection**

**Schritt 1** Melden Sie sich telefonisch bei Connection an.

**Schritt 2** Wählen Sie im Hauptmenü die Optionen **Setup-Optionen** > **Übergabeeinstellungen** > **Persönliche Anrufübergaberegeln** > **Weiterleitung aller Anrufe an Cisco Unity Connection aufheben**.

### **So beenden Sie mithilfe von Sprachbefehlen die Umleitung aller Anrufe an Cisco Unity Connection**

- **Schritt 1** Melden Sie sich telefonisch bei Connection an.
- **Schritt 2** Wenn Connection fragt, was Sie tun möchten, sagen Sie Folgendes:

**"Setup"**. (Connection aktiviert vorübergehend die Eingabe über das Tastenfeld des Telefons.)

- **Schritt 3** Wählen Sie auf dem Tastenfeld des Telefons die Optionen **Übergabeeinstellungen** > **Persönliche Anrufübergaberegeln** > **Weiterleitung aller Anrufe an Cisco Unity Connection aufheben**.
	- $\mathcal{P}$

**Tipp** Wenn Sie wieder Sprachbefehle verwenden möchten, drücken Sie so lange die **\***-Taste, bis Sie die Ansage "Voice Command Conversation" hören.

**Telefonschnittstelle für Cisco Unity Connection (Version 7.x) - Benutzerhandbuch**

 $\overline{\mathbf{I}}$ 

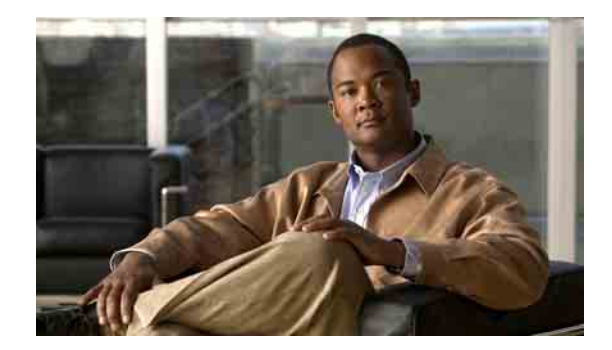

# **Einstellungen für die Nachrichtenwiedergabe ändern**

- **•** [Allgemeines zu Einstellungen für die Nachrichtenwiedergabe, Seite](#page-88-0) 81
- **•** [Wiedergabelautstärke einzelner Nachrichten ändern, Seite](#page-88-1) 81
- **•** [Wiedergabegeschwindigkeit einzelner Nachrichten ändern, Seite](#page-89-0) 82

# <span id="page-88-0"></span>**Allgemeines zu Einstellungen für die Nachrichtenwiedergabe**

Anhand der Wiedergabeeinstellungen können Sie die Wiedergabelautstärke ändern und die Wiedergabegeschwindigkeit der Nachrichten anpassen, während Sie sie anhören.

# <span id="page-88-1"></span>**Wiedergabelautstärke einzelner Nachrichten ändern**

Bei der Wiedergabe einer einzelnen Nachricht über das Telefon können Sie die Lautstärke dieser Nachricht anpassen. Die Änderung wirkt sich allerdings nicht auf die Wiedergabelautstärke anderer Nachrichten aus.

In diesem Abschnitt werden zwei Vorgehensweisen beschrieben. Führen Sie je nachdem, ob Sie Tasten- oder Sprachbefehle verwenden, die entsprechenden Schritte aus.

### **So ändern Sie die Wiedergabelautstärke einer einzelnen Nachricht über das Tastenfeld des Telefons**

Wechseln Sie bei der Nachrichtenwiedergabe zwischen den folgenden Lautstärkeeinstellungen:

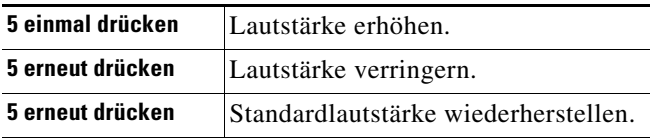

#### **So ändern Sie die Wiedergabelautstärke einer einzelnen Nachricht mithilfe von Sprachbefehlen**

Verwenden Sie bei der Nachrichtenwiedergabe folgende Sprachaufforderungen:

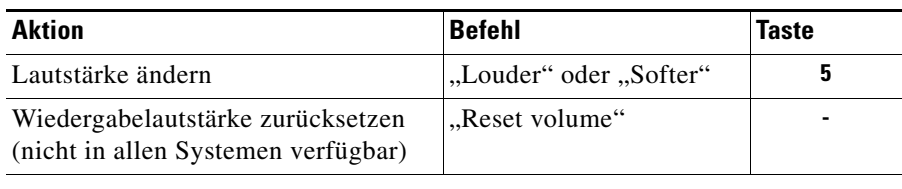

# <span id="page-89-0"></span>**Wiedergabegeschwindigkeit einzelner Nachrichten ändern**

Bei der Wiedergabe einer einzelnen Nachricht über das Telefon können Sie die Wiedergabegeschwindigkeit dieser Nachricht anpassen. Die Änderung wirkt sich allerdings nicht auf die Wiedergabegeschwindigkeit anderer Nachrichten aus.

In diesem Abschnitt werden zwei Vorgehensweisen beschrieben. Führen Sie je nachdem, ob Sie Tasten- oder Sprachbefehle verwenden, die entsprechenden Schritte aus.

**So ändern Sie die Wiedergabegeschwindigkeit einer einzelnen Nachricht über das Tastenfeld des Telefons**

Wechseln Sie bei der Nachrichtenwiedergabe zwischen den folgenden Geschwindigkeitseinstellungen:

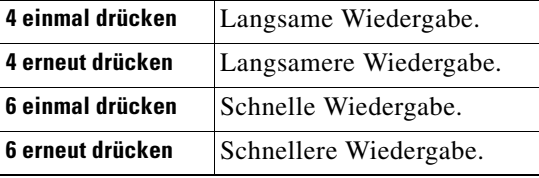

### **So ändern Sie die Wiedergabegeschwindigkeit einer einzelnen Nachricht mithilfe von Sprachbefehlen**

Verwenden Sie bei der Nachrichtenwiedergabe folgende Sprachbefehle:

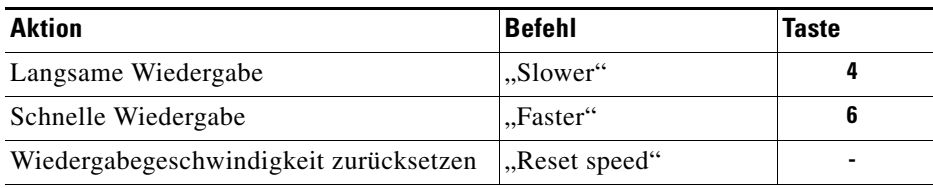

**Telefonschnittstelle für Cisco Unity Connection (Version 7.x) - Benutzerhandbuch**

 $\overline{\mathbf{I}}$ 

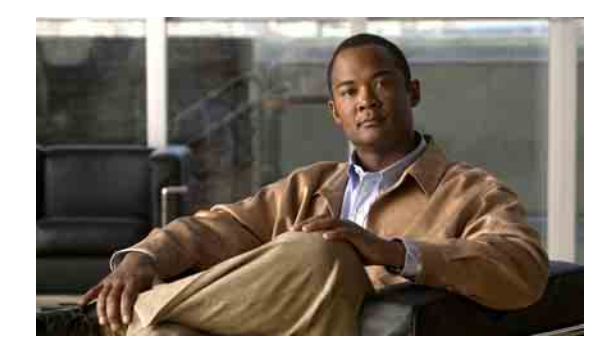

# **Broadcast-Nachrichten**

Es ist möglich, dass Sie gelegentlich eine als Broadcast-Nachricht bezeichnete Sprachnachricht von vom Cisco Unity Connection-Administrator, dem Netzwerkadministrator oder einem Verwaltungsangestellten Ihres Unternehmens erhalten. Broadcast-Nachrichten sind aufgezeichnete Ankündigungen, die alle Personen in einem Unternehmen erhalten. Zum Beispiel kann der Connection-Administrator eine Nachricht versenden, in der alle Benutzer darum gebeten werden, ihre Telefon-PINs zu ändern, oder ein Mitarbeiter der Personalabteilung erinnert die Angestellten an den Ablauf einer Frist für ein neues Paket für die betriebliche Altersvorsorge.

Connection gibt Broadcast-Nachrichten direkt nach Ihrer Anmeldung über das Telefon wieder. Bevor Sie in Connection Ihre neuen und gespeicherten Nachrichten abrufen oder die Setup-Optionen ändern können, müssen Sie alle Broadcast-Nachrichten vollständig anhören. Nachdem eine Broadcast-Nachricht wiedergegeben wurde, wird sie endgültig gelöscht. Sie können Broadcast-Nachrichten weder beantworten noch speichern.

Bei Broadcast-Nachrichten wird die Anzeige für wartende Nachrichten nicht aktiviert (z. B. eine LED oder ein bestimmter Wählton, den Sie hören, wenn Sie den Hörer abnehmen).

Wenn Sie die Spracherkennungsoption gewählt haben, können Sie eine Broadcast-Nachricht nicht mithilfe eines Sprachbefehls löschen. Stattdessen werden Sie aufgefordert, die #-Taste zu drücken, nachdem die Nachricht vollständig wiedergegeben wurde. Nachdem die Nachricht gelöscht wurde, können Sie Ihre anderen Nachrichten mithilfe von Sprachbefehlen anhören und verwalten.

Г

**Telefonschnittstelle für Cisco Unity Connection (Version 7.x) - Benutzerhandbuch**

 $\overline{\phantom{a}}$ 

H

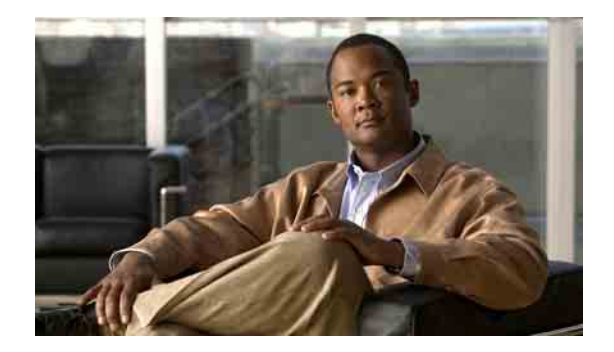

# **Postfach-Größe verwalten**

- **•** [Allgemeines zur Postfach-Größe, Seite](#page-94-0) 87
- **•** [Warum Ihre Postfachkapazität so schnell erschöpft ist, Seite](#page-94-1) 87

# <span id="page-94-0"></span>**Allgemeines zur Postfach-Größe**

Ein volles Postfach kann die Geschwindigkeit beeinträchtigen, mit der Cisco Unity Connection Ihre Nachrichten verarbeitet. Wenn Sie sich über das Telefon anmelden, werden Sie von Connection benachrichtigt, wenn Ihr Postfach:

- **•** fast voll ist.
- **•** voll ist und Sie keine neuen Nachrichten mehr senden können.
- **•** voll ist und Sie keine neuen Nachrichten mehr senden oder empfangen können.

Der Connection-Administrator legt die Größenbeschränkung für Ihr Postfach fest. Bei Überschreitung dieses Limits ist das Senden und Empfangen von Nachrichten nicht möglich.

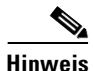

**Hinweis** Broadcast-Nachrichten sind für die Postfach-Größe nicht relevant.

# <span id="page-94-1"></span>**Warum Ihre Postfachkapazität so schnell erschöpft ist**

In diesem Abschnitt wird beschrieben, warum Ihr Cisco Unity Connection-Postfach möglicherweise früher als erwartet voll ist. (Beachten Sie, dass Ihr Connection-Administrator die Größe Ihres Postfachs festlegt.)

Г

# **Es wird möglicherweise keine Richtlinie zum Speichern von Nachrichten umgesetzt**

In der Standardeinstellung werden von Connection keine Nachrichten automatisch nach einem bestimmten Zeitraum gelöscht. Dies bedeutet, dass Sie selbst für die Verwaltung der Postfach-Größe verantwortlich sind, wenn der Connection-Administrator in Ihrem System keine Richtlinie zum Speichern von Nachrichten konfiguriert hat. In diesem Fall sollten Sie Ihre gespeicherten Nachrichten regelmäßig überprüfen und sie entweder verschieben, archivieren oder endgültig löschen.

Wenn in Ihrer Connection-Installation eine Richtlinie zum Speichern von Nachrichten konfiguriert ist, fragen Sie Ihren Connection-Administrator, wie lange die Nachrichten vor dem endgültigen Löschen gespeichert werden. So können Sie wichtige Nachrichten rechtzeitig verschieben oder archivieren. Connection informiert Sie nicht darüber, wenn eine Richtlinie zum Speichern von Nachrichten umgesetzt wird, und warnt Sie auch nicht, wenn Nachrichten aufgrund einer solchen Richtlinie endgültig gelöscht werden.

### **Unzustellbarkeitsbestätigungen sind in der Angabe der Postfach-Größe enthalten**

Durch eingehende Unzustellbarkeitsbestätigungen kann die Größenbeschränkung Ihres Postfachs schnell erreicht werden. Dies gilt insbesondere dann, wenn die ursprünglichen Nachrichten große Anhänge enthalten.

### **Weitergeleitete Nachrichten enthalten die Originalnachricht**

Sie erhalten möglicherweise Nachrichten, die schon häufig weitergeleitet wurden, wodurch sich die Nachrichtengröße erhöht. Die Gesamtgröße der Nachricht setzt sich aus der ursprünglichen Nachricht sowie allen aufgezeichneten Einleitungen zusammen, die während der Weiterleitung hinzugefügt wurden. Dadurch wird die Größenbeschränkung Ihres Postfachs auch dann schnell überschritten, wenn Sie nur wenige Nachrichten gespeichert haben.

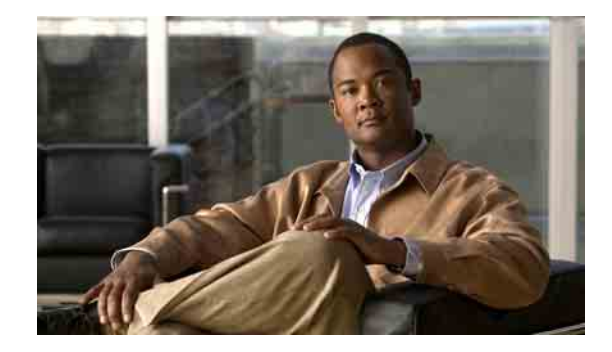

# **Cisco Unity Connection-Telefonmenüs und -Sprachbefehle**

In diesem Kapitel werden die am häufigsten verwendeten Menüs, Tastenkombinationen und Sprachbefehle beschrieben, mit denen Nachrichten und persönliche Optionen für die verschiedenen Konversationen mit Cisco Unity Connection über das Telefon verwaltet werden können. Fragen Sie Ihren Connection-Administrator, welche Version für Sie konfiguriert wurde.

- **•** [Telefonmenüs für die Standardkonversation, Seite](#page-96-0) 89
- **•** [Telefonmenüs für die klassische Konversation, Seite](#page-100-0) 93
- **•** [Telefonmenüs für die Optionale Konversation 1, Seite](#page-103-0) 96
- **•** [Telefonmenüs für die alternative Tastenzuordnung N, Seite](#page-106-0) 99
- **•** [Telefonmenüs für die alternative Tastenzuordnung X, Seite](#page-108-0) 101
- **•** [Telefonmenüs für die alternative Tastenzuordnung S, Seite](#page-110-0) 103
- **•** [Sprachbefehle, Seite](#page-112-0) 105

# <span id="page-96-0"></span>**Telefonmenüs für die Standardkonversation**

In diesem Abschnitt werden Tastenkombinationen für die folgenden Menüs aufgelistet:

- **•** [Tastenkombinationen im Hauptmenü \(Standardkonversation\), Seite](#page-97-0) 90
- **•** [Tastenkombinationen im Menü zum Senden einer Nachricht \(Standardkonversation\), Seite](#page-97-1) 90
- **•** [Während der Nachrichtenwiedergabe verfügbare Tastenkombinationen \(Standardkonversation\),](#page-98-0)  [Seite](#page-98-0) 91
- **•** [Nach der Nachrichtenwiedergabe verfügbare Tastenkombinationen \(Standardkonversation\),](#page-99-0)  [Seite](#page-99-0) 92
- **•** [Aufzeichnungsmenü \(Standardkonversation\), Seite](#page-99-1) 92

### <span id="page-97-0"></span>**Tastenkombinationen im Hauptmenü (Standardkonversation)**

Während der Nachrichtenwiedergabe können Sie folgende Tastenkombinationen drücken:

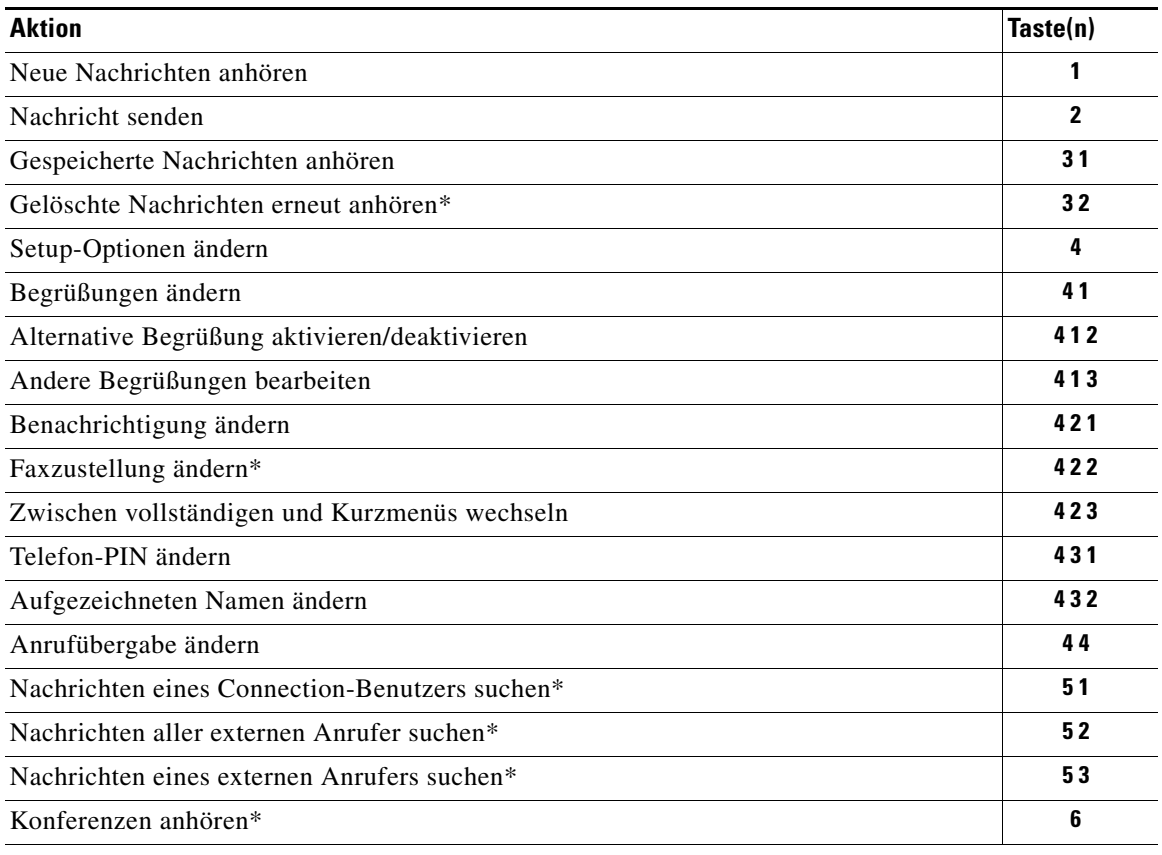

\*Nicht in allen Systemen verfügbar.

### <span id="page-97-1"></span>**Tastenkombinationen im Menü zum Senden einer Nachricht (Standardkonversation)**

Nach der Aufzeichnung und Adressierung können Sie folgende Tastenkombinationen drücken:

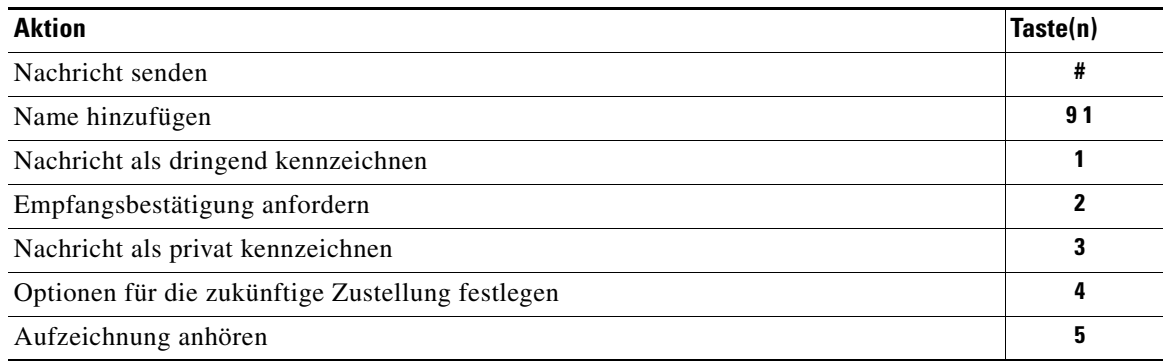

**The Contract of the Contract of the Contract of the Contract of the Contract of the Contract of the Contract of the Contract of the Contract of the Contract of the Contract of the Contract of the Contract of the Contract** 

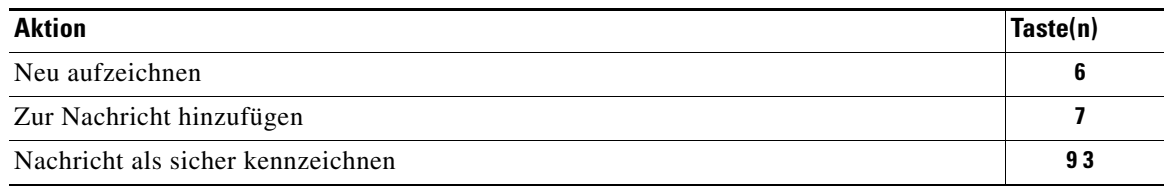

# <span id="page-98-0"></span>**Während der Nachrichtenwiedergabe verfügbare Tastenkombinationen (Standardkonversation)**

Während der Nachrichtenwiedergabe können Sie folgende Tasten drücken:

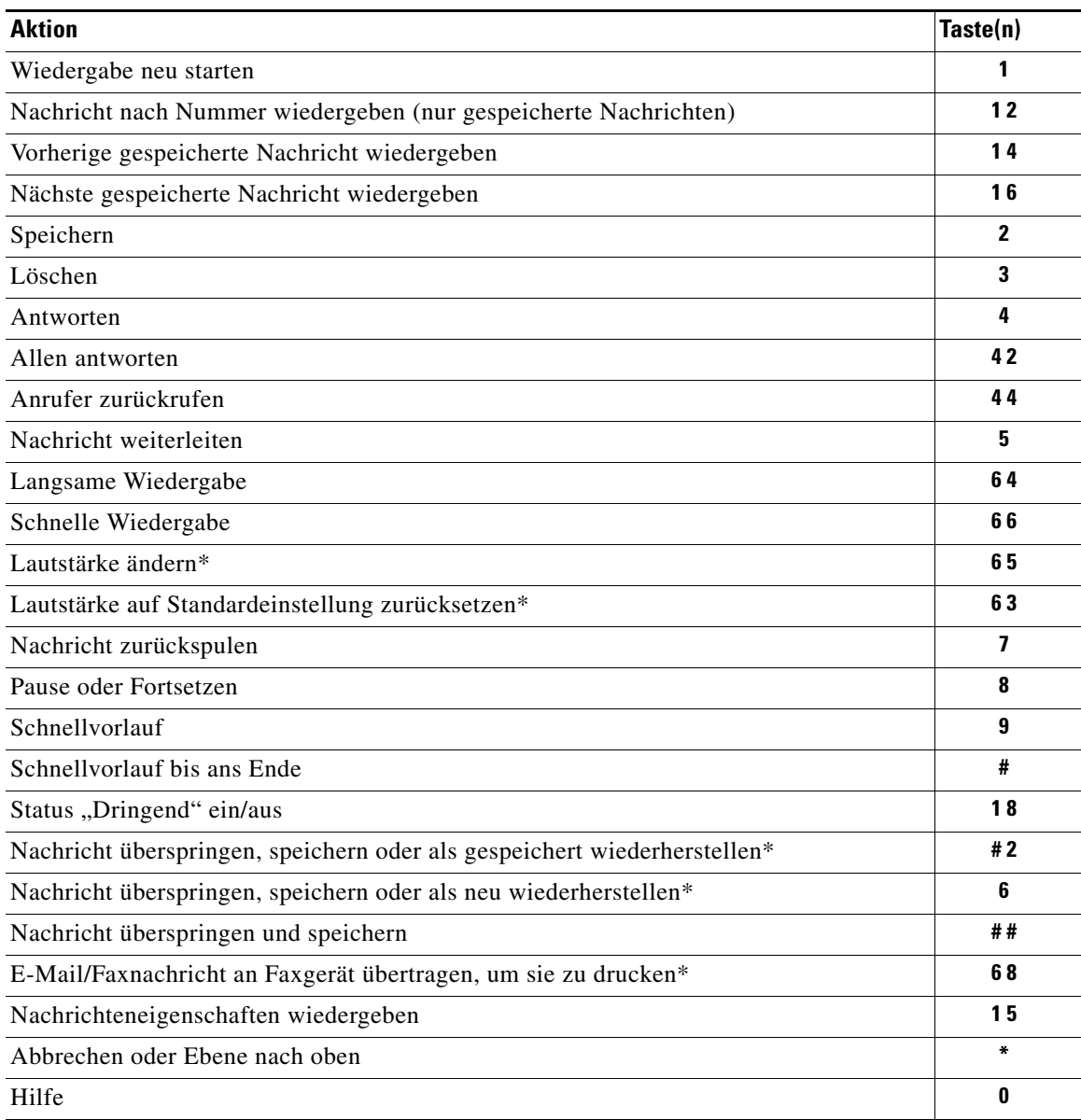

\*Nicht in allen Systemen verfügbar.

## <span id="page-99-0"></span>**Nach der Nachrichtenwiedergabe verfügbare Tastenkombinationen (Standardkonversation)**

Nach der Nachrichtenwiedergabe können Sie folgende Tasten drücken:

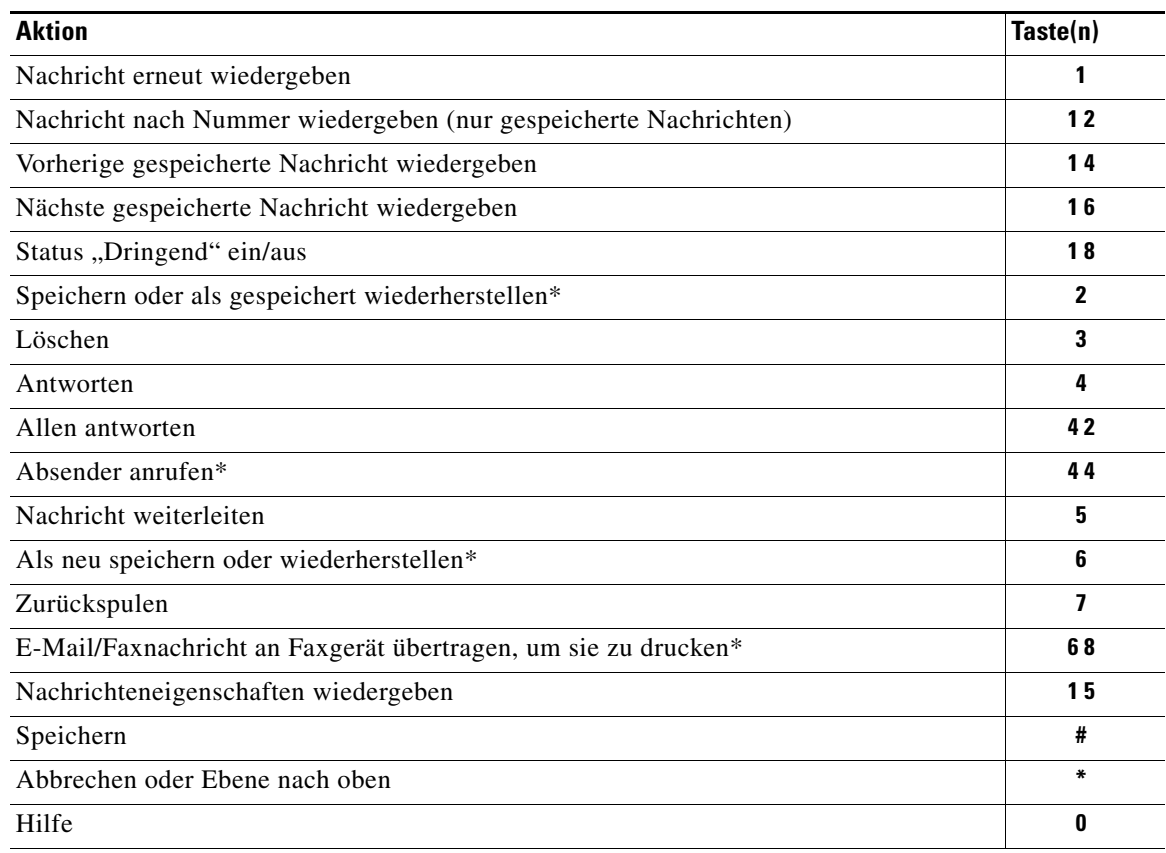

\*Nicht in allen Systemen verfügbar.

# <span id="page-99-1"></span>**Aufzeichnungsmenü (Standardkonversation)**

Verwenden Sie die folgenden Tasten für die Aufzeichnung von Nachrichten, Namen oder Begrüßungen:

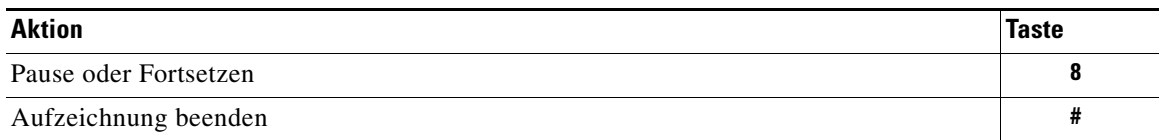

# <span id="page-100-0"></span>**Telefonmenüs für die klassische Konversation**

In diesem Abschnitt werden Tastenkombinationen für die folgenden Menüs aufgelistet:

- **•** [Tastenkombinationen im Hauptmenü \(Klassische Konversation\), Seite](#page-100-1) 93
- **•** [Tastenkombinationen im Menü zum Senden einer Nachricht \(Klassische](#page-101-0) Konversation), Seite 94
- **•** [Während der Nachrichtenwiedergabe verfügbare Tastenkombinationen \(Klassische Konversation\),](#page-101-1)  [Seite](#page-101-1) 94
- **•** [Nach der Nachrichtenwiedergabe verfügbare Tastenkombinationen \(Klassische Konversation\),](#page-102-0)  [Seite](#page-102-0) 95
- **•** [Aufzeichnungsmenü \(Klassische Konversation\), Seite](#page-103-1) 96

### <span id="page-100-1"></span>**Tastenkombinationen im Hauptmenü (Klassische Konversation)**

Während der Nachrichtenwiedergabe können Sie folgende Tastenkombinationen drücken:

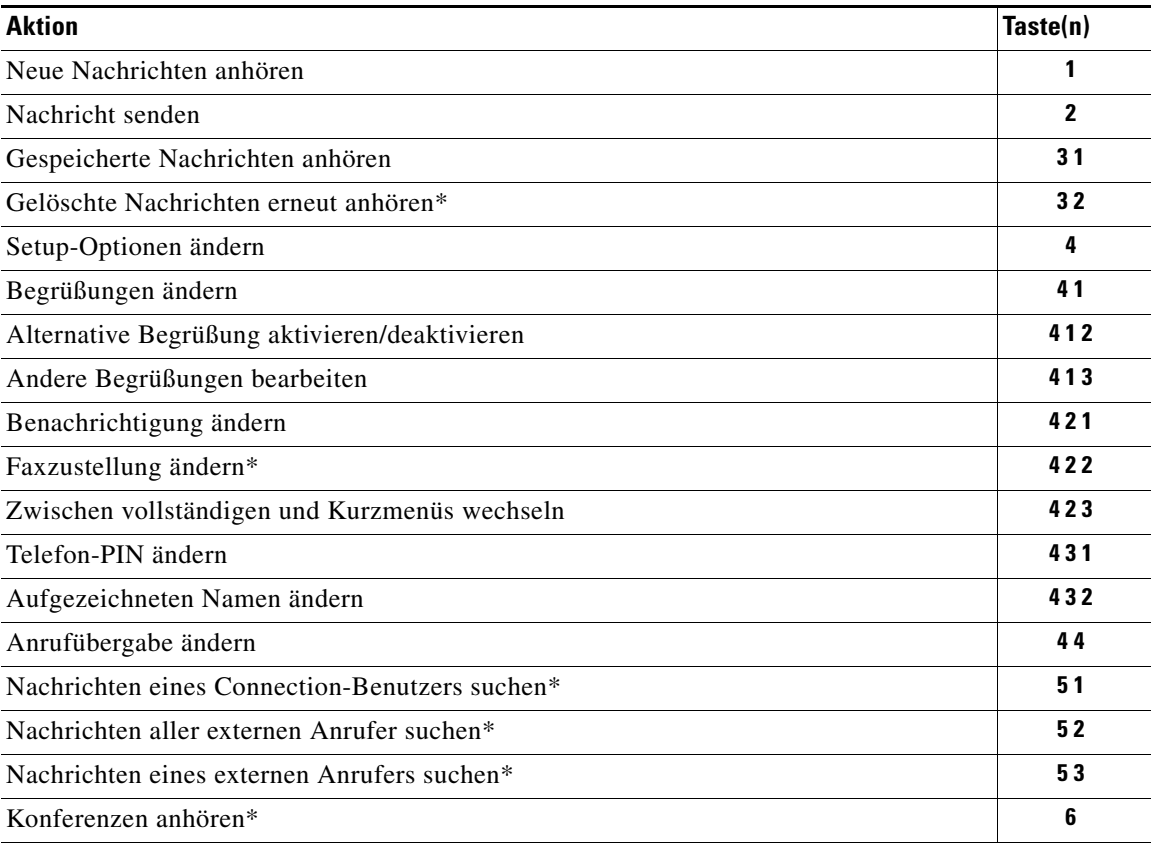

\*Nicht in allen Systemen verfügbar.

### <span id="page-101-0"></span>**Tastenkombinationen im Menü zum Senden einer Nachricht (Klassische Konversation)**

Nach der Aufzeichnung und Adressierung können Sie folgende Tastenkombinationen drücken:

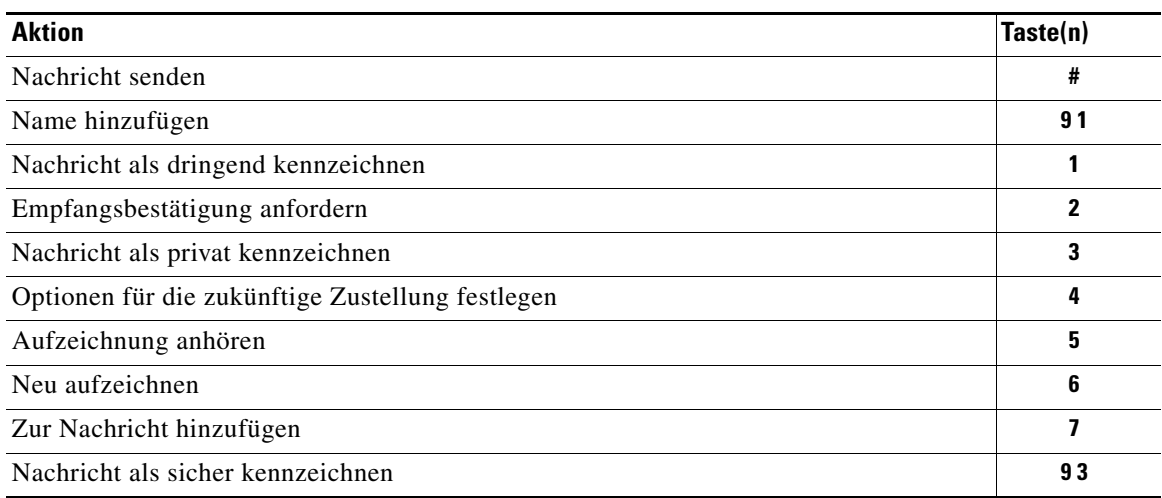

# <span id="page-101-1"></span>**Während der Nachrichtenwiedergabe verfügbare Tastenkombinationen (Klassische Konversation)**

Während der Nachrichtenwiedergabe können Sie folgende Tasten drücken:

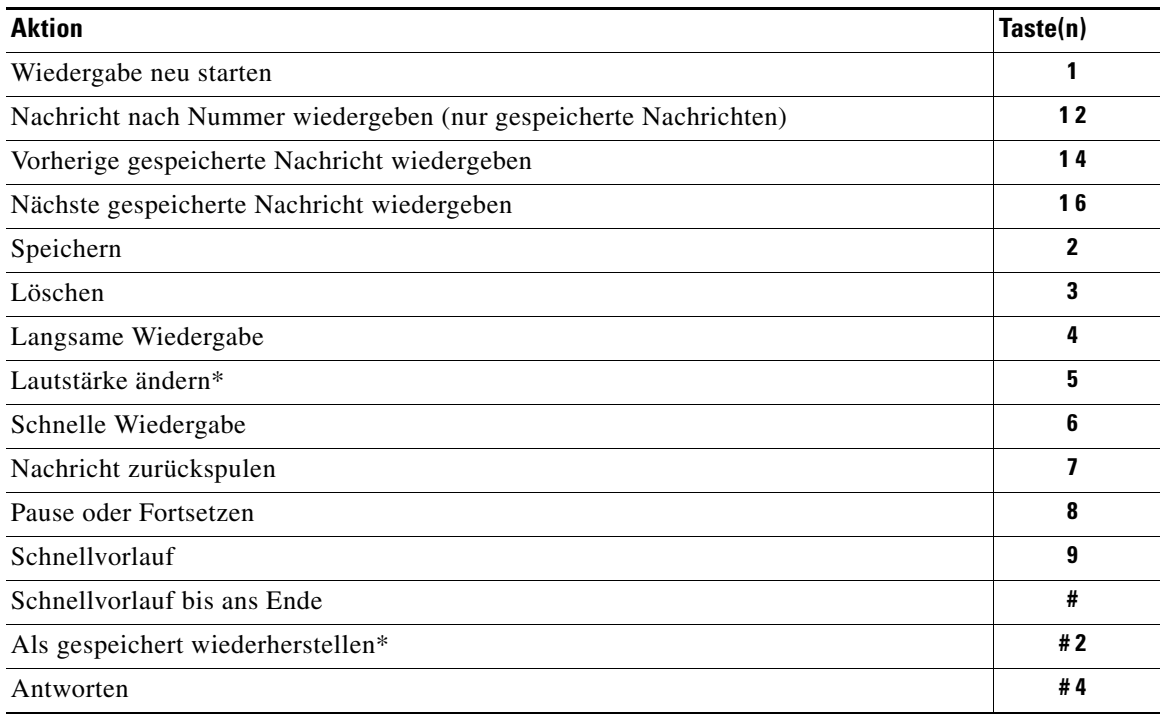

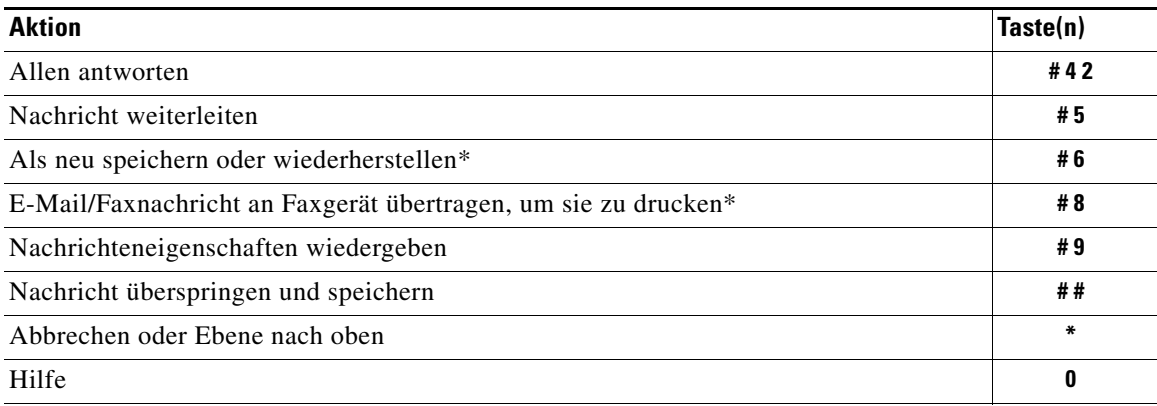

\*Nicht in allen Systemen verfügbar.

### <span id="page-102-0"></span>**Nach der Nachrichtenwiedergabe verfügbare Tastenkombinationen (Klassische Konversation)**

Nach der Nachrichtenwiedergabe können Sie folgende Tasten drücken:

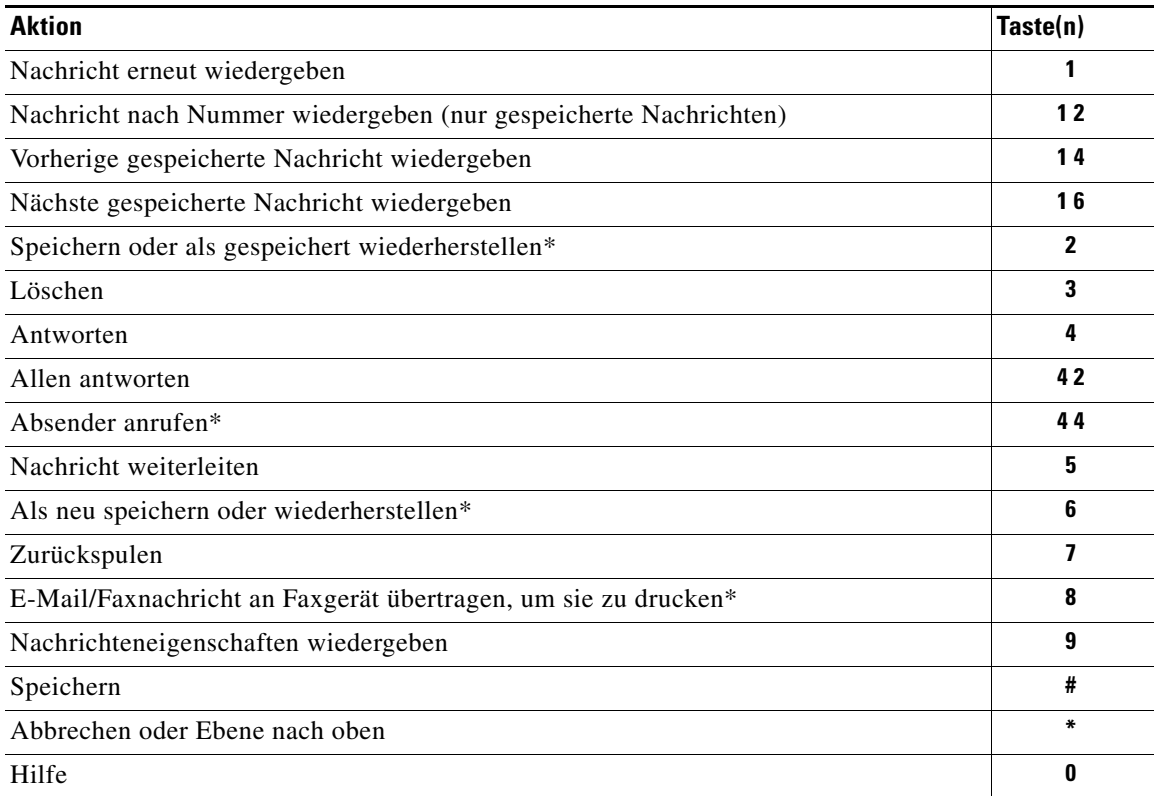

\*Nicht in allen Systemen verfügbar.

### <span id="page-103-1"></span>**Aufzeichnungsmenü (Klassische Konversation)**

Verwenden Sie die folgenden Tasten für die Aufzeichnung von Nachrichten, Namen oder Begrüßungen:

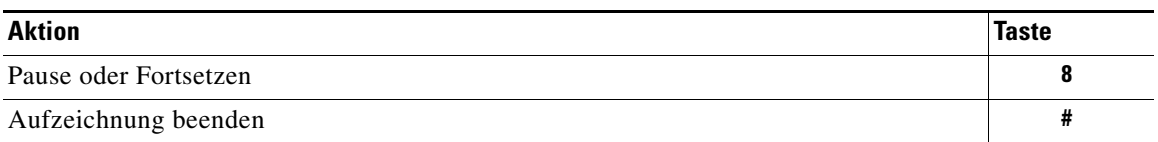

# <span id="page-103-0"></span>**Telefonmenüs für die Optionale Konversation 1**

In diesem Abschnitt werden Tastenkombinationen für die folgenden Menüs aufgelistet:

- **•** [Tastenkombinationen im Hauptmenü \(Optionale Konversation 1\), Seite](#page-103-2) 96
- [Tastenkombinationen im Menü zum Senden einer Nachricht \(Optionale](#page-104-0) Konversation 1), Seite 97
- **•** [Während der Nachrichtenwiedergabe verfügbare Tastenkombinationen \(Optionale Konversation 1\),](#page-104-1)  [Seite](#page-104-1) 97
- **•** [Nach der Nachrichtenwiedergabe verfügbare Tastenkombinationen \(Optionale Konversation 1\),](#page-105-0)  [Seite](#page-105-0) 98
- **•** [Aufzeichnungsmenü \(Optionale Konversation 1\), Seite](#page-106-1) 99

### <span id="page-103-2"></span>**Tastenkombinationen im Hauptmenü (Optionale Konversation 1)**

Während der Nachrichtenwiedergabe können Sie folgende Tastenkombinationen drücken:

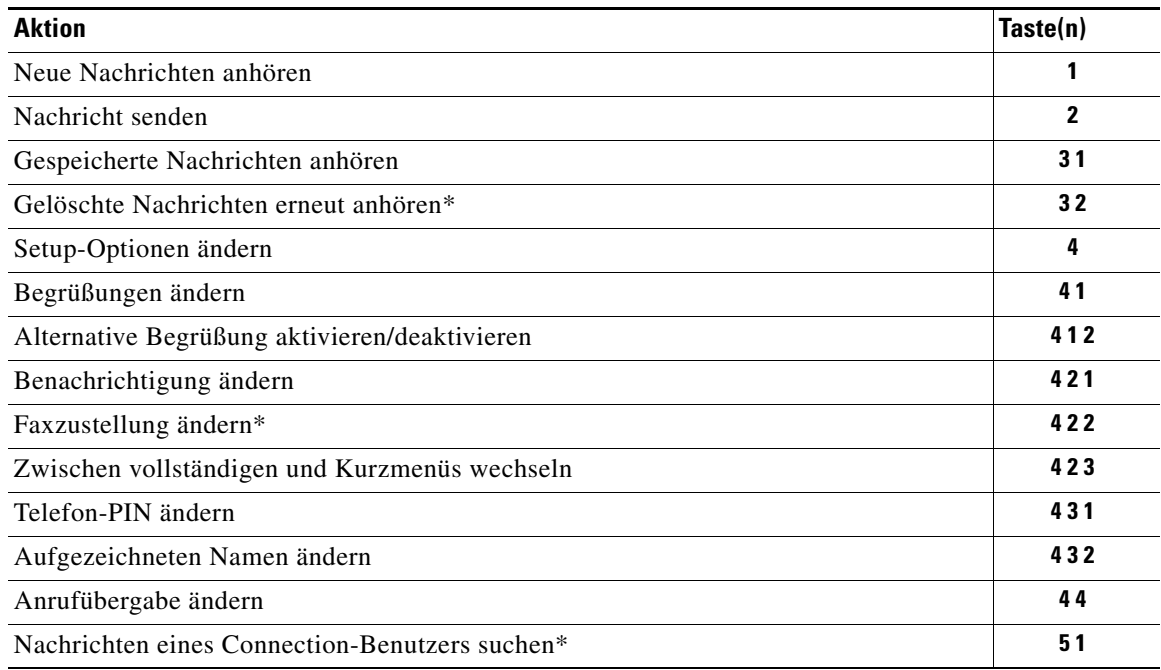

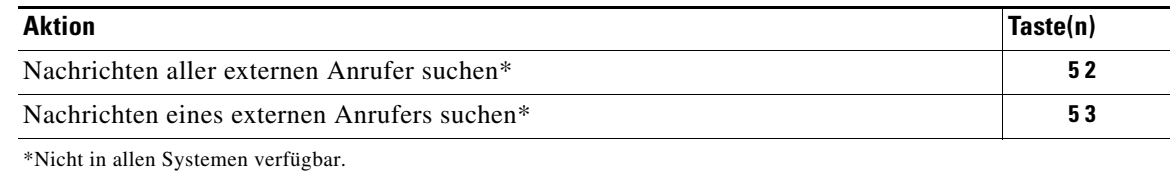

# <span id="page-104-0"></span>**Tastenkombinationen im Menü zum Senden einer Nachricht (Optionale Konversation 1)**

Nach der Adressierung und Aufzeichnung können Sie folgende Tastenkombinationen drücken:

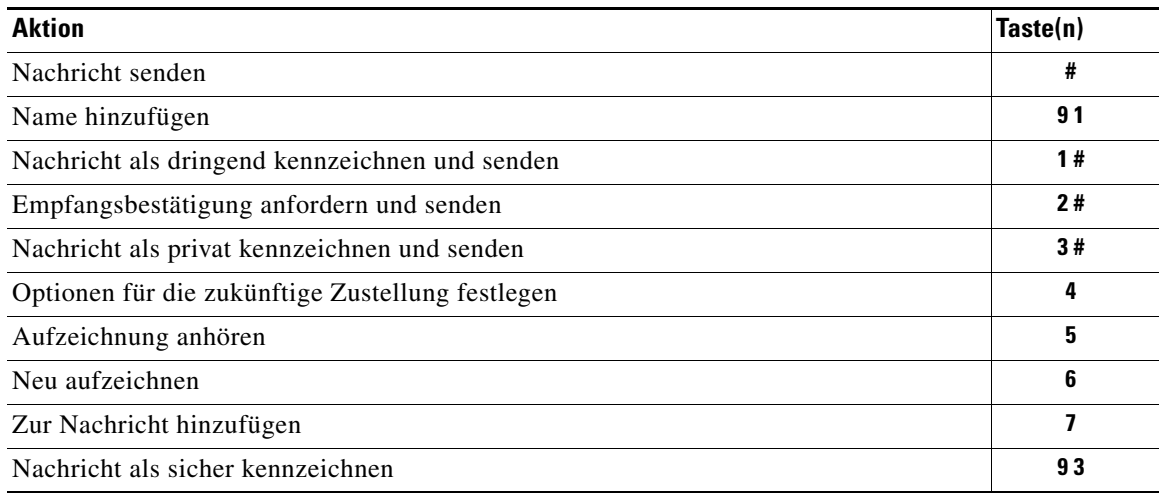

# <span id="page-104-1"></span>**Während der Nachrichtenwiedergabe verfügbare Tastenkombinationen (Optionale Konversation 1)**

Während der Nachrichtenwiedergabe können Sie folgende Tasten drücken:

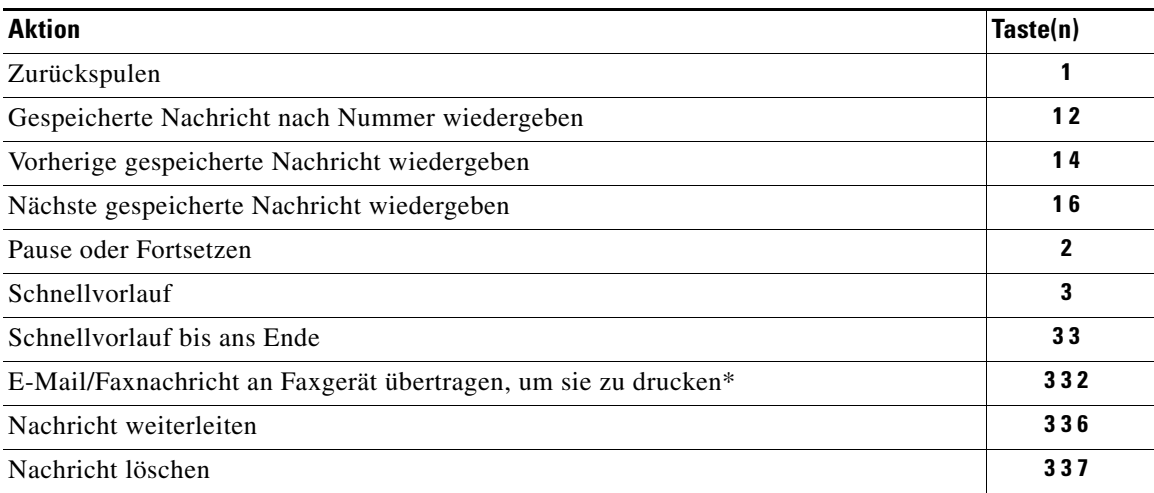

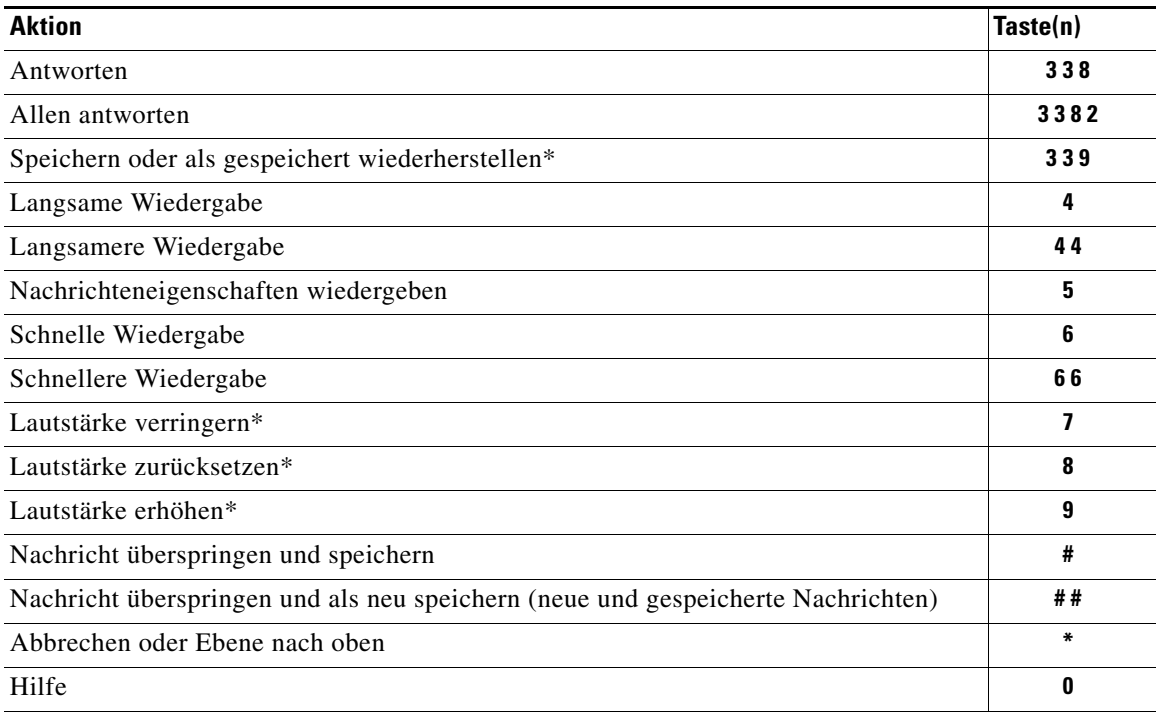

\*Nicht in allen Systemen verfügbar.

## <span id="page-105-0"></span>**Nach der Nachrichtenwiedergabe verfügbare Tastenkombinationen (Optionale Konversation 1)**

Nach der Nachrichtenwiedergabe können Sie folgende Tasten drücken:

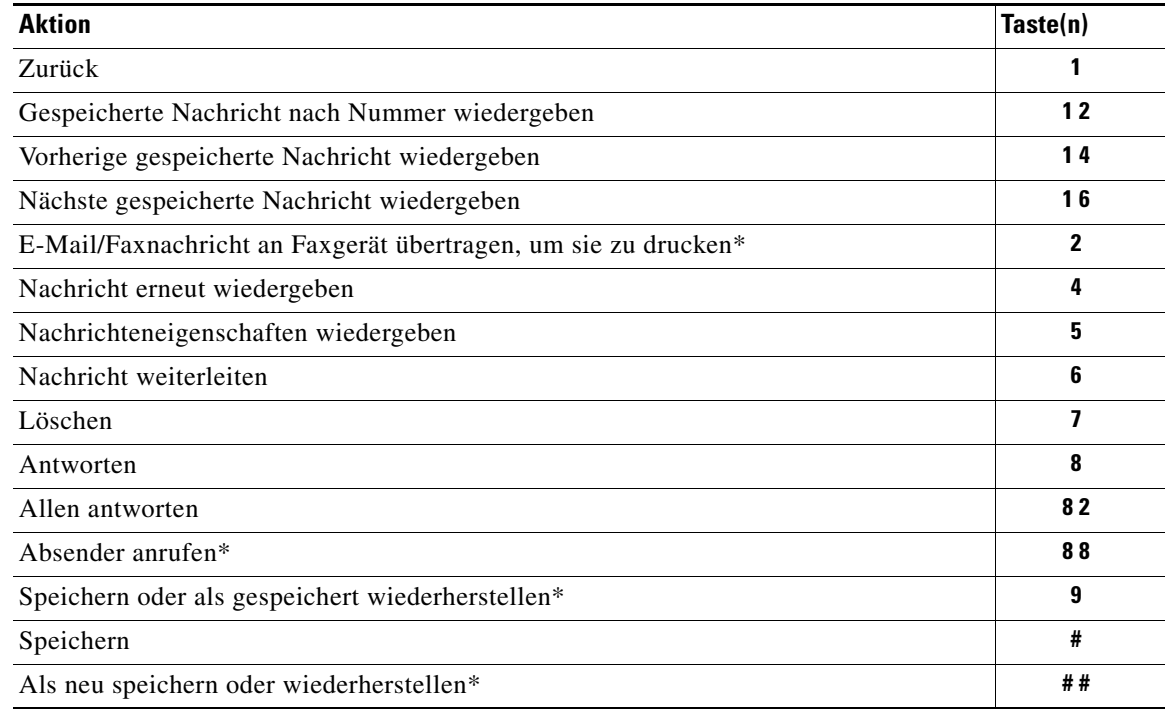

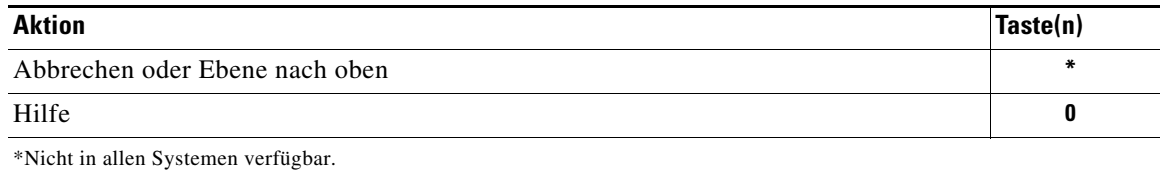

### <span id="page-106-1"></span>**Aufzeichnungsmenü (Optionale Konversation 1)**

Verwenden Sie die folgenden Tasten für die Aufzeichnung von Nachrichten, Namen oder Begrüßungen:

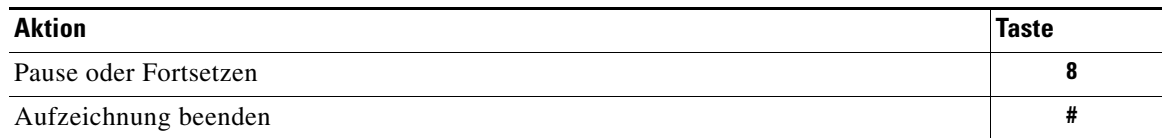

# <span id="page-106-0"></span>**Telefonmenüs für die alternative Tastenzuordnung N**

In diesem Abschnitt werden Tastenkombinationen für die folgenden Menüs aufgelistet:

- **•** [Tastenkombinationen im Hauptmenü \(Alternative Tastenzuordnung N\), Seite](#page-106-2) 99
- **•** [Während der Nachrichtenwiedergabe verfügbare Tastenkombinationen \(Alternative](#page-107-0)  [Tastenzuordnung N\), Seite](#page-107-0) 100
- **•** [Nach der Nachrichtenwiedergabe verfügbare Tastenkombinationen](#page-107-1)  [\(Alternative Tastenzuordnung N\), Seite](#page-107-1) 100
- **•** [Aufzeichnungsmenü \(Alternative Tastenzuordnung N\), Seite](#page-108-1) 101

### <span id="page-106-2"></span>**Tastenkombinationen im Hauptmenü (Alternative Tastenzuordnung N)**

Während der Nachrichtenwiedergabe können Sie folgende Tastenkombinationen drücken:

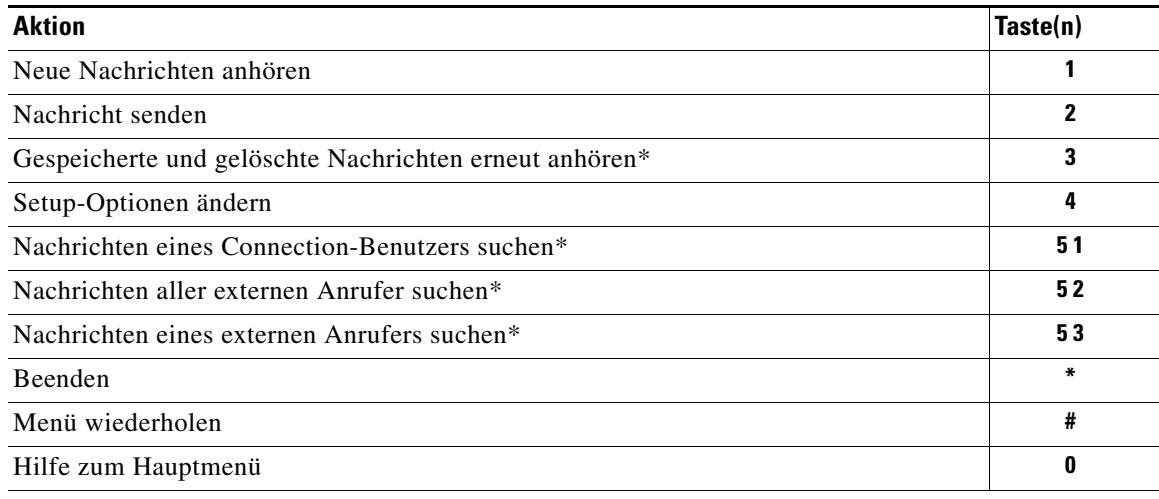

\*Nicht in allen Systemen verfügbar.

### <span id="page-107-0"></span>**Während der Nachrichtenwiedergabe verfügbare Tastenkombinationen (Alternative Tastenzuordnung N)**

Während der Nachrichtenwiedergabe können Sie folgende Tasten drücken:

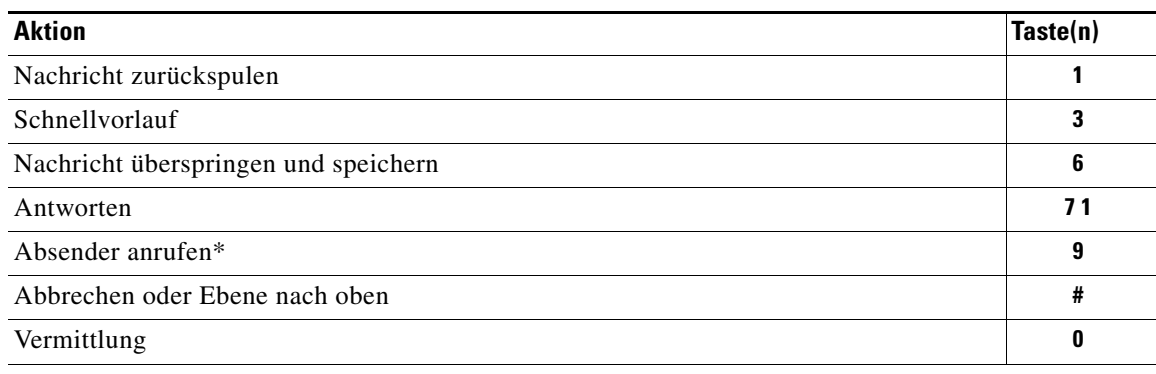

\*Nicht in allen Systemen verfügbar.

### <span id="page-107-1"></span>**Nach der Nachrichtenwiedergabe verfügbare Tastenkombinationen (Alternative Tastenzuordnung N)**

Nach der Nachrichtenwiedergabe können Sie folgende Tasten drücken:

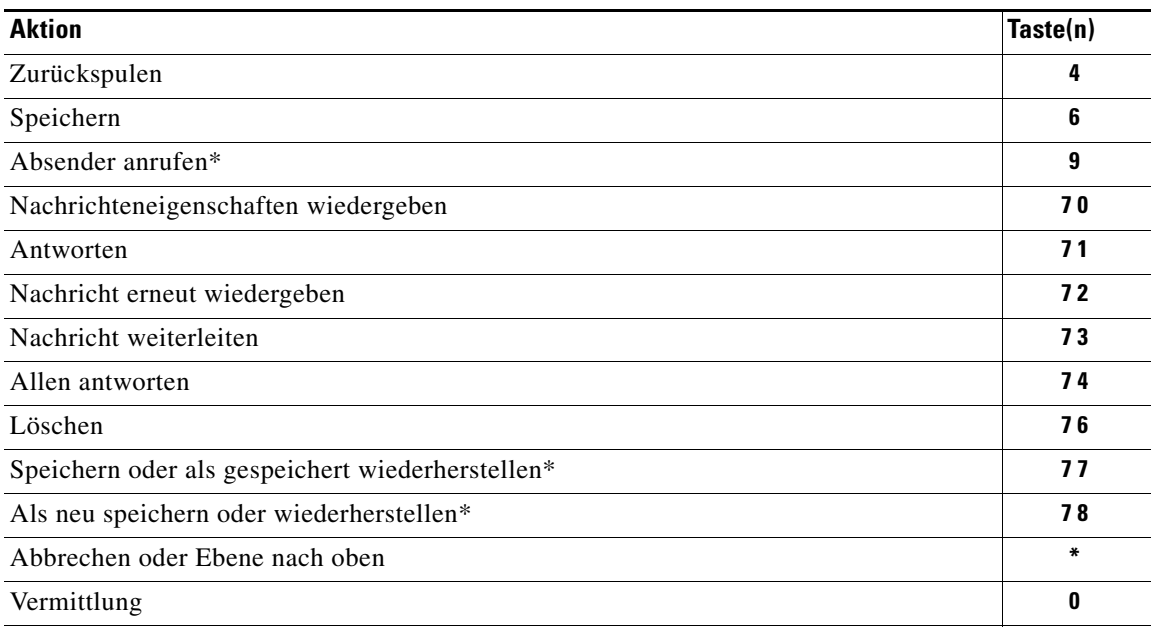

\*Nicht in allen Systemen verfügbar.
### **Aufzeichnungsmenü (Alternative Tastenzuordnung N)**

Verwenden Sie die folgenden Tasten für die Aufzeichnung von Nachrichten, Namen oder Begrüßungen:

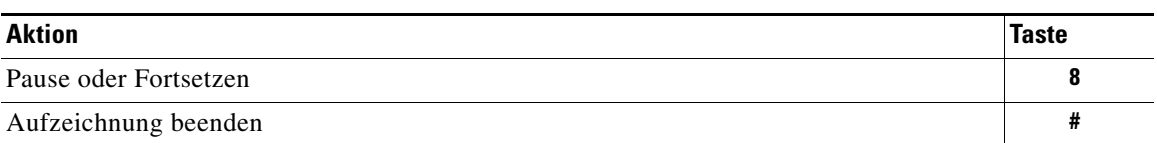

# **Telefonmenüs für die alternative Tastenzuordnung X**

<span id="page-108-1"></span>In diesem Abschnitt werden Tastenkombinationen für die folgenden Menüs aufgelistet:

- **•** [Tastenkombinationen im Hauptmenü \(Alternative Tastenzuordnung X\), Seite](#page-108-0) 101
- **•** [Während der Nachrichtenwiedergabe verfügbare Tastenkombinationen](#page-109-0)  [\(Alternative Tastenzuordnung X\), Seite](#page-109-0) 102
- **•** [Nach der Nachrichtenwiedergabe verfügbare Tastenkombinationen](#page-109-1)  [\(Alternative Tastenzuordnung X\), Seite](#page-109-1) 102
- **•** [Aufzeichnungsmenü \(Alternative Tastenzuordnung X\), Seite](#page-110-0) 103

# <span id="page-108-0"></span>**Tastenkombinationen im Hauptmenü (Alternative Tastenzuordnung X)**

Während der Nachrichtenwiedergabe können Sie folgende Tastenkombinationen drücken:

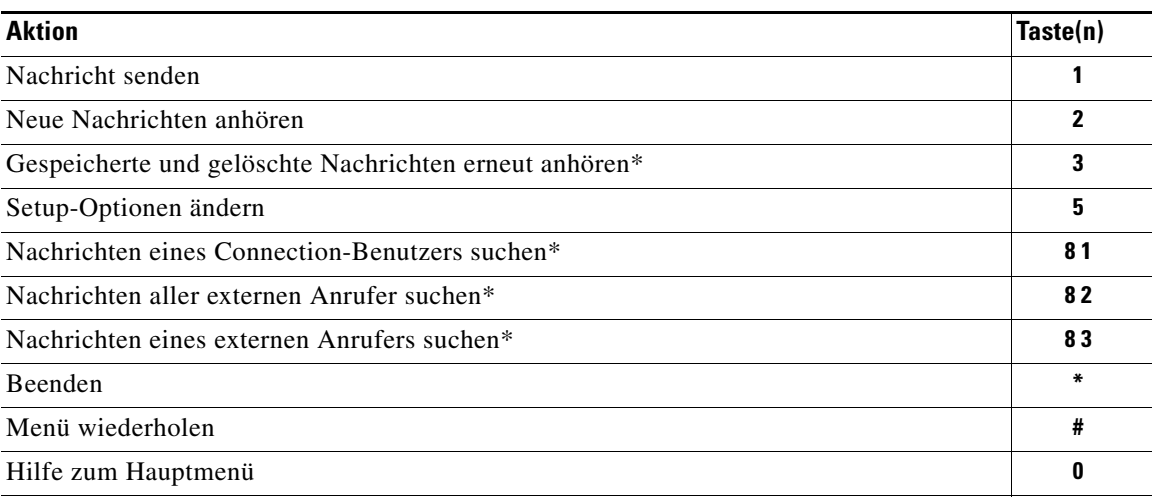

\*Nicht in allen Systemen verfügbar.

Г

# <span id="page-109-0"></span>**Während der Nachrichtenwiedergabe verfügbare Tastenkombinationen (Alternative Tastenzuordnung X)**

Während der Nachrichtenwiedergabe können Sie folgende Tasten drücken:

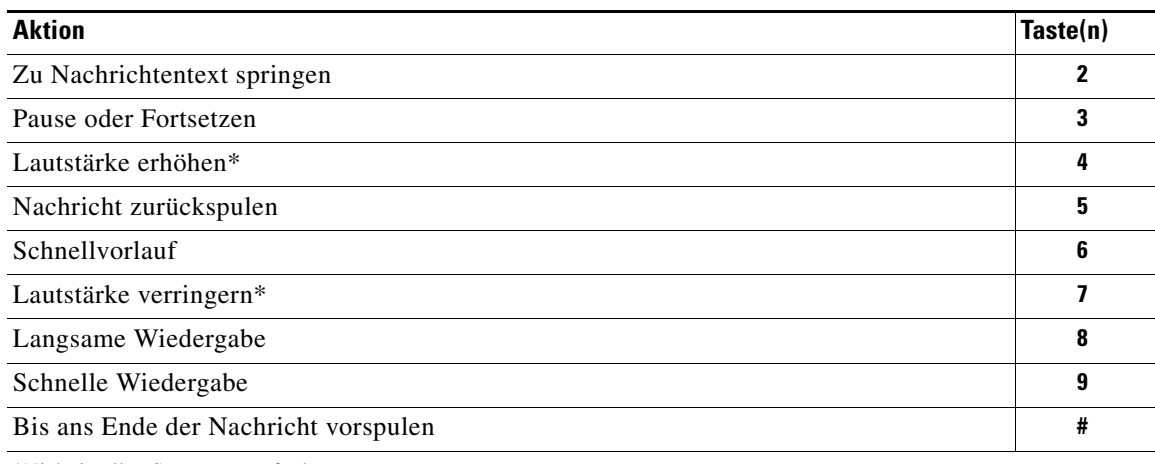

\*Nicht in allen Systemen verfügbar.

## <span id="page-109-1"></span>**Nach der Nachrichtenwiedergabe verfügbare Tastenkombinationen (Alternative Tastenzuordnung X)**

Nach der Nachrichtenwiedergabe können Sie folgende Tasten drücken:

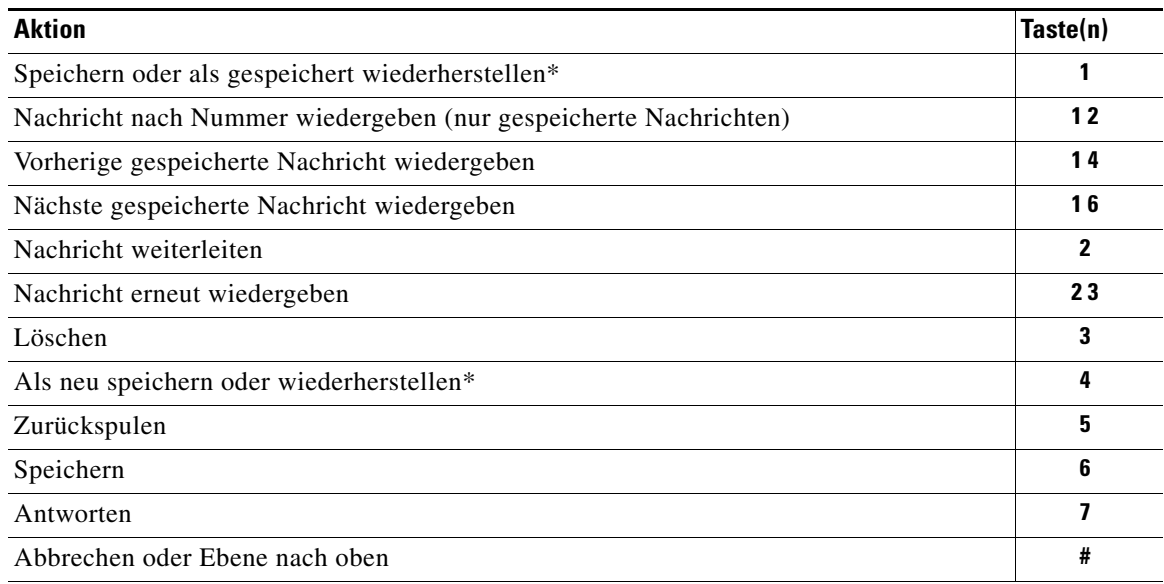

\*Nicht in allen Systemen verfügbar.

### <span id="page-110-0"></span>**Aufzeichnungsmenü (Alternative Tastenzuordnung X)**

Verwenden Sie die folgenden Tasten für die Aufzeichnung von Nachrichten, Namen oder Begrüßungen:

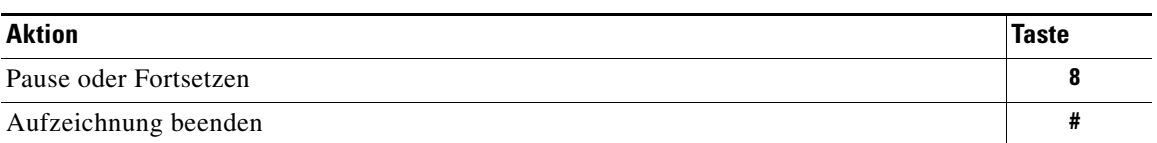

# **Telefonmenüs für die alternative Tastenzuordnung S**

<span id="page-110-2"></span>In diesem Abschnitt werden Tastenkombinationen für die folgenden Menüs aufgelistet:

- **•** [Tastenkombinationen im Hauptmenü \(Alternative Tastenzuordnung S\), Seite](#page-110-1) 103
- **•** [Während der Nachrichtenwiedergabe verfügbare Tastenkombinationen](#page-111-0)  [\(Alternative Tastenzuordnung S\), Seite](#page-111-0) 104
- **•** [Nach der Nachrichtenwiedergabe verfügbare Tastenkombinationen](#page-111-1)  [\(Alternative Tastenzuordnung S\), Seite](#page-111-1) 104
- **•** [Aufzeichnungsmenü \(Alternative Tastenzuordnung S\), Seite](#page-112-0) 105

# <span id="page-110-1"></span>**Tastenkombinationen im Hauptmenü (Alternative Tastenzuordnung S)**

Während der Nachrichtenwiedergabe können Sie folgende Tastenkombinationen drücken:

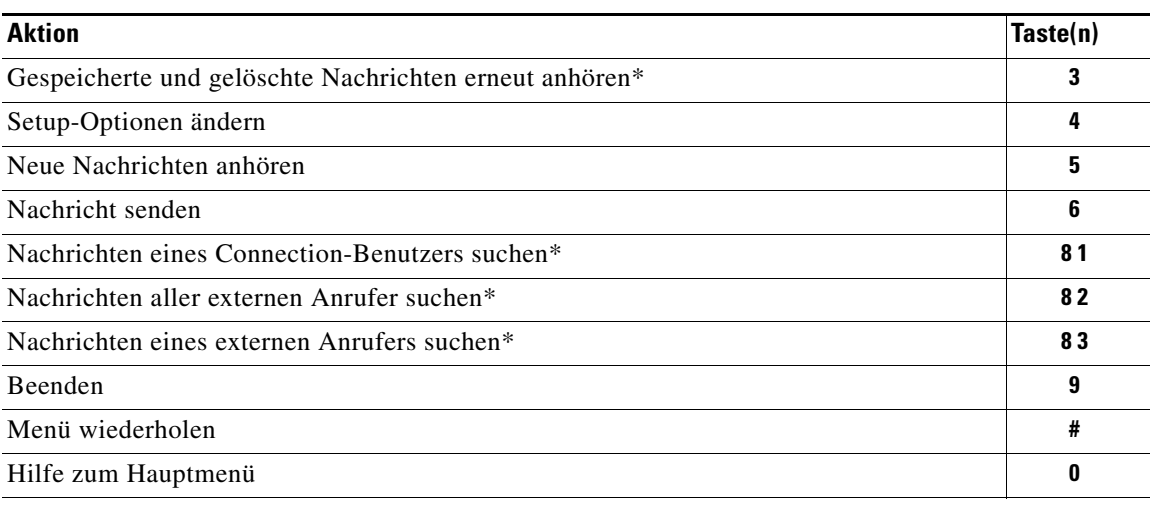

\*Nicht in allen Systemen verfügbar.

Г

# <span id="page-111-0"></span>**Während der Nachrichtenwiedergabe verfügbare Tastenkombinationen (Alternative Tastenzuordnung S)**

Während der Nachrichtenwiedergabe können Sie folgende Tasten drücken:

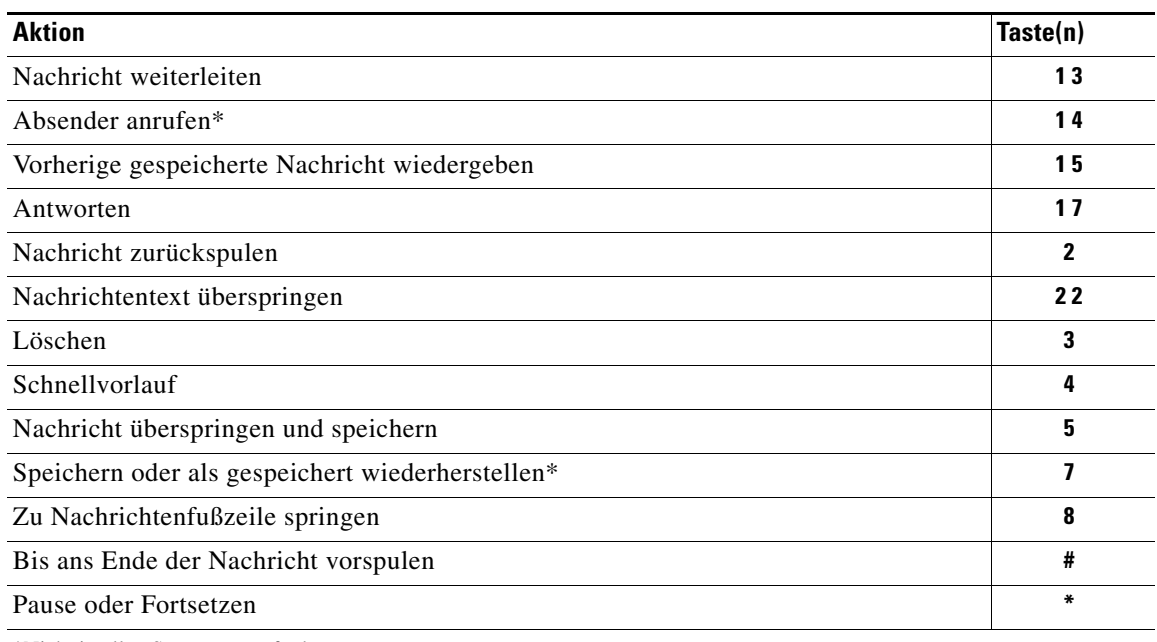

\*Nicht in allen Systemen verfügbar.

## <span id="page-111-1"></span>**Nach der Nachrichtenwiedergabe verfügbare Tastenkombinationen (Alternative Tastenzuordnung S)**

Nach der Nachrichtenwiedergabe können Sie folgende Tasten drücken:

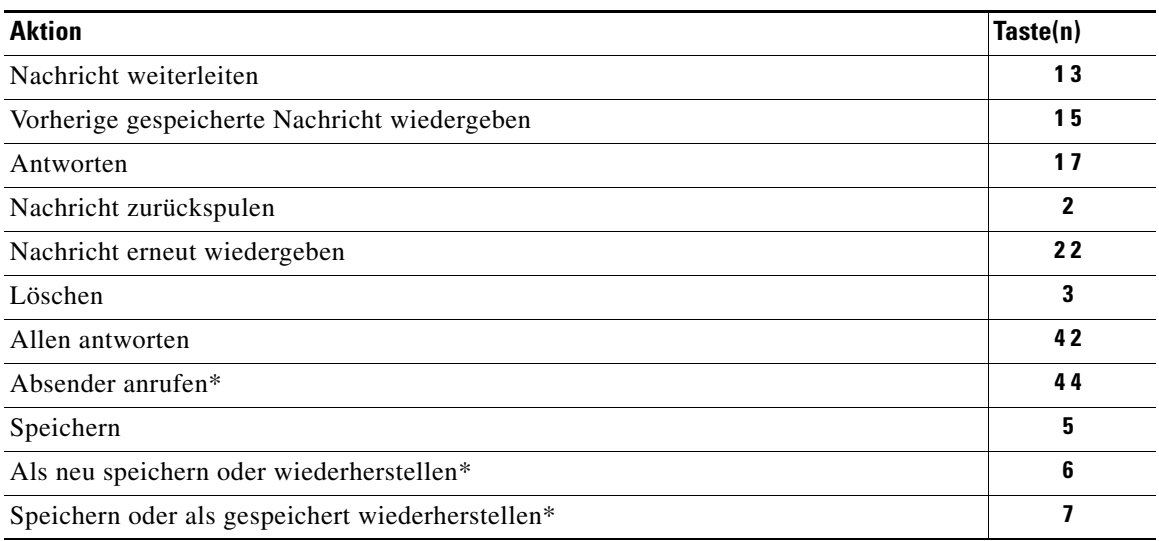

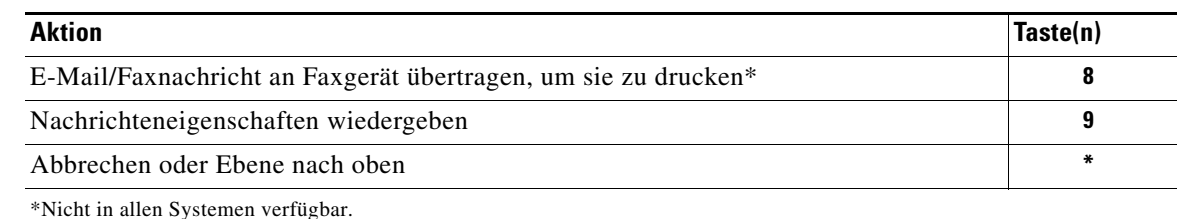

### <span id="page-112-0"></span>**Aufzeichnungsmenü (Alternative Tastenzuordnung S)**

Verwenden Sie die folgenden Tasten für die Aufzeichnung von Nachrichten, Namen oder Begrüßungen:

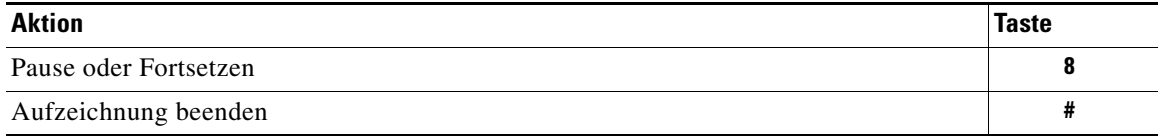

# **Sprachbefehle**

<span id="page-112-2"></span>Dieser Abschnitt enthält die in den folgenden Menüs gültigen Sprachbefehle und die Tastenkombinationen, die bei der Eingabemethode "Spracherkennung" verwendet werden können:

- **•** [Hauptmenü \(Sprachbefehle\), Seite](#page-112-1) 105
- **•** [Menü zum Senden von Nachrichten \(Sprachbefehle\), Seite](#page-114-0) 107
- **•** [Menüoptionen für die Nachrichtenwiedergabe \(Sprachbefehle\), Seite](#page-114-1) 107
- [Menü "Konferenzerinnerung" \(Sprachbefehle\), Seite](#page-115-0) 108
- **•** [Nach der Wiedergabe verfügbare Menüoptionen \(Sprachbefehle\), Seite](#page-116-0) 109
- **•** [Allgemeine Aktionen \(Sprachbefehle\), Seite](#page-116-1) 109

### <span id="page-112-1"></span>**Hauptmenü (Sprachbefehle)**

Während der Nachrichtenwiedergabe können Sie folgende Sprachbefehle verwenden oder Tastenkombinationen drücken:

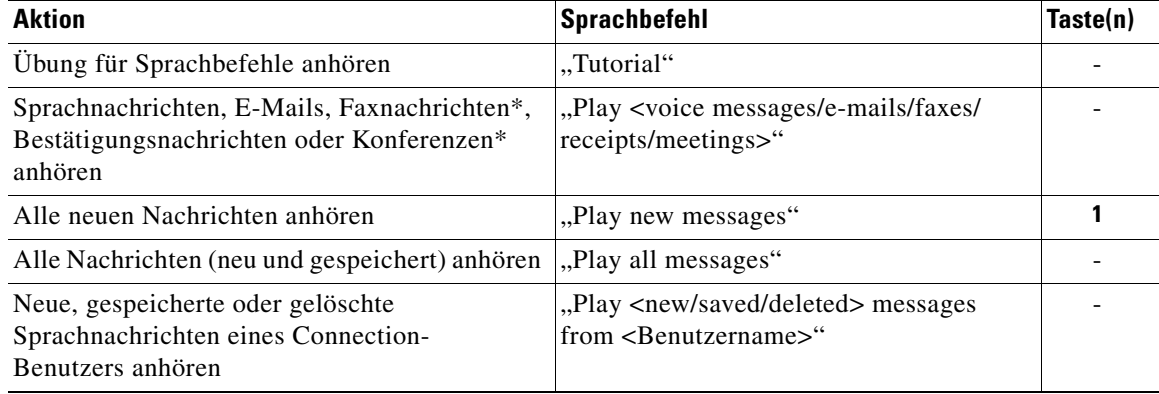

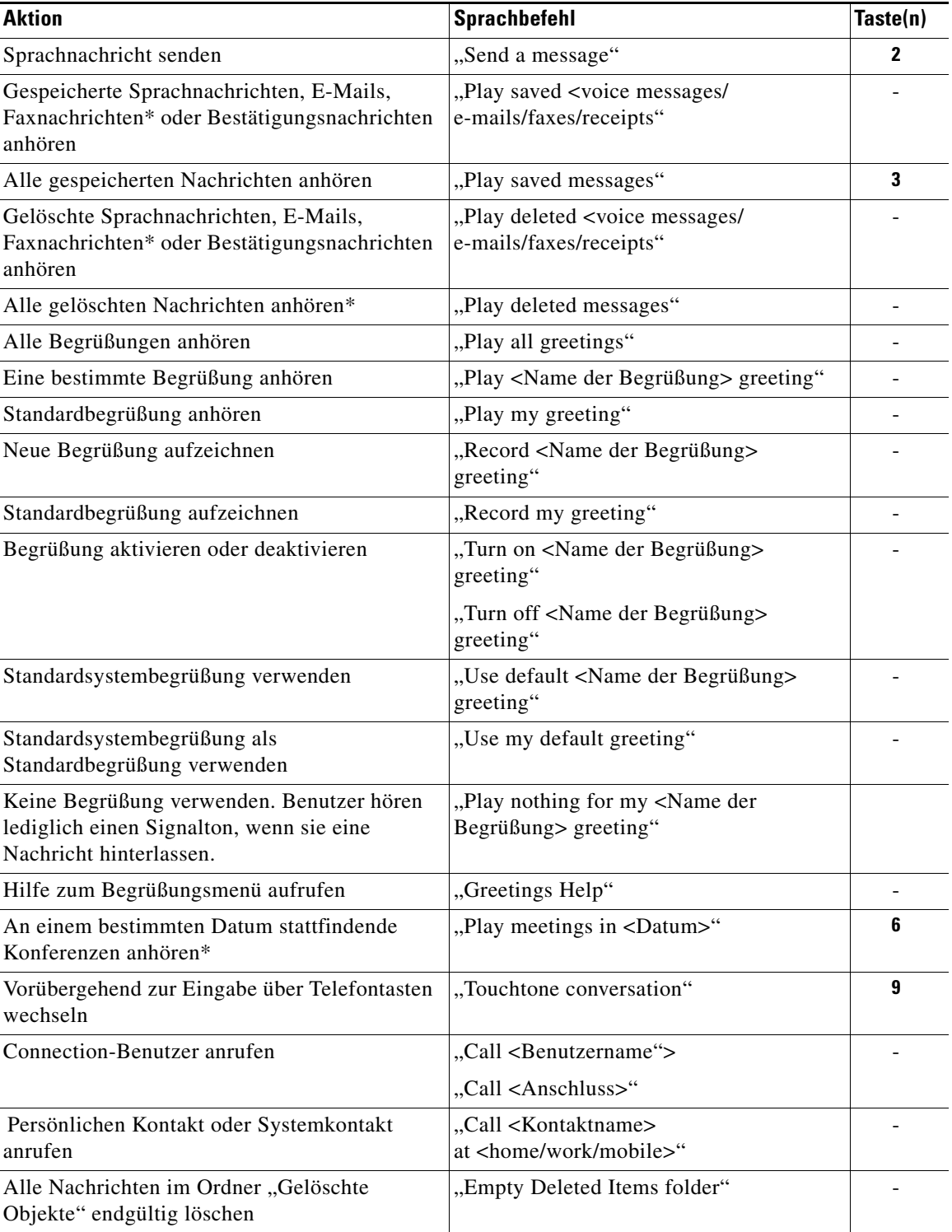

\*Nicht in allen Systemen verfügbar.

 $\mathbf l$ 

# <span id="page-114-0"></span>**Menü zum Senden von Nachrichten (Sprachbefehle)**

Nach dem Adressieren und Aufzeichnen einer Sprachnachricht können Sie folgende Sprachbefehle verwenden oder Tastenkombinationen drücken:

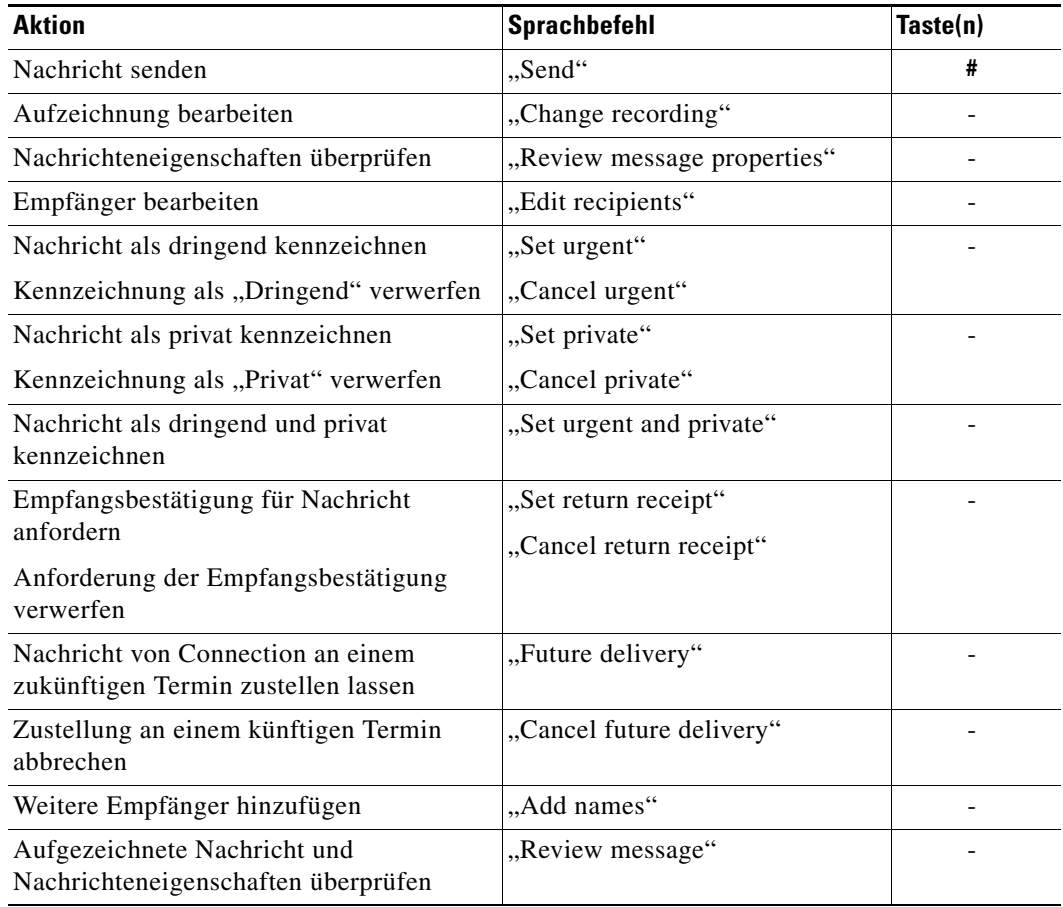

# <span id="page-114-1"></span>**Menüoptionen für die Nachrichtenwiedergabe (Sprachbefehle)**

Während der Nachrichtenwiedergabe können Sie folgende Sprachbefehle oder Tastenkombinationen verwenden:

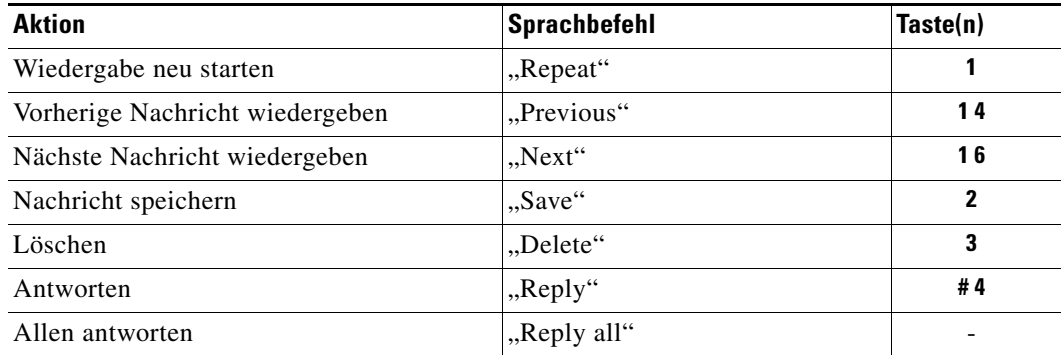

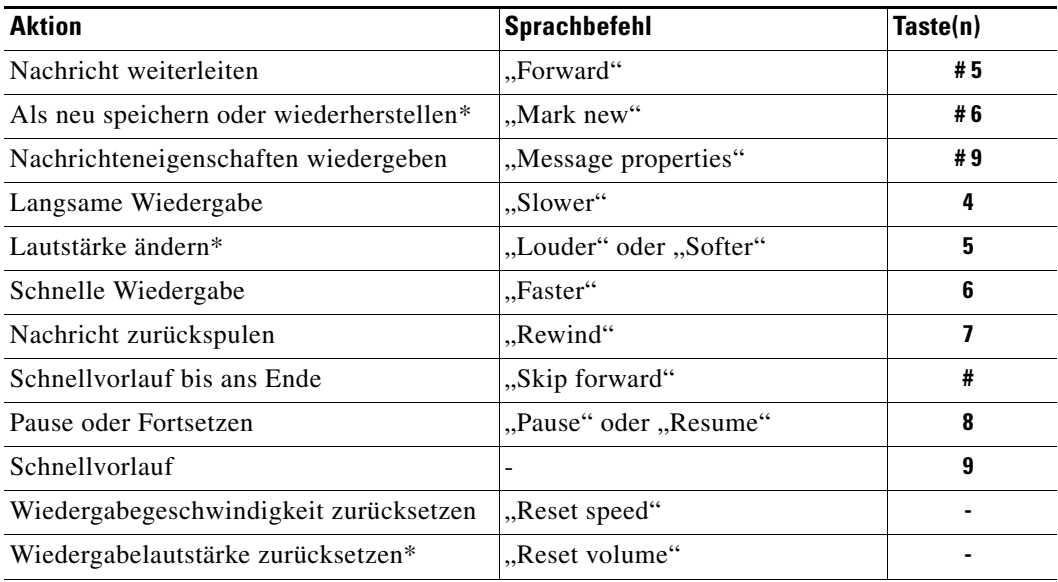

\*Nicht in allen Systemen verfügbar.

# <span id="page-115-0"></span>**Menü "Konferenzerinnerung" (Sprachbefehle)**

Während der Wiedergabe einer Konferenzerinnerung können Sie folgende Sprachbefehle oder Tastenkombinationen verwenden:

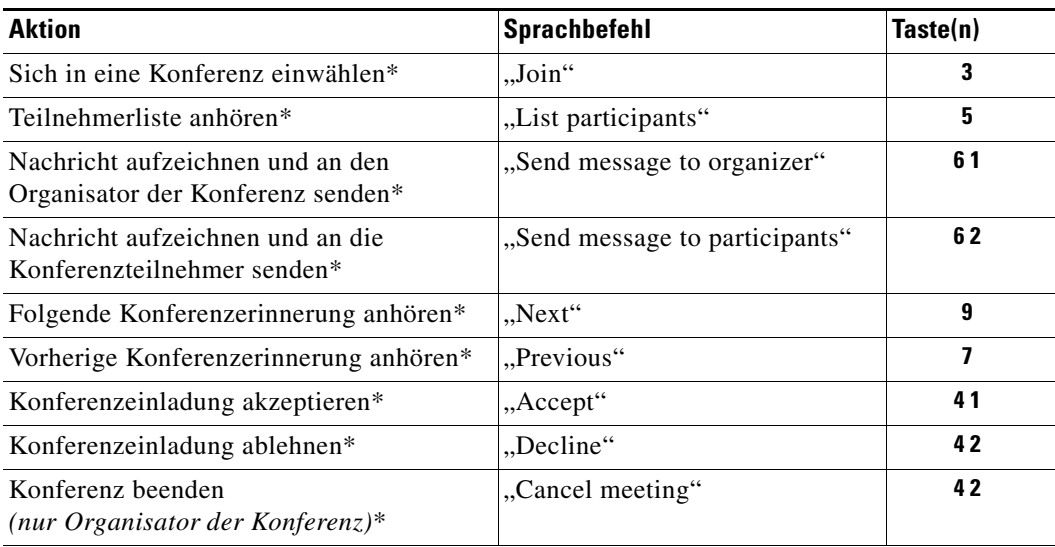

\*Nicht in allen Systemen verfügbar.

a ka

# <span id="page-116-0"></span>**Nach der Wiedergabe verfügbare Menüoptionen (Sprachbefehle)**

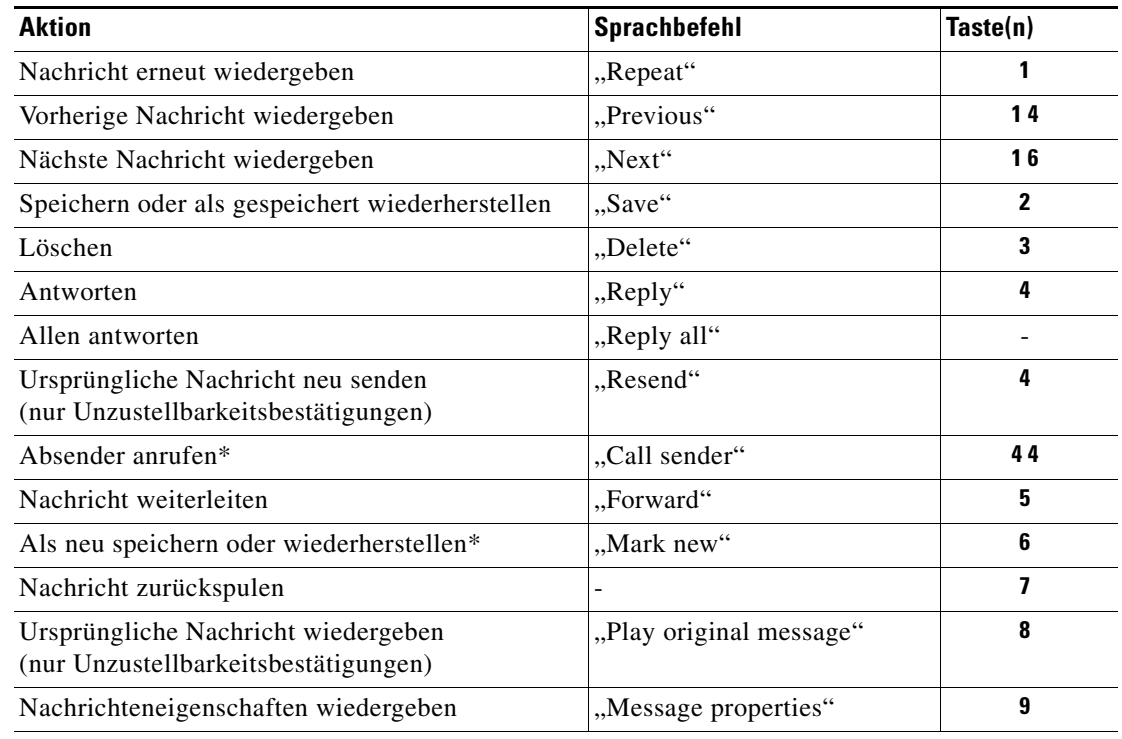

Nach der Nachrichtenwiedergabe können Sie folgende Sprachbefehle oder Tastenkombinationen verwenden:

\*Nicht in allen Systemen verfügbar.

# <span id="page-116-1"></span>**Allgemeine Aktionen (Sprachbefehle)**

Die folgenden Sprachbefehler oder Tasten können Sie jederzeit verwenden:

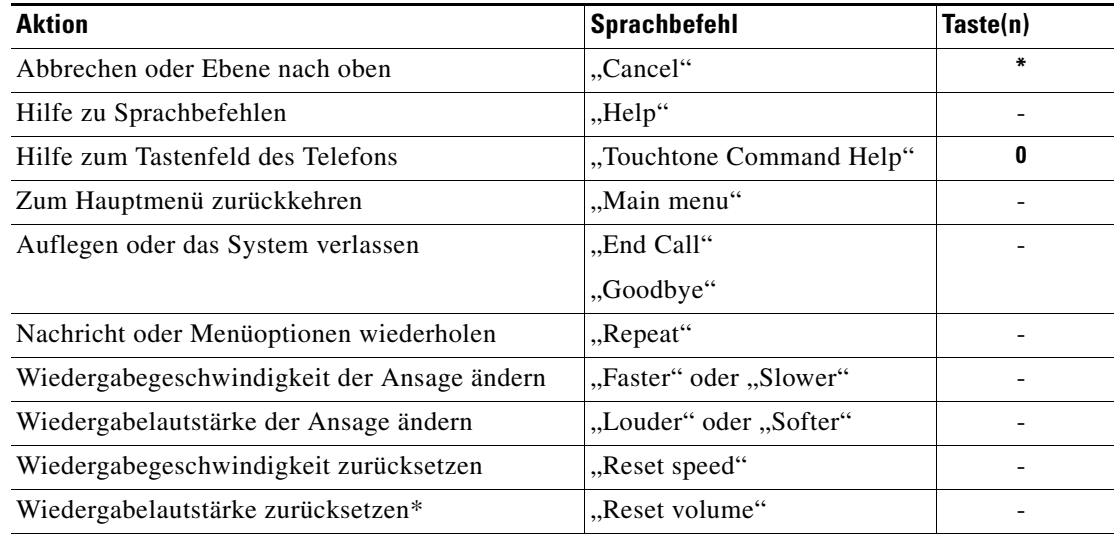

\*Nicht in allen Systemen verfügbar.

**Sprachbefehle**

**Telefonschnittstelle für Cisco Unity Connection (Version 7.x) - Benutzerhandbuch**

 $\overline{\mathbf{I}}$ 

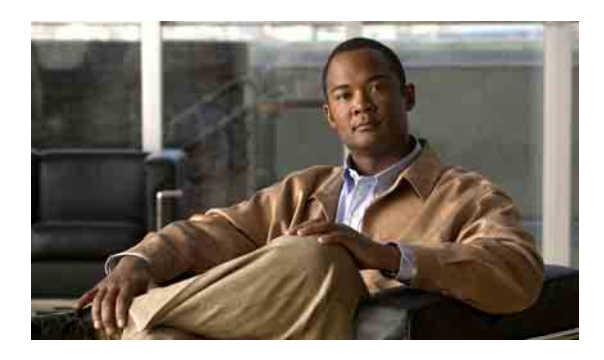

### **A**

Abrufen Gelöschte Nachrichten **[24](#page-31-0)** Nachrichten **[8](#page-15-0)** Aktivieren Alle übergeben (Regelsatz) **[75](#page-82-0)** Benachrichtigung an Geräte **[47](#page-54-0)** Pers. Regelsätze für die Anrufübergabe in Std.-Übergaberegeln verwenden **[71](#page-78-0)** Persönliche Regelsätze für die Anrufübergabe **[73](#page-80-0)** Verwendung persönlicher Regelsätze für die Anrufübergabe **[72](#page-79-0)** Aktuelle Begrüßung neu aufzeichnen **[41](#page-48-0)** Alle übergeben (Regelsatz) Aktivieren und deaktivieren **[75](#page-82-0)** Info **[75](#page-82-0)** Alternative Begrüßung Aktivieren/Deaktivieren **[42](#page-49-0)** Info **[40](#page-47-0)** Alternative Begrüßung aktivieren/deaktivieren **[42](#page-49-0)** Alternative Kontaktnummern Ändern **[69](#page-76-0)** Info **[69](#page-76-1)** Alternative Tastenzuordnung N - Telefonmenüs und Tastenkombinationen **[99](#page-106-0)** S - Telefonmenüs und Tastenkombinationen **[103](#page-110-2)** X - Telefonmenüs und Tastenkombinationen **[101](#page-108-1)** Alternative Übergaberegel, Info **[66](#page-73-0)** Ändern Alternative Kontaktnummern **[69](#page-76-0)** Aufgezeichnete Begrüßungen **[42](#page-49-1)** Aufgezeichneten Namen privater Listen **[54](#page-61-0)** Aufgezeichneter Name **[60](#page-67-0)**

### **INDEX**

Benachrichtigungstelefonnummern **[48](#page-55-0)** Einstellungen für Anrufübergaberegeln **[66](#page-73-1)** Faxnummer **[36](#page-43-0)** Menütyp für Konversation **[63](#page-70-0)** Prioritätenliste für die Adressierung **[57](#page-64-0)** Private Liste (Mitglieder) **[52](#page-59-0)** Status des Verzeichniseintrags **[61](#page-68-0)** Telefon-PIN **[59](#page-66-0)** Wiedergabegeschwindigkeit einzelner Nachrichten ändern **[82](#page-89-0)** Wiedergabelautstärke einzelner Nachrichten ändern **[81](#page-88-0)** Anrufe Alle an Connection weiterleiten **[77](#page-84-0)** Direkt, Info **[65](#page-72-0)** Indirekt, Info **[65](#page-72-0)** Mithilfe von Sprachbefehlen einleiten **[29](#page-36-0)** Weiterleitung aller Anrufe an Connection beenden **[77](#page-84-0)** Anrufe mithilfe von Sprachbefehlen einleiten **[29](#page-36-0)** Anrufen Connection **[5](#page-12-0)** Anrufübergaberegeln Alternative Übergaberegel, Info **[66](#page-73-0)** Außerhalb der Geschäftszeiten, Info **[66](#page-73-2)** Einstellungen ändern **[66](#page-73-1)** Info **[65](#page-72-0)** Standard, Info **[65](#page-72-1)** Ansagen, Info **[3](#page-10-0)** Anstehende Konferenzen auflisten **[31](#page-38-0)** Antworten Auf Nachrichten **[10](#page-17-0)** Aufgezeichneter Name Ändern **[60](#page-67-0)**

Aufzeichnung Begrüßungen in anderen Sprachen als Ihrer Standardsprache **[45](#page-52-0)** Begrüßungen in der Standardsprache **[42](#page-49-1)**

#### **B**

Begrüßung außerhalb der Geschäftszeiten, Info **[39](#page-46-0)** Begrüßung bei Besetztzeichen, Info **[40](#page-47-1)** Begrüßungen Aktivieren/Deaktivieren **[42](#page-49-1)** Aktuelle neu aufzeichnen **[41](#page-48-0)** Alle wiedergeben **[45](#page-52-1)** Alternativ **[40](#page-47-0)** Alternative Begrüßung aktivieren/deaktivieren **[42](#page-49-0)** Ändern Quelle für Begrüßungen **[42](#page-49-1)** Ändern, Quelle **[42](#page-49-1)** Aufzeichnung **[42](#page-49-1)** Außerhalb der Geschäftszeiten **[39](#page-46-0)** Besetzt **[40](#page-47-1)** Feiertag **[41](#page-48-1)** In anderen Sprachen als der Standardsprache aufzeichnen **[45](#page-52-0)** Info **[39](#page-46-1)** In mehreren Sprachen verwalten **[39](#page-46-2)** Intern **[40](#page-47-2)** Quellen **[43](#page-50-0)** Standard **[39](#page-46-3)** System, Info **[43](#page-50-1)** Benachrichtigung Aktivieren/Deaktivieren **[47](#page-54-0)** Broadcast-Nachrichten **[85](#page-92-0)** Info **[47](#page-54-1)** Telefonnummern ändern **[48](#page-55-0)** Benutzerregistrierung **[1](#page-8-0)** Besondere Zustelloptionen für das Senden von Nachrichten **[6](#page-13-0)**

Bestätigungsnachrichten Typen **[13](#page-20-0)** Verwalten **[14](#page-21-0)** Bestätigungstypen **[13](#page-20-0)** Broadcast-Nachrichten **[85](#page-92-1)**

#### **D**

Deaktivieren Alle übergeben (Regelsatz) **[75](#page-82-0)** Benachrichtigung an Geräte **[47](#page-54-0)** Pers. Regelsätze für die Anrufübergabe in Std.-Anrufübergaberegeln verwenden **[71](#page-78-0)** Persönliche Regelsätze für die Anrufübergabe **[73](#page-80-0)** Verwendung persönlicher Regelsätze für die Anrufübergabe **[72](#page-79-0)** Direkte Anrufe, Info **[65](#page-72-0)**

#### **E**

Eilnachrichten verwalten **[27](#page-34-0)** Erstellen Private Listen **[51](#page-58-0)**

### **F**

Faxnachrichten Faxnummer ändern **[36](#page-43-0)** Liste anzeigen **[35](#page-42-0)** Verwalten, Info **[35](#page-42-1)** Feiertagsbegrüßung, Info **[41](#page-48-1)**

#### **G**

Gehe zu Nachricht (Option) **[21](#page-28-0)** Gelöschte Nachrichten Abrufen **[24](#page-31-0)** Endgültig löschen **[23](#page-30-0)** Info **[23](#page-30-1)**

#### Geschwindigkeit

Wiedergabegeschwindigkeit einzelner Nachrichten ändern **[82](#page-89-0)**

#### **H**

Hinzufügen

Mitglieder zu privaten Listen **[52](#page-59-0)** Namen zur Prioritätenliste für die Adressierung **[57](#page-64-0)** Remotekontakte zu privaten Listen **[52](#page-59-1)**

#### **I**

Indirekte Anrufe, Info **[65](#page-72-0)** Interne Begrüßung, Info **[40](#page-47-2)**

### **K**

Kalender Anstehende Konferenzen auflisten **[31](#page-38-0)** Konferenzen verwalten, Info **[31](#page-38-1)** Konferenzen Anstehende auflisten **[31](#page-38-0)** Sofortige Konferenz in Cisco Unified MeetingPlace oder Cisco Unified MeetingPlace Express starten **[33](#page-40-0)** Verwalten, Info **[31](#page-38-1)** Konversation Info **[3](#page-10-0)** Menütyp ändern **[63](#page-70-0)** Mit Sprachbefehlen **[4](#page-11-0)** Tastenfeld des Telefons verwenden **[4](#page-11-1)**

#### **L**

Lautstärke Wiedergabegeschwindigkeit einzelner Nachrichten ändern **[81](#page-88-0)** Lesebestätigungen, Info **[13](#page-20-1)**

Liste anzeigen Faxnachrichten **[35](#page-42-0)** Löschen Mitglieder aus privaten Listen **[52](#page-59-0)** Nachrichten endgültig löschen **[23](#page-30-0)** Private Listen **[55](#page-62-0)**

### **M**

Menütyp ändern **[63](#page-70-0)** Mitglieder privater Listen anzeigen **[52](#page-59-0)**

#### **N**

Nachrichten Abrufen **[8](#page-15-0)** Beantworten **[10](#page-17-0)** Broadcast **[85](#page-92-1)** Eilnachrichten verwalten **[27](#page-34-0)** Endgültig löschen **[23](#page-30-0)** Gelöschte Nachrichten, Info **[23](#page-30-1)** Gelöschte Nachrichten abrufen **[24](#page-31-0)** Mit der Nachrichtensuche suchen **[17](#page-24-0)** Mit der Option "Gehe zu Nachricht" suchen **[21](#page-28-0)** Mit PhoneView suchen **[18](#page-25-0)** Weiterleiten **[12](#page-19-0)** Wiedergabegeschwindigkeit einzelner Nachrichten ändern **[82](#page-89-0)** Wiedergabelautstärke einzelner Nachrichten ändern **[81](#page-88-0)** [Nachrichtenbenachrichtigung,](#page-54-1) *siehe* "Benachrichtigung" Nachrichtengröße, Auswirkungen auf die Postfach-Größe **[88](#page-95-0)** Nachrichten suchen Gehe zu Nachricht (Option) **[21](#page-28-0)** Info **[17](#page-24-1)** Nachrichtensuchoption **[17](#page-24-0)** PhoneView **[18](#page-25-0)**

Nachrichtensuchoption **[17](#page-24-0)**

[Name,](#page-67-0) siehe "Aufgezeichneter Name" oder "Alternative Namen"

#### **O**

Optionale Konversation 1. Telefonmenüs und Tastenkombinationen **[96](#page-103-0)**

#### **P**

Pers. Regelsätze für Anrufübergabe Verwendung in Std.-Übergaberegeln akt./deakt. **[71](#page-78-0)** Persönliche Einstellungen Aufgezeichneten Namen ändern **[60](#page-67-0)** Info **[59](#page-66-1)** Status des eigenen Eintrags im Verzeichnis ändern **[61](#page-68-0)** Telefon-PIN ändern **[59](#page-66-0)** Persönliche Regelsätze für Anrufübergabe Einzeln aktivieren und deaktivieren **[73](#page-80-0)** Info **[71](#page-78-1)** Verwendung aktivieren und deaktivieren **[72](#page-79-0)** PhoneView **[18](#page-25-0)** Postfach Benachrichtigung, wenn voll **[87](#page-94-0)** Gründe für erschöpfte Kapazität **[87](#page-94-1)** Info **[87](#page-94-0)** Prioritätenliste für die Adressierung Ändern **[57](#page-64-0)** Info **[57](#page-64-1)** Private Listen Aufgezeichneten Namen ändern **[54](#page-61-0)** Erstellen **[51](#page-58-0)** Hinzufügen von Remotekontakten **[52](#page-59-1)** Info **[51](#page-58-1)** Löschen **[55](#page-62-0)** Mitglieder ändern **[52](#page-59-0)** Sprachnachrichten senden **[6](#page-13-1)**

### **Q**

Quellen für Begrüßungen **[43](#page-50-0)**

### **R**

[Regelsätze,](#page-78-1) *siehe "*Persönliche Regelsätze für Anrufübergabe, Info" Registrierung **[1](#page-8-0)** Registrierung als Benutzer **[1](#page-8-0)** Remotekontakte

Hinzufügen zu privaten Listen **[52](#page-59-1)**

Richtlinie zum Speichern von Nachrichten, Auswirkung auf Postfach-Größe **[88](#page-95-1)**

### **S**

Senden Sprachnachrichten **[6](#page-13-2)** Sofortige Konferenzen in Cisco Unified MeetingPlace oder Cisco Unified MeetingPlace Express starten **[33](#page-40-0)** Sprachbefehle Anrufe einleiten **[29](#page-36-0)** Broadcast-Nachrichten verwalten **[85](#page-92-2)** Liste **[105](#page-112-2)** Mit Connection verwenden, Info **[3](#page-10-1)** Übungen **[4](#page-11-2)** Verwenden **[4](#page-11-0)** Sprachen Begrüßungen in anderen Sprachen aufzeichnen **[45](#page-52-0)** Begrüßungen in mehreren Sprachen verwalten **[39](#page-46-2)** Sprachnachrichten Besondere Zustelloptionen für das Senden **[6](#page-13-0)** Senden **[6](#page-13-2)** Standardbegrüßung, Info **[39](#page-46-3)** Standardkonversation. Telefonmenüs und Tastenkombinationen **[89,](#page-96-0) [93](#page-100-0)** Standard-Übergaberegel, Info **[65](#page-72-1)**

Systembegrüßung, Info **[43](#page-50-1)** System-Verteilerlisten Sprachnachrichten senden **[6](#page-13-1)**

### **T**

Tastenfeld des Telefons Mit Connection verwenden, Info **[3](#page-10-1)** Verwenden **[4](#page-11-1)** Tastenkombinationen Alternative Tastenzuordnung N **[99](#page-106-0)** Alternative Tastenzuordnung S **[103](#page-110-2)** Alternative Tastenzuordnung X **[101](#page-108-1)** Optionale Konversation 1 **[96](#page-103-0)** Standardkonversation **[89,](#page-96-0) [93](#page-100-0)** Telefonmenüs Alternative Tastenzuordnung N **[99](#page-106-0)** Alternative Tastenzuordnung S **[103](#page-110-2)** Alternative Tastenzuordnung X **[101](#page-108-1)** Optionale Konversation 1 **[96](#page-103-0)** Standardkonversation **[89,](#page-96-0) [93](#page-100-0)** Telefonnummern für die Benachrichtigung ändern **[48](#page-55-0)** Telefon-PIN Ändern **[59](#page-66-0)** Termine Anstehende auflisten **[31](#page-38-0)** Verwalten, Info **[31](#page-38-1)**

### **U**

[Übergabe.](#page-72-0) Siehe "Anrufübergaberegeln" Übergaberegel außerhalb der Geschäftszeiten, Info **[66](#page-73-2)** Übungen für Sprachbefehle **[4](#page-11-2)** Unzustellbarkeitsbestätigungen Auswirkungen auf die Postfach-Größe **[88](#page-95-2)** Info **[13](#page-20-2)** Verwalten **[14](#page-21-1)**

#### **V**

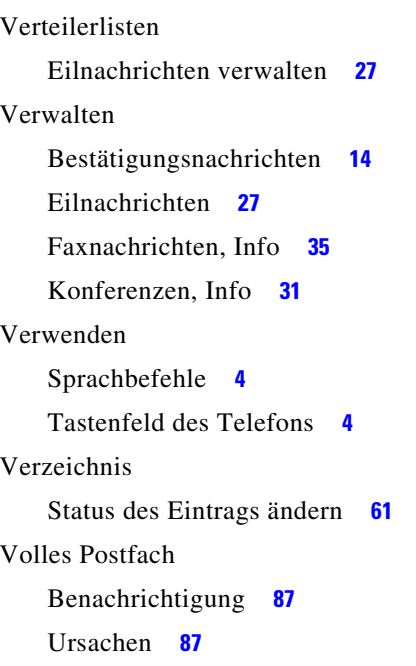

### **W**

Weiterleiten Alle Anrufe an Connection **[77](#page-84-0)** Nachrichten **[12](#page-19-0)** Weiterleitung aller eingehenden Anrufe an Connection beenden **[77](#page-84-0)** Wiedergabe aller Begrüßungen **[45](#page-52-1)** Wiedergabeeinstellungen Info **[81](#page-88-1)**

### **Z**

Zugriff Connection **[5](#page-12-0)** **Index**

**Telefonschnittstelle für Cisco Unity Connection (Version 7.x) - Benutzerhandbuch**

 $\overline{\mathbf{I}}$